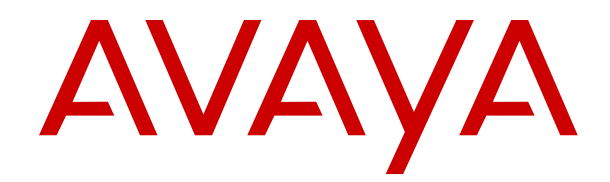

# **Implementing Avaya Experience Portal on a single server**

Release 8.0 Issue 1.1 October 2020

#### **Notice**

While reasonable efforts have been made to ensure that the information in this document is complete and accurate at the time of printing, Avaya assumes no liability for any errors. Avaya reserves the right to make changes and corrections to the information in this document without the obligation to notify any person or organization of such changes.

#### **Documentation disclaimer**

"Documentation" means information published in varying mediums which may include product information, operating instructions and performance specifications that are generally made available to users of products. Documentation does not include marketing materials. Avaya shall not be responsible for any modifications, additions, or deletions to the original published version of Documentation unless such modifications, additions, or deletions were performed by or on the express behalf of Avaya. End User agrees to indemnify and hold harmless Avaya, Avaya's agents, servants and employees against all claims, lawsuits, demands and judgments arising out of, or in connection with, subsequent modifications, additions or deletions to this documentation, to the extent made by End User.

#### **Link disclaimer**

Avaya is not responsible for the contents or reliability of any linked websites referenced within this site or Documentation provided by Avaya. Avaya is not responsible for the accuracy of any information, statement or content provided on these sites and does not necessarily endorse the products, services, or information described or offered within them. Avaya does not guarantee that these links will work all the time and has no control over the availability of the linked pages.

#### **Warranty**

Avaya provides a limited warranty on Avaya hardware and software. Refer to your sales agreement to establish the terms of the limited warranty. In addition, Avaya's standard warranty language, as well as information regarding support for this product while under warranty is available to Avaya customers and other parties through the Avaya Support website: [https://support.avaya.com/helpcenter/](https://support.avaya.com/helpcenter/getGenericDetails?detailId=C20091120112456651010) [getGenericDetails?detailId=C20091120112456651010](https://support.avaya.com/helpcenter/getGenericDetails?detailId=C20091120112456651010) under the link

"Warranty & Product Lifecycle" or such successor site as designated by Avaya. Please note that if You acquired the product(s) from an authorized Avaya Channel Partner outside of the United States and Canada, the warranty is provided to You by said Avaya Channel Partner and not by Avaya.

#### **Licenses**

THE SOFTWARE LICENSE TERMS AVAILABLE ON THE AVAYA WEBSITE, [HTTPS://SUPPORT.AVAYA.COM/LICENSEINFO,](https://support.avaya.com/LicenseInfo) UNDER THE LINK "AVAYA SOFTWARE LICENSE TERMS (Avaya Products)" OR SUCH SUCCESSOR SITE AS DESIGNATED BY AVAYA, ARE APPLICABLE TO ANYONE WHO DOWNLOADS, USES AND/OR INSTALLS AVAYA SOFTWARE, PURCHASED FROM AVAYA INC., ANY AVAYA AFFILIATE, OR AN AVAYA CHANNEL PARTNER (AS APPLICABLE) UNDER A COMMERCIAL AGREEMENT WITH AVAYA OR AN AVAYA CHANNEL PARTNER. UNLESS OTHERWISE AGREED TO BY AVAYA IN WRITING, AVAYA DOES NOT EXTEND THIS LICENSE IF THE SOFTWARE WAS OBTAINED FROM ANYONE OTHER THAN AVAYA, AN AVAYA AFFILIATE OR AN AVAYA CHANNEL PARTNER; AVAYA RESERVES THE RIGHT TO TAKE LEGAL ACTION AGAINST YOU AND ANYONE ELSE USING OR SELLING THE SOFTWARE WITHOUT A LICENSE. BY INSTALLING, DOWNLOADING OR USING THE SOFTWARE, OR AUTHORIZING OTHERS TO DO SO, YOU, ON BEHALF OF YOURSELF AND THE ENTITY FOR WHOM YOU ARE INSTALLING, DOWNLOADING OR USING THE SOFTWARE (HEREINAFTER REFERRED TO INTERCHANGEABLY AS "YOU" AND "END USER"), AGREE TO THESE TERMS AND CONDITIONS AND CREATE A BINDING CONTRACT BETWEEN YOU AND AVAYA INC. OR THE APPLICABLE AVAYA AFFILIATE ("AVAYA").

Avaya grants You a license within the scope of the license types described below, with the exception of Heritage Nortel Software, for which the scope of the license is detailed below. Where the order

documentation does not expressly identify a license type, the applicable license will be a Designated System License as set forth below in the Designated System(s) License (DS) section as applicable. The applicable number of licenses and units of capacity for which the license is granted will be one (1), unless a different number of licenses or units of capacity is specified in the documentation or other materials available to You. "Software" means computer programs in object code, provided by Avaya or an Avaya Channel Partner, whether as stand-alone products, pre-installed on hardware products, and any upgrades, updates, patches, bug fixes, or modified versions thereto. "Designated Processor" means a single stand-alone computing device. "Server" means a set of Designated Processors that hosts (physically or virtually) a software application to be accessed by multiple users. "Instance" means a single copy of the Software executing at a particular time: (i) on one physical machine; or (ii) on one deployed software virtual machine ("VM") or similar deployment.

#### **License types**

Concurrent User License (CU). End User may install and use the Software on multiple Designated Processors or one or more Servers, so long as only the licensed number of Units are accessing and using the Software at any given time. A "Unit" means the unit on which Avaya, at its sole discretion, bases the pricing of its licenses and can be, without limitation, an agent, port or user, an e-mail or voice mail account in the name of a person or corporate function (e.g., webmaster or helpdesk), or a directory entry in the administrative database utilized by the Software that permits one user to interface with the Software. Units may be linked to a specific, identified Server or an Instance of the Software.

Shrinkwrap License (SR). You may install and use the Software in accordance with the terms and conditions of the applicable license agreements, such as "shrinkwrap" or "clickthrough" license accompanying or applicable to the Software ("Shrinkwrap License").

#### **Copyright**

Except where expressly stated otherwise, no use should be made of materials on this site, the Documentation, Software, Hosted Service, or hardware provided by Avaya. All content on this site, the documentation, Hosted Service, and the product provided by Avaya including the selection, arrangement and design of the content is owned either by Avaya or its licensors and is protected by copyright and other intellectual property laws including the sui generis rights relating to the protection of databases. You may not modify, copy, reproduce, republish, upload, post, transmit or distribute in any way any content, in whole or in part, including any code and software unless expressly authorized by Avaya. Unauthorized reproduction, transmission, dissemination, storage, and or use without the express written consent of Avaya can be a criminal, as well as a civil offense under the applicable law.

#### **Virtualization**

The following applies if the product is deployed on a virtual machine. Each product has its own ordering code and license types. Unless otherwise stated, each Instance of a product must be separately licensed and ordered. For example, if the end user customer or Avaya Channel Partner would like to install two Instances of the same type of products, then two products of that type must be ordered.

#### **Third Party Components**

"Third Party Components" mean certain software programs or portions thereof included in the Software or Hosted Service may contain software (including open source software) distributed under third party agreements ("Third Party Components"), which contain terms regarding the rights to use certain portions of the Software ("Third Party Terms"). As required, information regarding distributed Linux OS source code (for those products that have distributed Linux OS source code) and identifying the copyright holders of the Third Party Components and the Third Party Terms that apply is available in the products, Documentation or on Avaya's website at: [https://](https://support.avaya.com/Copyright) [support.avaya.com/Copyright](https://support.avaya.com/Copyright) or such successor site as designated by Avaya. The open source software license terms provided as Third Party Terms are consistent with the license rights granted in these Software License Terms, and may contain additional rights benefiting You, such as modification and distribution of the open source software. The Third Party Terms shall take precedence over these Software License Terms, solely with respect to the applicable Third

Party Components to the extent that these Software License Terms impose greater restrictions on You than the applicable Third Party Terms.

#### **Preventing Toll Fraud**

"Toll Fraud" is the unauthorized use of your telecommunications system by an unauthorized party (for example, a person who is not a corporate employee, agent, subcontractor, or is not working on your company's behalf). Be aware that there can be a risk of Toll Fraud associated with your system and that, if Toll Fraud occurs, it can result in substantial additional charges for your telecommunications services.

#### **Avaya Toll Fraud intervention**

If You suspect that You are being victimized by Toll Fraud and You need technical assistance or support, call Technical Service Center Toll Fraud Intervention Hotline at +1-800-643-2353 for the United States and Canada. For additional support telephone numbers, see the Avaya Support website:<https://support.avaya.com> or such successor site as designated by Avaya.

#### **Trademarks**

Avaya, the Avaya logo, Avaya Experience Portal, Avaya Aura® Communication Manager, and Avaya Orchestration Designer are either registered trademarks or trademarks of Avaya Inc. in the United States of America and/or other jurisdictions.

All non-Avaya trademarks are the property of their respective owners. Linux® is the registered trademark of Linus Torvalds in the U.S. and other countries.

#### **Downloading Documentation**

For the most current versions of Documentation, see the Avaya Support website: <https://support.avaya.com>, or such successor site as designated by Avaya.

#### **Contact Avaya Support**

See the Avaya Support website: <https://support.avaya.com>for product or Hosted Service notices and articles, or to report a problem with your Avaya product or Hosted Service. For a list of support telephone numbers and contact addresses, go to the Avaya Support website: <https://support.avaya.com> (or such successor site as designated by Avaya), scroll to the bottom of the page, and select Contact Avaya Support.

### **Contents**

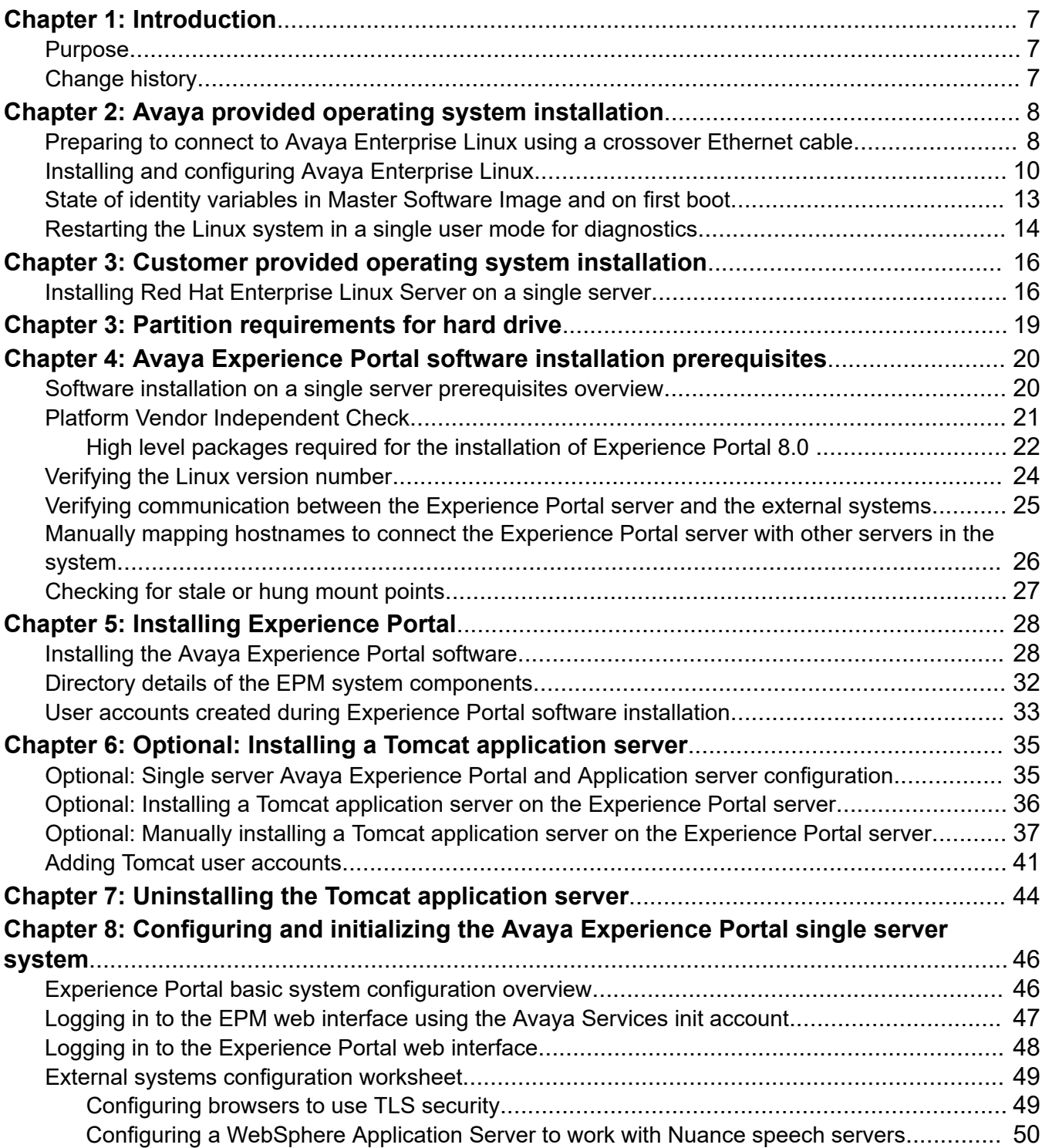

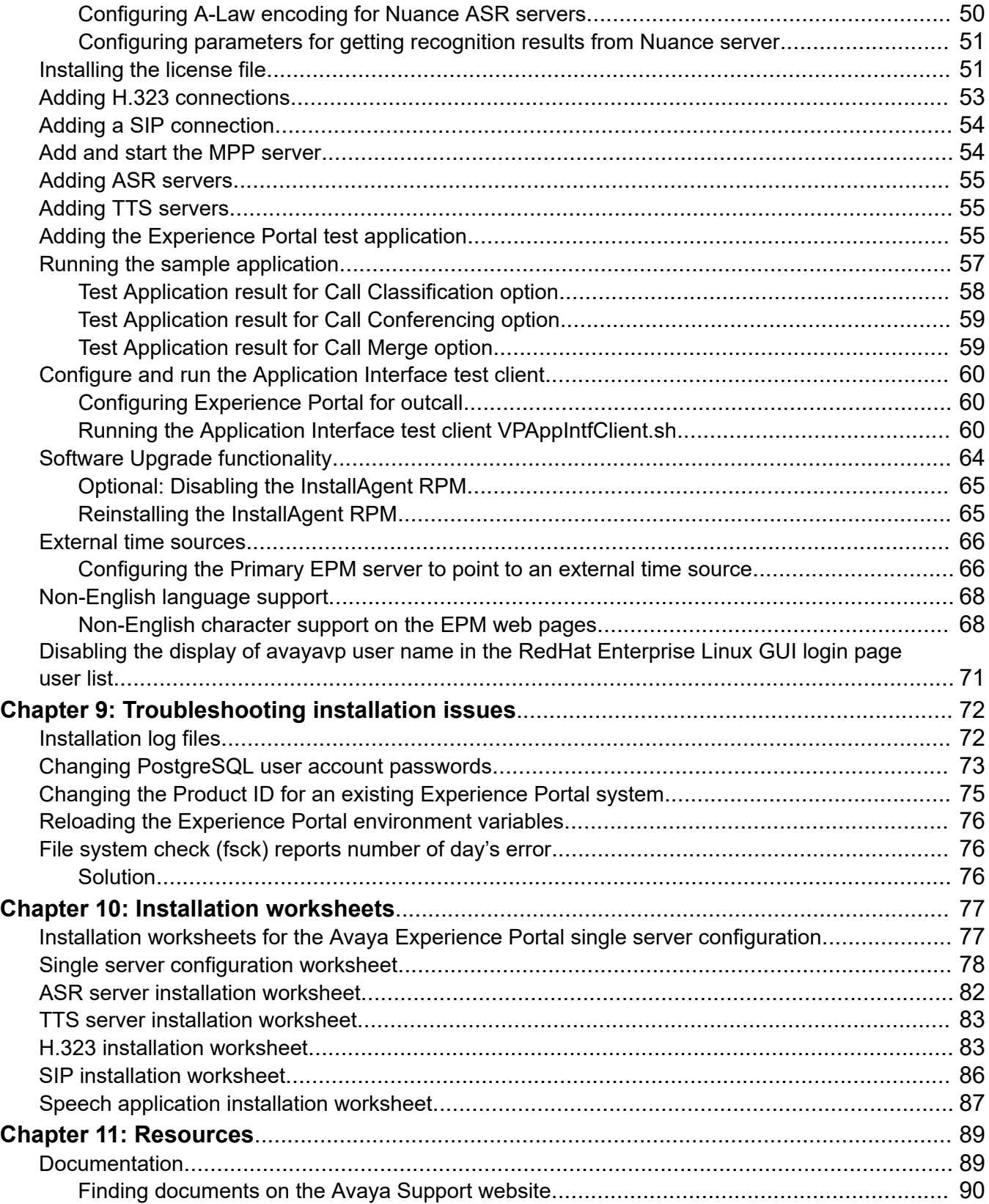

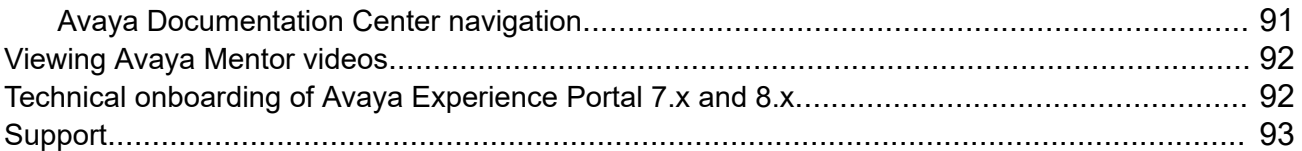

# <span id="page-6-0"></span>**Chapter 1: Introduction**

### **Purpose**

This document provides information about installing the Avaya Experience Portal software on a single server machine.

This document is intended for anyone who is involved with installing, configuring, and verifying Avaya Experience Portal in a single server environment at a customer site. The audience includes and is not limited to implementation engineers, field technicians, business partners, solution providers, and customers.

## **Change history**

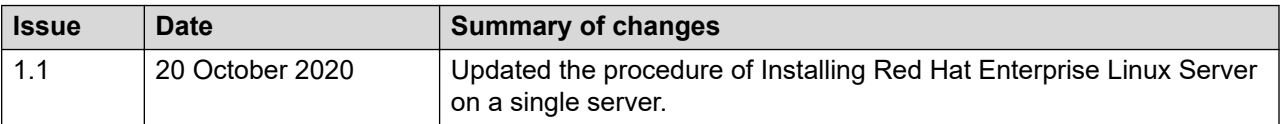

# <span id="page-7-0"></span>**Chapter 2: Avaya provided operating system installation**

When you purchase an Avaya provided server offer for Avaya Experience Portal, Avaya supplies the hardware for each server that is a part of the Experience Portal system. With each server, Avaya may also include one or more additional dual in-line memory module (DIMM) cards and Avaya Secure Access Link (SAL) or the Enhanced Access Security Gateway (EASG) solution.

The Avaya Experience Portal bundled server option includes the following:

- The hardware required for the number of Experience Portal servers.
- The Enterprise Linux installer that is used to install the Avaya Enterprise Linux operating system.
- The Experience Portal software that runs on each EPM and MPP server in the system.
- The Orchestration Designer software.

Orchestration Designer is an Eclipse plug-in tool that provides an integrated GUI for application design and implementation. Use Orchestration Designer to create speech applications that conform to the Experience Portal requirements and recommendations.

For details about installing steps for common server R3 both HP DL 360 G9 and Dell R630, see [Installing the HP ProLiant DL360 G9 Server](https://downloads.avaya.com/css/P8/documents/101016389) or [Installing the Dell PowerEdge R630 Server](https://downloads.avaya.com/css/P8/documents/101016381).

**CB** Note:

Ensure that you download the Avaya Experience Portal ISO from the Avaya Support Site.

# **Preparing to connect to Avaya Enterprise Linux using a crossover Ethernet cable**

To install Avaya Enterprise Linux on a server using a crossover connection from a laptop, you must configure the laptop to establish communication between the laptop and the server.

#### **Before you begin**

- Install the Avaya provided hardware on the server.
- Ensure that eth1, which is also called port 2, is available for use when you connect to the server using a crossover network cable.
- Obtain the following equipment for the remote connection:
	- Telnet client and secure shell (SSH) client programs installed on the laptop.

#### **RS** Note:

PuTTY is a popular, free program that can function as both a Telnet client and as an SSH client.

- A crossover Ethernet or a CAT5 network cable that connects the laptop to the Services port on the server, eth1.

#### **About this task**

Use the procedure to prepare the laptop to connect to Avaya Enterprise Linux using a crossover Ethernet cable.

#### **Procedure**

1. Connect a crossover Ethernet (or CAT5) network cable from the laptop to the temporary services port eth1.

#### **B** Note:

The eth1 port is also called port 2.

For details on Dell R630 specific issues related to which Ethernet port to use, see [Product](https://downloads.avaya.com/css/P8/documents/101038016) [Support Notice.](https://downloads.avaya.com/css/P8/documents/101038016)

2. Configure the laptop with the following settings:

```
ipaddress=192.11.13.5
```

```
netmask=255.255.255.252
```
- 3. Verify link connectivity between the system and the server.
	- a. At the command line prompt, enter the  $\frac{192.11.13.6 \text{ command}}{192.11.13.6 \text{ command}}$ .
	- b. Check the LED on the temporary Services port and the LED on the network card of the laptop.

The LED light flashes green when the link is connected.

- c. The screen displays the response from the server that shows that the server is operational.
- 4. Insert the Enterprise Linux Installer software into a DVD drive on the Experience Portal server.
- 5. Reboot the server so that the server starts from the Avaya Enterprise Linux Installer software.

#### **Next steps**

Install or upgrade Avaya Enterprise Linux.

# <span id="page-9-0"></span>**Installing and configuring Avaya Enterprise Linux**

#### **Before you begin**

Install the Avaya-provided hardware at the customer site.

If you install Avaya Enterprise Linux using a direct connection, ensure that you have a keyboard and monitor connected directly to the server machine.

If you use a crossover Ethernet connection from a laptop, ensure you have configured the laptop.

Have the completed [Single server configuration worksheet](#page-77-0) on page 78 ready to help answer the questions raised during the installation.

#### **Important:**

Installation of Avaya Enterprise Linux erases any existing data on the server. Ensure that you do not need any old data before you install.

#### **Procedure**

- 1. Insert the Enterprise Linux Installer DVD into the DVD drive.
- 2. Reboot the server so that the server boots from the Enterprise Linux Installer software.
- 3. If you install from the console:

In the Avaya Enterprise Linux installer Welcome screen, type 1 and press Enter at the boot prompt to select the **Fresh Install** option.

#### **Important:**

You must enter your selection in the Welcome screen within 60 seconds. Otherwise, the installer runs a search function to locate an Ethernet crossover connection on the eth1 interface.

The system displays the file transfer message, and then the Warning screen.

- 4. If you install on a laptop through a crossover Ethernet connection to eth1:
	- a. On a command line, enter the **ping -t 192.11.13.6** command to determine when the server completes the reboot.
	- b. After the screen displays the response from the server, type  $Ctr1+C$  to stop the ping command.
	- c. Open a Telnet client, such as PuTTY, and connect to the IP address 192.11.13.6.

**RNote:** 

The default client is SSH. Ensure that you select telnet.

#### *<u>D* Important:</u>

Initiate the telnet session within 5 minutes of the server responding to the ping command. If you do not initiate the telnet session, the installer ejects the DVD and reboots the server.

### **B** Note:

To use the Windows command telnet as the telnet client:

- a. Enter the **telnet** command.
- b. At the Microsoft Telnet> prompt, enter the **set term vt100** command.
- c. At the Microsoft Telnet> prompt, enter the **open 192.11.13.6** command.

**Note**: When using telnet connection, the install screen might not display the information clearly.

The system displays the file transfer message and then the Warning screen.

5. On the Warning screen, type  $Yes$  and press  $Enter$  to continue with the installation.

#### **RB** Note:

Instead of displaying the Warning screen, the system might display the **No Disks found! /dev/sda missing** error. To resolve this error, type n and press Enter at the **Eject CD/DVD before rebooting** prompt.

The system displays the Network-related information screen.

- 6. Enter the following details on the Network-related information screen:
	- **Hostname or FQDN**: Type the hostname of the server.
	- **IP Address (eth0)**: Type a static IP address of the server.
	- **SubNetmask** : Type the subnet mask of the server.
	- **Gateway**: Type the IP address of the gateway.
	- **DNS Domain** : Type the domain name of the server.
	- **DNS Server 1**: Type the IP address of the first DNS server.
	- **DNS Server 2**: Type the IP address of the second DNS server.
	- **DNS Server 3**: Type the IP address of the third DNS server.
- 7. Press Enter.

The system displays the network related information that you have entered.

8. Type Yes and press Enter to confirm the network related information.

The system displays the Time Zone selection screen.

9. Type the required option and press  $Enter$  to select a region.

The system displays the list of corresponding time zones.

10. Type the required option and press Enter to select a time zone.

The system displays the time zone information that you have specified.

11. Type  $\mathsf c$  and press  $\mathtt{Enter}$  to confirm the details.

The system displays the Date and Time screen.

- 12. Specify the date details:
	- day of month
	- month
	- year
- 13. Specify the time details:
	- hours

#### **B** Note:

Type the hour in 24-hour format.

- minutes
- 14 Press Enter

The system displays the Date and Time that you have specified.

15. Type yes and press **Enter** to confirm the date and time information.

The system displays the NTP Configuration screen.

- 16. On the NTP Configuration screen, enter the following details:
	- NTP server 1: Type the IP address of the first NTP server.
	- NTP server 2: Type the IP address of the second NTP server.
	- NTP server 3: Type the IP address of the third NTP server.

#### **RNote:**

You can leave all the NTP server addresses blank as the Experience Portal system automatically configures NTP on all servers, other than the primary EPM, to synchronize with the primary EPM.

17. Press Enter.

The system displays the NTP information that you have specified.

18. Type yes and press **Enter** to confirm the NTP details.

The system erases all existing data, and installs Avaya Enterprise Linux. When the installation is complete, the system ejects the DVD and reboots the server.

#### *Important:*

Once the server reboots, you can no longer access the server remotely through telnet. You must use an SSH client, such as PuTTY.

PuTTY can function as an SSH client as well as a telnet client.

19. Remove the Avaya Enterprise Linux DVD from the DVD drive.

The installation is complete.

20. **(Optional)** Log in to Linux on the Experience Portal server after the server reboots.

<span id="page-12-0"></span>The Enterprise Linux Installer creates craft and sroot accounts but they are disabled with no predefined password. The craft and sroot accounts are Avaya Service Accounts and can only be enabled via EASG control. You should use the cust and root accounts to login to the server. Avaya Enterprise Linux 8.0 has assigned a default password for both accounts.

For more details, see State of identity variables in Master Software Image and on first boot. on page 13

### **C<sub>2</sub>** Note:

- You cannot log in directly as a root user except through the console. Log in as a non-root user and switch to a root account using the **su —** command.
- If you install from the console, log in to the local Linux console as root.
- If you install through a crossover Ethernet connection to eth1:
	- Use a secure shell (SSH) client, such as PuTTY, to open an SSH connection to the 192.11.13.6 IP address.
	- Log in to Linux as cust and enter the **su —** command to change to the user root.

### **Next steps**

Install the Experience Portal software as described in the *Implementing Avaya Experience Portal on multiple servers* or *Implementing Avaya Experience Portal on a single server*.

## **State of identity variables in Master Software Image and on first boot**

After you install and configure Avaya Enterprise Linux, the Enterprise Linux Installer creates user accounts. The sroot and craft account passwords are disabled with no predefined password, unless EASG is enabled. You should use cust and root accounts to login to the server.

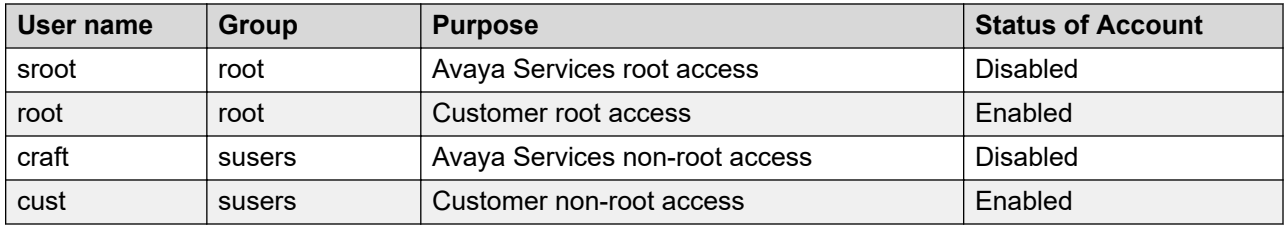

### **First boot**

You will not be able to use the Avaya Service accounts, craft and sroot, to gain access to the server once the server is upgraded to Avaya Enterprise Linux 8.0. The craft and sroot accounts will be controlled via EASG as soon as Experience Portal is installed.

The craft and sroot users are disabled unless EASG is enabled. In this case, the craft and sroot users will use challenge/response authentication.

<span id="page-13-0"></span>This applies to both non-OVA and OVA deployments.

#### **First root login**

The root and cust users which have default values in the software image, are forced to be updated on first root login. These accounts that are needed to log into a newly created system use predefined passwords:

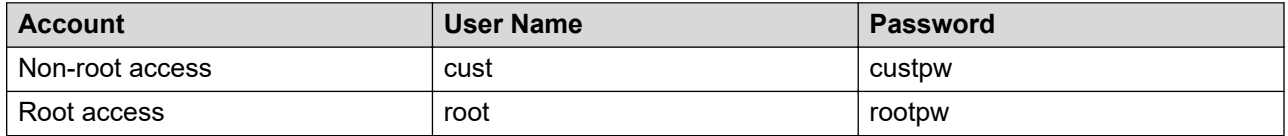

After you login to the server as root using the default password, Avaya Enterprise Linux 8.0 will enforce an Avaya First Login Experience which will prompt for a new bootloader, root and cust passwords.

To support headless configuration, root & cust are not forced to be updated on first boot, but are forced to be updated on the first root login.

# **Restarting the Linux system in a single user mode for diagnostics**

### **About this task**

This task must be done on the head of the server since it is executed prior to network services being available.

### **B** Note:

Restarting the Linux system in a single user mode requires a password.

### **Procedure**

- 1. Reboot the system or power on the system.
- 2. As soon as BIOS ends, start typing ESC. The screen is blank at this time and the window is only a few seconds long.
- 3. If the grub screen shows up, proceed with the next step. Otherwise wait till the system boots and then reboot again.
- 4. Type  $p \circ p$  to enter the boot loader password.
- 5. Type in the boot loader password that you have set in first root login.
- 6. Type a to append the line.
- 7. Go to the end of the line, enter a space by pressing the space bar and then type  $\sin q$  e.
- 8. Press Enter to exit edit mode.

The system will then boot into single user mode.

- 9. Type the root password when the system prompts.
- 10. Type the command runlevel. It should respond **NS**, where the S stands for single user.
- 11. Perform diagnostics.
- 12. Press  $Ctr1-D$  to return to normal operation.

# <span id="page-15-0"></span>**Chapter 3: Customer provided operating system installation**

When you purchase the Avaya Experience Portal software-only offer, you must obtain and install Red Hat Enterprise Linux 7.8 or 8.2 64 bit or later minor update. For security updates, you must update Red Hat Enterprise Linux to 7.8 or 8.2 64 bit or later minor update.

#### **B** Note:

To install the mod nss package in the Servers/ Web Servers directory, configure the package to use an alternate port and not use any of the following reserved Experience Portal ports: 80, 443, 8005, 8009, 8080, 8443, and 9443.

For details about obtaining Red Hat Enterprise Linux Server 7.8 or 8.2 64 bit, see the Red Hat website,<http://www.redhat.com>.

For hardware requirements, see *Avaya Experience Portal Overview and Specification* on the Avaya Support website.

If you have already installed Red Hat Enterprise Linux Server 7.8 or 8.2 64 bit, the aepinstall bash script will check all required RPM packages.

### **RNote:**

Before installing Red Hat Enterprise Linux Server 7.8 or 8.2 64 bit for the software-only offer, you must install and integrate all the new hardware into the system.

# **Installing Red Hat Enterprise Linux Server on a single server**

#### **Before you begin**

Have the completed [Single server configuration worksheet](#page-77-0) on page 78 ready to help answer the questions raised during the installation.

#### **About this task**

The default values provided for the Red Hat Enterprise Linux Server installation are suitable from an Experience Portal perspective. However, there are instances where you must select values other than the default. The following steps are guidelines to installing Red Hat Enterprise Linux

Server and provide instructions for instances when the default values are not suitable for Experience Portal.

#### **Procedure**

1. Reboot the server so that it boots from the media of a supported version of Red Hat Enterprise Linux Server.

The system displays the **Welcome to Red Hat Enterprise Linux** screen.

- 2. Select the **Install Red Hat Enterprise Linux** option.
- 3. Select **English** as the language to use during the installation process.
- 4. Select the U.S. English keyboard option.
- 5. Select **Installation Destination** and select the disk to install Red Hat Enterprise Linux..
- 6. Select **Network and Host name**.
- 7. Enter the host name and select **Apply**.

#### **C<sub>3</sub>** Note:

All network configuration including the hostname and IP (and other properties specified in steps 7 and 8) must remain the same.

- 8. To configure the network:
	- a. Ensure that eth0/ens192, the main Ethernet interface, is enabled.
	- b. On the **IPv4 Settings** tab, configure the following settings using the values specified on the installation worksheet:
		- Static IP address
		- Netmask
		- Gateway
		- DNS servers
		- Search domains
- 9. Enter the applicable timezone.

#### 10. Select **Begin Installation**.

- 11. Enter the root password. Ensure that you enter the value that you have specified in the installation worksheet.
- 12. Complete the installation and reboot the system.
- 13. After the system reboots, complete the post-installation configuration procedures.
	- a. Accept the **License Agreement** and **Finish Configuration** (RHEL 8.2).
	- b. Set the system clock.
	- c. Create a non-root account. Ensure that you use the value that you have specified in the installation worksheet.

### **RD** Note:

After the Experience Portal software is installed, use a non-root account to log in and then change to root account by using the **su —** command.

- d. Disable the firewall.
- e. Disable SELinux or set it to Permissive mode.
- f. Configure a yum repository that has required Experience Portal packages.
- 14. Configure Avaya Secure Access Link (SAL) or the Enhanced Access Security Gateway (EASG) solution if you have purchased a maintenance agreement with Avaya services, and the server is the Primary EPM server.

#### **Next steps**

After you successfully install Red Hat Enterprise Linux Server, you can perform the software installation prerequisite tasks on this server as described in [Software installation on a single server](#page-19-0) [prerequisites overview](#page-19-0) on page 20.

# <span id="page-18-0"></span>**Chapter 3: Partition requirements for hard drive**

#### **Recommended partitioning scheme**

Consider either of the following options when partitioning the hard drive to ensure Experience Portal files are installed properly:

- All the directories, including /opt and /var are under the main root (/) partition.
- If you have separate root and /var partitions, ensure that minimum 20 to 40 gigs are in the main root partition or in /opt, if it is a separate partition. The rest of the available free space is allocated to the /var partition.

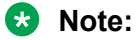

The space in the /var partition should be as large as the space of the root partition.

# <span id="page-19-0"></span>**Chapter 4: Avaya Experience Portal software installation prerequisites**

## **Software installation on a single server prerequisites overview**

Complete these tasks before you install the Avaya Experience Portal software on a single server.

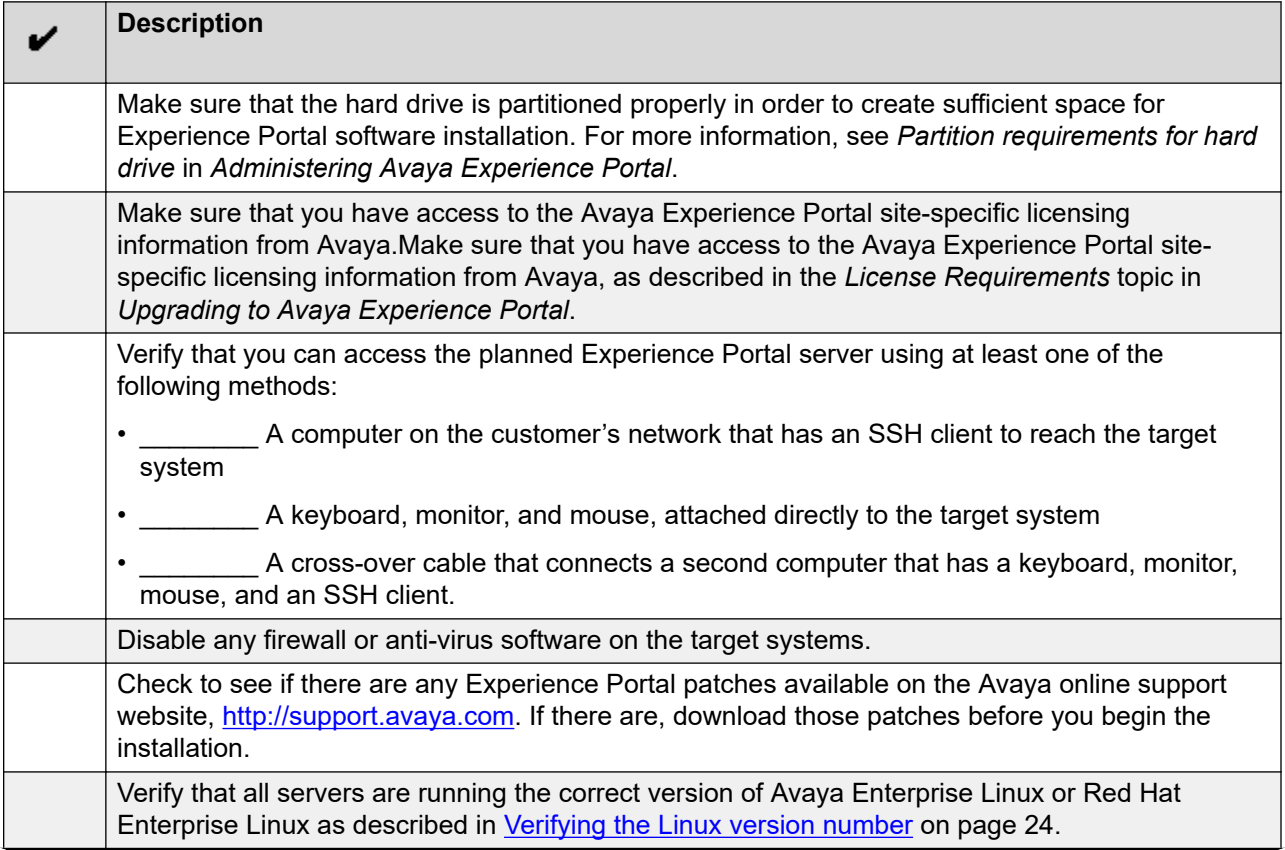

*Table continues…*

<span id="page-20-0"></span>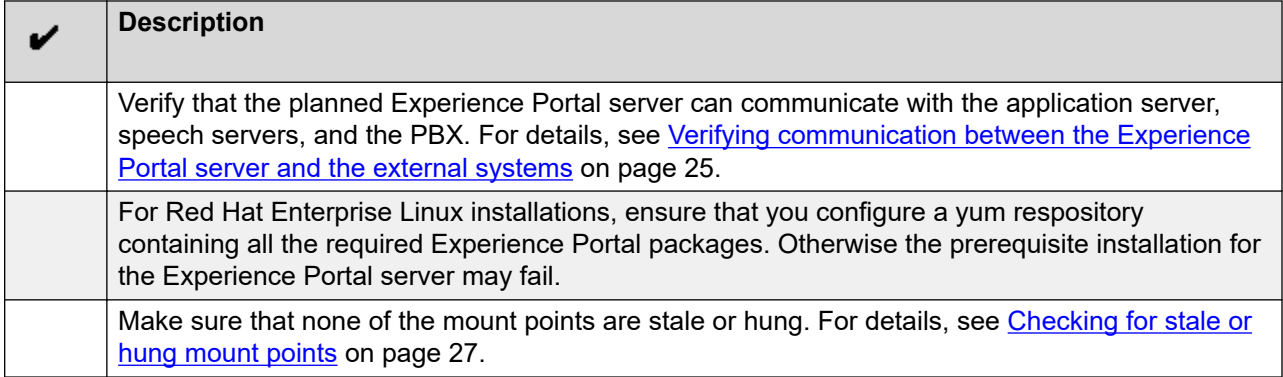

# **Platform Vendor Independent Check**

The Platform Vendor Independent Check (PVI checker) is the same utility that is executed by the AEP installer (aepinstall.sh). The PVI checker (pvicheck.sh) can be run by customers outside of installation. That is, a customer can check the prerequisites or preinstall these packages before installing Experience Portal.

The PVI checker is located under Support/PrereqCheckerInstaller of the Experience Portal media.

### **B** Note:

Experience Portal does not bundle any packages that are obtained from Red Hat. Experience Portal provides a PVI checker that installs all Red Hat Enterprise Linux packages that are needed to install Experience Portal, provided that customers configure a valid yum repository on the system that contains all required Experience Portal prerequisites. Customers can either run the Experience Portal PVI checker standalone outside of installation or alternatively run the PVI checker within the Experience Portal installer. All OS packages required by Experience Portal are standard Red Hat Enterprise Linux packages. Since Avaya Enterprise Linux for Experience Portal 8.0 already contains all the required prerequisites, this note primarily applies to software-only customers.

### **PVI checker**

The PVI checker can be executed by running the bash pvichecker. sh script. This checks all the pre-requisites required such as non-root account, hostname resolvable, SELinux not in enforcing mode, required Red Hat RPM packages installed, and then lists the ones that passed or failed.

If the PVI checker is invoked with the  $-i$ nstall parameter, that is running  $picture$ .  $sh$  install, it installs any missing RPMs, provided a yum repository is configured. It also performs other correction tasks like adding hostname to /etc/hosts and disabling firewall.

The PVI checker can also be invoked with the -headless parameter which suppresses the need for user input.

### <span id="page-21-0"></span>**High level packages required for the installation of Experience Portal 8.0**

The following lists the high level packages that are required for the installation of Experience Portal 8.0.

### **Note:**

If these packages are not already installed on the OS and a yum repository is configured, the Experience Portal installer will install them.

These packages do not include dependencies that may be required to install these packages. The exact dependency list will vary and depends on what the customer has installed on their OS.

You can view the full list of RPMs required for Avaya Experience Portal 8.0 by running pvicheck.sh.

### **Red Hat 7.x and Red Hat 8.x pre-requisite RPMs:**

policycoreutils-python-utils.noarch libgcc.x86\_64 libgcc.i686 libstdc++.x86\_64 libstdc++.i686 glibc.x86\_64 glibc.i686 openssl.x86\_64 openssl-libs.i686 httpd.x86\_64 mod\_ssl.x86\_64 httpd-tools.x86\_64 php-common.x86\_64 php-cli.x86\_64 php.x86\_64 php-soap.x86\_64 php-xml.x86\_64 php-pgsql.x86\_64 php-process.x86\_64 java-1.8.0-openjdk.x86\_64

libicu.x86\_64 java-1.8.0-openjdk-headless.x86\_64 java-1.8.0-openjdk-devel.x86\_64 chrony.x86\_64 net-tools.x86\_64 hostname.x86\_64 sysstat.x86\_64 bc.x86\_64 tcpdump.x86\_64 wget.x86\_64 perl.x86\_64 libidn.i686 krb5-libs.i686 fontconfig.i686 openldap.i686 gd.i686 libatomic.i686 cairo.x86\_64 lsof.x86\_64 libpng12.i686 libpng12.x86\_64 pam.i686 libcap.i686 mlocate.x86\_64 bind-utils.x86\_64 traceroute.x86\_64 dos2unix.x86\_64 unzip.x86\_64 zip.x86\_64 nfs-utils.x86\_64 libxml2.x86\_64 **Red Hat 7.x pre-requisite RPMs** python3.x86\_64

<span id="page-23-0"></span>Avaya Experience Portal software installation prerequisites

### **Red Hat 8.x pre-requisite RPMs**

compat-openssl10.i686 compat-openssl10.x86\_64 libnsl2.i686 libnsl2.x86\_64 libnsl.i686 libnsl.x86\_64 nspr.i686

### **Verifying the Linux version number**

#### **Procedure**

- 1. On the Experience Portal server, log in to Linux as any user.
- 2. If you use Avaya Enterprise Linux, enter the swversion command.

The result should state that it is version RH8.2.64-AV12EP8. If this version is not correct, contact Avaya technical support.

### **D** Tip:

If you are not sure which operating system a server is using, enter the swversion command. If the command returns information about your operating system, the server is running Avaya Enterprise Linux.

3. If you are using Red Hat Enterprise Linux, enter the cat /etc/redhat-release command to ensure that the Linux build version is correct.

The result for both Red Hat 7.8 and Red Hat 8.2 should be the either of the following versions at a minimum:

- Red Hat Enterprise Linux Server release 7.8 (Maipo)
- Red Hat Enterprise Linux release 8.2 (Ootpa)

# <span id="page-24-0"></span>**Verifying communication between the Experience Portal server and the external systems**

### **About this task**

The planned Experience Portal server must have a static IP address and hostname, and it must be able to communicate with the external systems using either:

- A Domain Name Server (DNS) to translate hostnames to their corresponding IP addresses
- The /etc/hosts file to map the IP addresses and hostnames

#### **Procedure**

- 1. On the Experience Portal server, log in to Linux as any user.
- 2. Verify the primary EPM server's IP address and hostname:
	- a. Enter the hostname -i command.

This command should return the server's IP address and not 127.0.0.1. If this check fails, you need to manually map the hostnames as described in If both these checks fails, you need to manually map the hostnames as described in *Implementing Avaya Experience Portal on multiple servers* on [http://support.avaya.com](http://support.avaya.com/).

b. Enter the hostname -s command.

This command should return the server's hostname and not  $\log_{10}$  host. If both these checks fails, you need to manually map the hostnames as described in *Implementing Avaya Experience Portal on multiple servers* on [http://](http://support.avaya.com/) [support.avaya.com.](http://support.avaya.com/)

- 3. Verify that the EPM server can communicate with all the external servers:
	- a. Enter the ping -c 4 *<server\_hostname>* command, where:

*<server\_hostname>* is the hostname of the one of the following external components attached to your Experience Portal system:

- A PBX server.
- An application server.
- A speech server.
- Communication Manager.
- Avaya Aura® Session Manager.
- b. Wait for the system to respond with the contact information.
- c. If this check fails, enter the ping -c 4 *<server\_ipaddress>* command, where:

*<server\_ipaddress>* is the IP address of the server whose hostname you specified in the previous **ping** command.

d. Wait for the system to respond with the contact information.

- <span id="page-25-0"></span>e. If both these checks fails, you need to manually map the hostnames as described in *Implementing Avaya Experience Portal on multiple servers* on [http://](http://support.avaya.com/) [support.avaya.com.](http://support.avaya.com/)
- f. Repeat this procedure for each external server in your Experience Portal system.

## **Manually mapping hostnames to connect the Experience Portal server with other servers in the system**

#### **About this task**

To manually map hostnames to IP addresses without a DNS, you need to edit the  $/etc/hosts$ file on the planned Experience Portal server so that it includes an entry for each speech server, application server, and PBX in the Experience Portal system.

#### **Procedure**

- 1. Log into Linux on the planned Experience Portal server.
- 2. Back up the original file prior to editing it by entering the  $cp$  /etc/hosts /etc/ hosts.bak command.
- 3. With the ASCII text editor of your choice, open the /etc/hosts file.
- 4. Make sure that the first line contains 127.0.0.1 localhost. localhost.localdomain, with the IP address and hostnames separated by spaces or tabs.
- 5. Create a new line for each server in the Experience Portal system using the format *IP\_address hostname1 hostname2...* where:

*IP\_address* is the IP address of a server in the Experience Portal system and *hostname1 hostname2...* is one or more hostnames, separated by tabs or spaces, to associate with the IP address.

You should have one entry for each of the following types of servers used in your Experience Portal system:

- All PBX servers.
- All application servers, unless you plan to install the application server on the Experience Portal server.
- All speech servers.
- Communication Manager
- Avaya Aura® Session Manager
- 6. Save and close the file.

### <span id="page-26-0"></span>**Example**

The following shows a properly-formatted /etc/hosts file:

127.0.0.1 localhost.localdomain localhost 123.123.123.123 asr\_server.domainname.com asr\_server 123.123.123.124 tts\_server.domainname.com tts\_server 123.123.123.125 app\_server.domainname.com app\_server 123.123.123.126 pbx server.domainname.com pbx server

## **Checking for stale or hung mount points**

If you have file systems saved on the Experience Portal servers, check if the mounts points are stale or hung. Stale or hung mount points can cause RPM installations to not respond while installing the Experience Portal software.

### **About this task**

Use this procedure to check for stale or hung mount points on the Experience Portal servers.

#### **Procedure**

- 1. On the Experience Portal server, log in to Linux as any user.
- 2. Enter the  $df$  command.

If the server:

- Responds to the command, the mount points are working.
- Does not respond to the command, then a mount point is stale or is not responding.

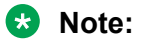

Run the umount command to unmount any stale or hung mount points.

# <span id="page-27-0"></span>**Chapter 5: Installing Experience Portal**

### **Installing the Avaya Experience Portal software**

#### **Before you begin**

- Complete the [Single server configuration worksheet](#page-77-0) on page 78 and have it available to help answer the questions raised during the installation.
- Before you install the software, read the Avaya Experience Portal [Release notes](https://support.avaya.com/css/P8/documents/101041248) on the Avaya Support site. These release notes contain information about the product that is not included in the formal documentation set.
- Download any patches for Avaya Experience Portal Release 8.0 from the Avaya Support website at [http://support.avaya.com.](http://support.avaya.com)
- Make sure you have completed the software prerequisites described in [Software installation](#page-19-0) [on a single server prerequisites overview](#page-19-0) on page 20.
- Ensure that you download the Avaya Experience Portal ISO file from the Avaya Support website and burn it to a DVD.
- Ensure that you configure a yum repository if you have installed Red Hat Enterprise Linux Server on a single server.

### **R3** Note:

You can run the prerequisite installer before installing Experience Portal. For more details, see [Platform Vendor Independent Check](#page-20-0) on page 21

#### **Procedure**

- 1. Log into the server on which you want to install the Experience Portal software.
	- Log on to the local Linux console as root.
	- Or log on remotely as a non-root user and then change the user to root by entering the su - root command.

#### **RB** Note:

By default, the craft and sroot users are disabled in Avaya Experience Portal 8.0 Avaya Enterprise Linux fresh installations. Avaya Service Login accounts can only access the Avaya Experience Portal system if they are EASG protected.

2. Insert the Avaya Experience Portal 8.0 software installation DVD into the DVD drive of the server.

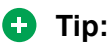

These instructions assume that you are going to access the Experience Portal installation DVD by mounting the appropriate DVD drive on the target system. If you want to access the installation DVD files from a shared network directory or a local directory, you can copy the Experience Portal installation ISO image to that directory. However, that directory must be readable by all users on the system. If the directory is only readable for root users, the installation script will encounter errors and will not complete successfully.

- 3. Mount the Avaya Experience Portal 8.0 software installation DVD. The **mount** command depends on the server's hardware and operating system.
	- If you are working with Avaya Enterprise Linux, mount the DVD by entering the mount /mnt/cdrom command, where /mnt/cdrom is the mount point typically associated with the DVD drive in the fstab file.
	- If you are working with a supported version of Red Hat Enterprise Linux Server, to mount the DVD:
		- Run the  $m$ kdir  $-p$  /media/cdrom command.

### **Note:**

This command is required only if the /media/cdrom mount point does not exist.

- Run the mount -o ro /dev/cdrom /media/cdrom command.

### **Warning:**

When Red Hat Enterprise Linux Server automatically mounts the DVD, the files on the DVD are not executable. You must manually mount the Experience Portal installation DVD using the commands shown above.

- 4. Change to the mount point directory.
- 5. Enter the bash aepinstall.sh command and press Enter to start the installation script.

The bash aepinstall.sh script first checks to make sure the calling user has root privileges and that FIPS is disabled:

The system displays the following message:

```
20200914-14:17:23 - Installation of AEP started
Check if calling user has root privileges
Check if FIPS is enabled. Installation / Upgrade with FIPS enabled is not 
currently supported.
 ----------------------------------------------------
                  Avaya Experience Portal (AEP) Install
                        Version: 8.0.0.0.0498
             Copyright 2020 Avaya Inc. All Rights Reserved
                ----------------------------------------------------
        ================================================================================
Overview
--------
```
This installer adds Avaya Experience Portal - to your Linux server.

```
All pre-requisite Redhat Linux RPMs will be installed as part of.this installation
A yum repo MUST be configured prior to launching this installer.
================================================================================
```

```
Logging to file: /opt/Avaya/InstallLogs/aepinstall.log
```
PRESS <ENTER> TO CONTINUE:

- 6. Press any key to continue.
- 7. Read through the end user license agreement and select **Y** to accept the terms of the license agreement.

Experience Portal automatically starts the PVI checker, which analyzes your system's hardware and operating system configuration. The PVI checker does the following:

- Checks to ensure that a non-root user account has been created.
- Asks the user to confirm that one of these accounts is the non-root account the user has configured, and to set the password.
- Checks for any missing pre-requisite RPMs and installs any if missing.
- Creates a log file in /opt/Avaya/InstallLogs/pvicheck.log.
- 8. After the configuration analysis is complete, the PVI checker displays a message stating whether all prerequisite checks passed followed by the first Prerequisite Status page.
- 9. From the installation options, enter 4 to select Single server Primary EPM and MPP and confirm.
- 10. On the EPM Administrator section, do the following
	- a. Type the name you want to use for the EPM user account that will have access to all Experience Portal management functions and press Enter.

The Experience Portal administrator uses this account to log in to the EPM web interface to administer the Experience Portal system. The account is assigned the Administration user role as well as the Auditor and User Manager user roles. For details about User Roles, see *Administering Avaya Experience Portal* on [http://](http://support.avaya.com/) [support.avaya.com.](http://support.avaya.com/)

b. Type the password for this account and press Enter.

#### **RNote:**

All passwords you enter during the installation must:

- Be at least eight characters in length.
- Contain at least one alphabetic character and one digit.
- Not be the same as the associated user name.
- c. To confirm the password, type the password again and press  $\text{Enter}$ .
- 11. On the Database Logins section, you can create a PostgreSQL database user account that can read the report data in the Experience Portal database. Select  $\gamma$  or n.

If you select  $y$ , do the following:

- a. Enter the account name or press  $\text{Enter}$  to use the default account [report].
- b. Type a password for the account and press  $Enter.$
- c. Confirm the password by typing the password again and press  $Enter$ .

The system displays the EASG (Enhanced Access Security Gateway) Acceptance of **Terms** 

- 12. Read through the EASG Acceptance of Terms.
	- To enable EASG, Type  $\nu$  and press Enter.
	- $\cdot$  To disable EASG, type n and press Enter.
- 13. On the Database Login for Auxiliary EPM section, you can specify whether you want to create a PostgreSQL user account for the optional Auxiliary EPM server.

This account allows each Auxiliary EPM server limited access to the main Experience Portal database, and it is required if you plan to configure an Auxiliary EPM server.

Answer  $y$  or n when the system prompts if you would like to configure this Primary EPM to support one or more Auxiliary EPM server.

If you select y, then do the following:

- a. Type the password for this account and press Enter.
- b. Confirm the password by typing the password again and press Enter.
- 14. On the Product ID section, type the Product ID created with the Automatic Registration Tool (ART) for this Experience Portal system and press Enter.

The notification feature uses the Product ID to generate SNMP traps. SNMP traps are unsolicited notifications of significant events from an SNMP agent to an SNMP manager. The SNMP agent resides on a managed network device.

15. Experience Portal uses the ssl protocol to establish a secure connection between its servers. This connection requires a security certificate that can be created by Experience Portal or purchased from a third-party company.

By default, the installer generates and installs a SHA256 2048 bit server certificate. The installer also generates and installs a SHA256 2048 bit EPM Root certificate. External certificates (CAs) or third party certificates can be installed after the AEP installer is completed.

- 16. When the system displays a summary of all of the inputs entered, do the following:
	- Press  $\gamma$  to continue with these settings
	- $\cdot$  Press  $n$  to re-enter the settings.
- 17. Experience Portal begins installing the software. During the install, it displays messages indicating its progress.

The installation process can appear completed or stopped even though it is still processing and installing the software.

<span id="page-31-0"></span>Please wait until the  $a$ epinstall.sh script completes installing and displays the message:

```
20200917-04:04:15 Finished Installation
The aepinstall.sh script creates log file: /opt/Avaya/InstallLogs/aepinstall.log.
This log file can be checked to verify installation success.
```
- 18. To unmount and eject the DVD:
	- a. Change the directory to a location that is outside the mount point. For example, enter the cd / command to change to the root directory.
	- b. Unmount the DVD as described in the server documentation.
	- c. To eject the Experience Portal installation DVD, press the button on the DVD drive or enter the eject command.
- 19. Check the status of the vpms service and all other services by running the following command:

```
systemctl is-active vpms tomcat sl activemq httpd postgresql
epmcompmgr
```
A list appears for each service. If the vpms service is running properly, the command displays Active for all the services in the list.

#### **Next steps**

• To verify if the installation or upgrade was successful, go to http://EPM-Server/ VoicePortal and log into the Experience Portal web interface.

Where, EPM-server is the hostname or the IP address of the system where the primary EPM logon using EPM Administrator account.

- Install any required patches that you download from the Avaya online support website, [http://](http://support.avaya.com) [support.avaya.com](http://support.avaya.com).
- Add the MPP Server using EP web admin.
- For security reasons, change the password of the EPM user account created during the installation as described in the *Changing your account password* topic in the *Administering Avaya Experience Portal* guide. The Experience Portal administrator uses this account to log in to the EPM web interface to administer the Experience Portal system.

## **Directory details of the EPM system components**

Most Experience Portal components and log files are located in the default installation directory that you specify during installation. However, several components cannot be relocated and are stored in fixed paths even if you specify a different path than the default installation directory.

The following table lists some of the components that are stored in fixed paths.

This table does not include standard RHEL packages, such as Apache and NTP, that are installed with or used by Experience Portal.

<span id="page-32-0"></span>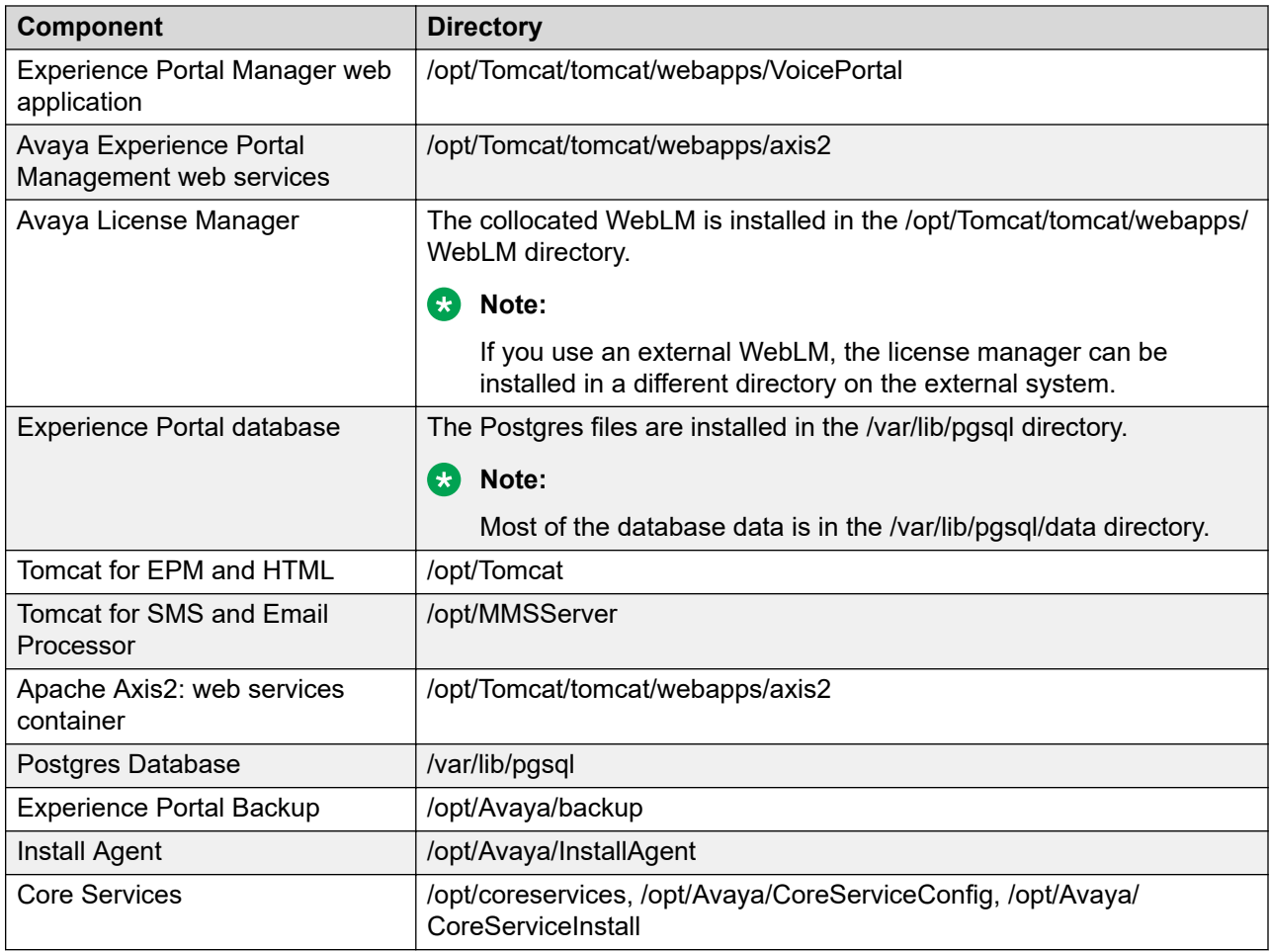

# **User accounts created during Experience Portal software installation**

During Experience Portal software installation, the following user accounts are created for use on various systems to support Experience Portal operation and management.

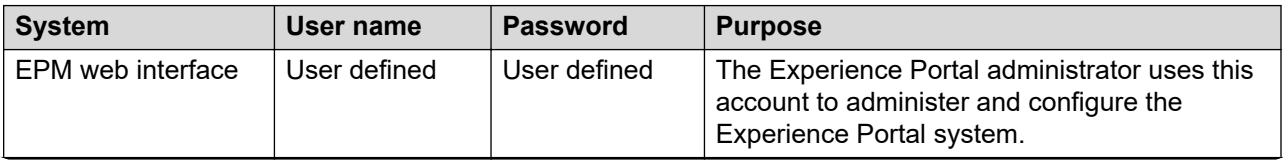

*Table continues…*

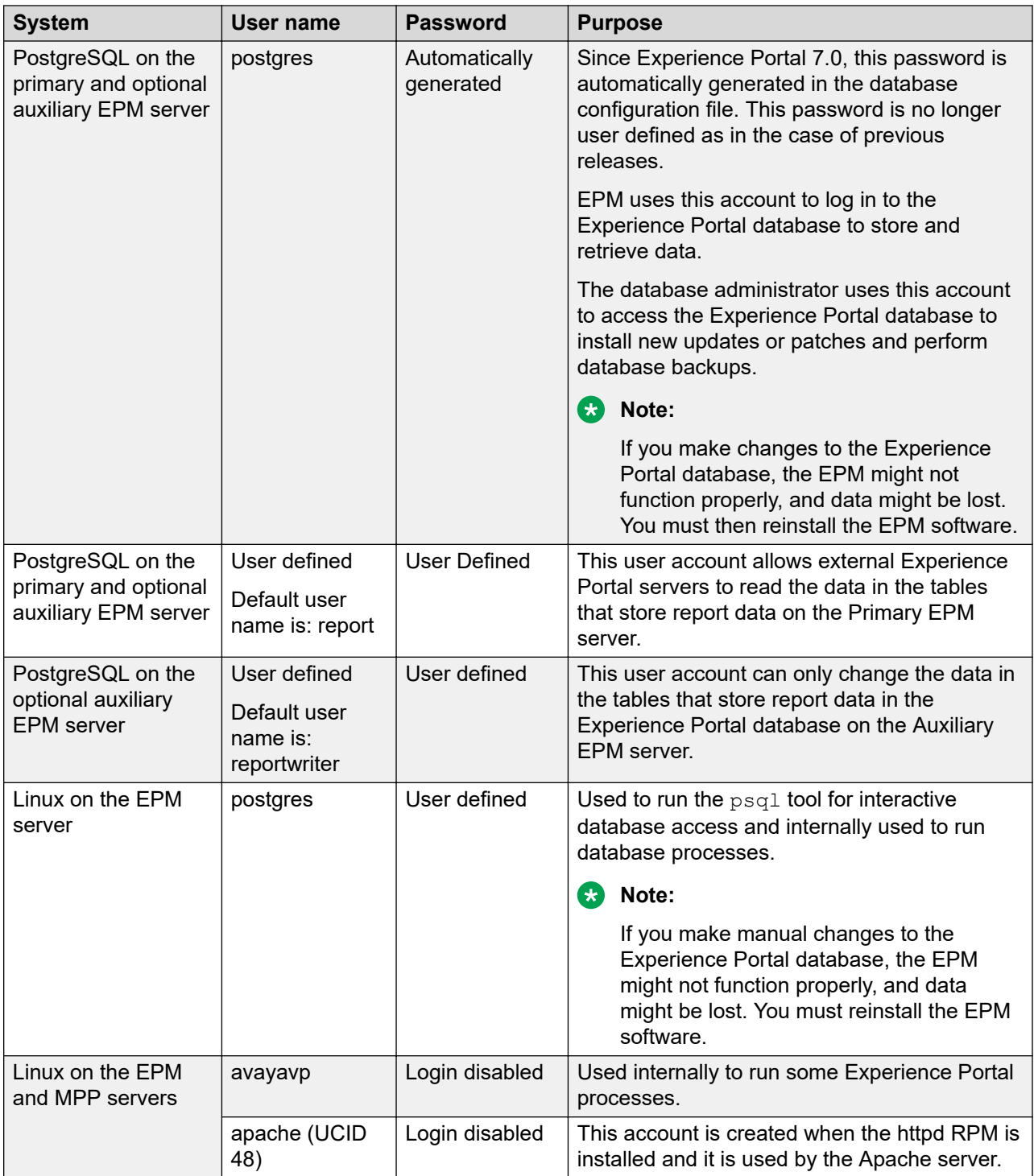

# <span id="page-34-0"></span>**Chapter 6: Optional: Installing a Tomcat application server**

## **Optional: Single server Avaya Experience Portal and Application server configuration**

If you install Avaya Experience Portal, EPM, and the media server software on the same server, you can also install a Tomcat application. Tomcat 8.5.57 is the version that is shipped with Avaya Experience Portal. Tomcat 8.5.57 is available in the \$AVAYA\_HOME/Support/AppServer directory.

Avaya Experience Portal includes an installation script for the Tomcat application server. For details, see [Optional: Installing a Tomcat application server on the Experience Portal server](#page-35-0) on page 36. You can also do a manual installation of the Tomcat application. For details, see [Optional: Manually installing a Tomcat application server on the Experience Portal server](#page-36-0) on page 37.

The performance of the EPM and media server software can have a negative impact if the applications running on the system require more memory. If the applications are memory intensive, you must install the Application server on a different server.

The server must have sufficient disk space for the EPM and media server software as well as any logs created by the applications. If the applications generate a large number of log files, ensure that you monitor the available disk space carefully. For information about generating an alarm when disk space usage exceeds a given percentage, see *Administering Avaya Experience Portal*.

### **Requirements**

To install an Application server on the Experience Portal server:

- Do not modify or gain access to the VoicePortal database or the version of Postgres that Experience Portal installs and uses.
- Do not modify or reconfigure the JDK installed during the Experience Portal software installation.
- Experience Portal installs Tomcat server. You cannot:
	- Modify or reconfigure this Tomcat server. You must install a separate Tomcat server as an application server.
	- Deploy any applications on this Tomcat server. You must deploy Tomcat server as an application server.
- <span id="page-35-0"></span>• Ensure that the Application server does *not* use any of the following reserved Experience Portal ports: 80, 443, 3005, 3009, 4080, 4443, 6080, 6443, 8005, 8009, 8080, 8443, 9443, 10443, 11443, 52080, 52233.
- Ensure that you configure the applications to use the same ports as the Application server. By default, the Avaya-supplied Application server installation script sets the port for non-SSL connections to 5080 on Windows and to 7080 on Linux and the port for SSL connections to 5443 on Windows and 7443 on Linux.
- Do not modify or upgrade the PHP software that Experience Portal installs unless Avaya recommends the modification or upgrade.
- Do not modify the Apache httpd.conf, ssl.conf or httpd-ssl.conf files. To create an Apache configuration file, you must make sure that the settings of the custom  $\text{conf}$  file do not conflict with the Experience Portal configuration files mpp.conf, ssl.conf, ypms.conf and vpms  $*$ .conf.

## **Optional: Installing a Tomcat application server on the Experience Portal server**

If you cannot use a dedicated server for the Application server associated with the Experience Portal system, you can install a Tomcat application server on the same server as the Experience Portal software.

### **Before you begin**

- Install the Experience Portal software on the server. For more information, see [Installing the](#page-27-0) [Avaya Experience Portal software](#page-27-0) on page 28.
- Ensure that you download the Avaya Experience Portal ISO file from the Avaya Support website and burn it to a DVD.

### **Procedure**

- 1. Log in to Linux on the Experience Portal server in one of the following ways:
	- Log on to the local Linux console as root.
	- Log on remotely as a non-root user, and then change the user to root by entering the su - root command.
- 2. Navigate to the Support/AppServer directory in the Experience Portal installation directory by running the cd \$AVAYA\_HOME/Support/AppServer command.

\$AVAYA\_HOME is the environment variable pointing to the name of the installation directory specified during the EPM software installation. If Linux does not recognize this environment variable, see [Reloading the Experience Portal environment variables](#page-75-0) on page 76.

3. Run the installation script by running the bash InstallAppServer.sh *install\_dir* command, where *install\_dir* is the name of the directory in which you want to install the Application server.
For example, to install the Application server in the  $\sqrt{\text{opt/AppServer}}$  directory, run the bash InstallAppServer.sh /opt/AppServer command.

### **ED** Note:

The installation script also registers the Application server as a Linux service so that the Application server restarts whenever the server restarts.

4. Follow the prompts that the script displays.

```
When the installation is complete, the system displays the message The Application
Server page under System Management of the EPM web admin is now
enabled. To be able to view this page, the EPM must be restarted..
```
The script then prompts to restart the vpms service.

- 5. Enter  $\vee$  to restart the vpms service or  $\pi$  to not to start the vpms service.
- 6. Start the Application server by running the systemetl start appserver command.
- 7. Check the server status by running the following command: systemetl is-active appserver.

The server must respond that the appserver is active.

8. To administer the Tomcat server from the Tomcat Manager Web interface, you must add a Tomcat user as specified in [Adding Tomcat user accounts](#page-40-0) on page 41.

#### **ED** Note:

You can gain access to the Tomcat Manager Web Interface from the **System Management > Application Server** menu in EPM with the Tomcat user account.

9. To administer the Tomcat server from the Tomcat Manager Web interface, go to http:// *EPM-server*:7080/manager/html, where *EPM-server* is the hostname or IP address of the Experience Portal server.

#### **Next steps**

After you install the Application server, you must deploy the applications on the Application server as described in the Application server documentation.

## **Optional: Manually installing a Tomcat application server on the Experience Portal server**

Experience Portal includes an automated installation script for the Tomcat 8.5.57 application server.

### **Before you begin**

• Install the Experience Portal software on the server.

• Experience Portal includes the Tomcat installation tar file for Tomcat 8.5.57. To install a later build of the Tomcat application server, download the appropriate Tomcat installation tar file from the Apache website <http://jakarta.apache.org/tomcat/> and ensure that the file is available.

### **About this task**

### **RD** Note:

For details about the automated installation script, see [Optional: Installing a Tomcat](#page-35-0) [application server on the Experience Portal server](#page-35-0) on page 36.

### **Procedure**

- 1. Log in to Linux on the Experience Portal server in one of the following ways:
	- Log on to the local Linux console as root.
	- Log on remotely as a non-root user, and then change the user to root by entering the su - root command.
- 2. Create the installation directory by running the mkdir /opt/Tomcat/AppServer command.
- 3. Navigate to the installation directory by running the cd /opt/Tomcat/AppServer command.
- 4 To:
	- Use the Tomcat 8.5.57 installation tar file installed with Experience Portal, run the  $cp$ \$AVAYA\_HOME/Support/AppServer/manual/apachetomcat-8.5.57 ae.tar.gz . command.
	- Use the installation tar file you downloaded from the Apache website, copy that file to the directory by running the cp *pathname/tomcat-tar-file* . command, where *pathname/tomcat-tar-file* is the name of the Tomcat installation tar file.
- 5. Install the server by running the tar -zxvf *tomcat-tar-file* command, where *tomcat-tar-file* is the name of the Tomcat installation tar file.

The Tomcat files are extracted to /opt/Tomcat/AppServer/*tomcat-subdirectory*, where *tomcat-subdirectory* is the name of the Tomcat installation tar file without the  $tan qz$  extensions. For example, if you extract the apachetomcat-8.5.57  $ae. tar. gz$  installation file that was installed with Experience Portal, the installation subdirectory is apache-tomcat-8.5.57.

- 6. Create a soft link for the new directory by running the  $\ln -s$  /opt/Tomcat/ AppServer/*tomcat-subdirectory* tomcat command.
- 7. Navigate to the new Tomcat bin directory by running the cd tomcat/bin command.
- 8. Copy the configuration files by running the following commands:
	- cp startup.sh startup.sh.old
	- cp shutdown.sh shutdown.sh.old
- 9. Modify the **startup** configuration script:
	- a. Open startup.sh in the ASCII editor of your choice.
	- b. Add the following export *variable-name* statements at the top of the script:

```
export CATALINA_BASE=/opt/Tomcat/AppServer/tomcat
export CATALINA_HOME=/opt/Tomcat/AppServer/tomcat
export JAVA_OPTS="-server –Xmx1024M -XX:+UseConcMarkSweepGC -XX:+UseParNewGC 
-XX:ThreadStackSize=512 -Davaya.appserver.type=tomcatappserver"
```
Specify each export *variable-name* line on a separate line without line breaks. If you copy these lines from documentation, ensure that you remove the extra line break in the export JAVA OPTS definition. Also, retype the hyphens to remove hidden characters.

In addition, if you installed Tomcat in a directory other than  $\sqrt{\text{opt}/\text{Tomcat}}/$ AppServer, ensure that you change the export *variable-name* statements accordingly.

- c. Save and close the file.
- 10. Modify the shutdown configuration script:
	- a. Open shutdown.sh in the ASCII editor of your choice.
	- b. Add the following environment variables at the top of the script:

export CATALINA\_BASE=/opt/Tomcat/AppServer/tomcat export CATALINA\_HOME=/opt/Tomcat/AppServer/tomcat

- c. Save and close the file.
- 11. Modify the Tomcat configuration XML file:
	- a. Navigate to the configuration directory by running the cd *tomcat-subdirectory*/ conf command.
	- b. Copy the configuration file by running the cp server.xml server.xml.old command.
	- c. Open server.xml in the XML editor of your choice.
	- d. Change the port numbers as shown:

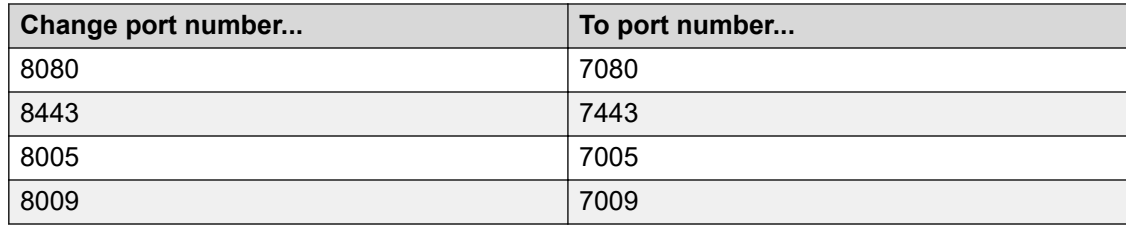

e. Save and close the file.

- 12. Modify the Tomcat context configuration XML file:
	- a. Navigate to the configuration directory by running the **cd tomcat-subdirectory/ webapps/manager/META-INF** command.
	- b. Copy the configuration file by running the **cp context.xml context.xml.old** command.
	- c. Open context.xml in the XML editor of your choice.
	- d. Comment out the Value xml tag with className set to **"org.apache.catalina.values.RemoteAddrValue"** using the <!-- start comments and --> end comment tags as shown below:

```
\lt!! --
<Valve className="org.apache.catalina.valves.RemoteAddrValve"
  allow="127\.\d+\.\d+\.\d+|::1|0:0:0:0:0:0:0:1" />
-->
```
- e. Save and close the file.
- 13. Before you configure the Application server to run as a Linux service, you must define an environment variable so that the service script can always find the Application server. To define the variable:
	- a. Run the cd /etc/profile.d command.
	- b. Copy the Avaya-provided configuration files to this directory by running the  $cp$ \$AVAYA\_HOME/Support/AppServer/manual/appserver.\* . command.
	- c. If you installed Tomcat in a directory other than /opt/Tomcat/AppServer:
		- Open the appserver.sh script in an ASCII editor and change all occurrences of /opt/Tomcat/AppServer to the directory in which you installed Tomcat.
		- Open the appserver.csh script in an ASCII editor and change all occurrences of /opt/Tomcat/AppServer to the directory in which you installed Tomcat.
	- d. Set the configuration file permissions by running the chmod  $0755$  appserver.<sup>\*</sup> command.
	- e. Log out and re-log in for the environment variables to take effect.
- 14. Configure the Application server to run as a Linux systemyd service so that the Application server responds to the Linux **systemyd service** command and the Linux automatically restarts the Application server if the machine reboots:
	- a. Run the cd /etc/systemd/system command.
	- b. Copy the Avaya-provided Application server script to this directory by running the  $\infty$ \$AVAYA\_HOME/Support/AppServer/appserver.service . command.
	- c. Set the script permissions by running the chmod 0755 appserver.service command.
	- d. Open the appserver.service script in an ASCII editor and change all instances of %%APPSERVER\_HOME%% with the directory you installed on the appserver.

<span id="page-40-0"></span>e. Change the ownership of the directories by entering the following commands:

```
chown -R avayavp:avayavpgroup $APPSERVER HOME/logs
```

```
chown -R avayavp:avayavpgroup $APPSERVER HOME/lib
```
chown -R avayavp:avayavpgroup \$APPSERVER HOME/conf

- chown -R avayavp:avayavpgroup \$APPSERVER HOME/bin
- chown -R avayavp:avayavpgroup \$APPSERVER HOME/temp
- chown -R avayavp:avayavpgroup \$APPSERVER HOME/work

```
chown —R avayavp:avayavpgroup $APPSERVER_HOME/webapps
```
f. Copy the Avaya-provided Application server pre-script to the \$APPSERVER\_HOME directory by running the command:

```
cp $AVAYA_HOME/Support/AppServer/appserver-pre.sh
$APPSERVER_HOME
```
- g. Set the script permissions by running the chmod 0755 \$APPSERVER HOME/ appserver-pre.sh command.
- h. Register the service by running the following commands:

```
systemctl daemon-reload
systemctl enable appserver.service
```
- i. Start the Application server by running the systemetl start appserver.service command.
- j. Give the server time to start, and then check the server status by running the systemctl is-active appserver command.

The server must respond that the **Tomcat** service is running.

- k. If you want to administer the server, open a web browser and go to http://*EPMSserver*:7080/manager/html, where *EPMS-server* is the hostname or IP address of the Experience Portal server.
- 15. In the /opt/Tomcat/tomcat/lib/config/voiceportal.properties file, set the value of *enableLocalAppServer* to true and then restart the vpms service.
- 16. Restart the *vpms* service by entering the /sbin/service *vpms* restart command.

### **Adding Tomcat user accounts**

### **About this task**

After you install the Application server, you must add Tomcat user accounts to the server. If you use the Avaya-provided application installation script, the script automatically creates the required Avaya Experience Portal Tomcat user account. Otherwise, you must manually add the user

account. Additionally, to administer the Tomcat server from the Tomcat Manager Web interface, you must add a Tomcat user. For details, see the Tomcat application server documentation.

These accounts authorize users to gain access to the Tomcat Manager Web interface from the Experience Portal system to deploy, remove, start, and stop applications on the Application server:

### **Procedure**

- 1. Navigate to the configuration directory by running the  $\beta$ APPSERVER HOME/conf command where \$APPSERVER\_HOME is the location of the co-resident Application server.
- 2. Back up the configuration file of the users by running the cp tomcat-users.xml tomcat-users.xml.old command.
- 3. Open tomcat-users.xml in the XML editor of your choice.
- 4. Verify if there is a role with the rolename set to **manager-gui**. Otherwise, add a role with the rolename set to manager by adding <role rolename="manager-gui"/> in a new line immediately after the <tomcat-users> tag.
- 5. Verify if there is a user name set to **expportal**. Otherwise, add the following after the opening <tomcat-users> tag and before the closing </tomcat-users> tag:
	- a. A user with the user name set to **expportal**.
	- b. A password set to any password of your choice.
	- c. Roles set to **manager-gui.**

For example:

<tomcat-users>

<role rolename="manager-gui"/>

<user username="expportal" password="password" roles="manager-gui"/>

</tomcat-users>

#### **RB** Note:

Ensure that no duplicate users with the same user name exist.

If you add a user, you must restart the Tomcat application server.

- 6. To create another user for administering the system, add the following after the opening <tomcat-users> tag and before the closing </tomcat-users> tag:
	- a. A user with a username of your choice.
	- b. A password set to any password of your choice.
	- c. Roles set to **manager-gui**.

For example:

<tomcat-users>

<role rolename="manager-gui"/>

<user username="administrator" password="password" roles="manager-gui"/> </tomcat-users>

### **B** Note:

Ensure that no duplicate users with the same user name exist.

If you add a user, you must restart the Tomcat application server.

- 7. Save and close the file.
- 8. Restart the Tomcat application server from EPM after changing the user account.

# **Chapter 7: Uninstalling the Tomcat application server**

### **Before you begin**

- Make sure that the applications hosted by the co-resident application server are not handling any active calls.
- Backup the required configuration files, data files, web applications and associated components, libraries and binaries from the directory where the application server is installed.

#### **About this task**

### **Important:**

By uninstalling the Tomcat application server:

- All the applications deployed on the co-resident application server are deleted.
- All the components or libraries deployed on the co-resident application server are deleted.
- All the customized configuration information of the application server are deleted.
- All log files under the application server directory are deleted.
- The Application Server menu is not available in the EPM.

#### **Procedure**

1. Log on to Linux on the Experience Portal server.

If you are an Avaya Services representative, and use Avaya Enterprise Linux, the Avaya Service accounts will not be available after the Avaya Enterprise Linux upgrade. The Avaya Service accounts will be available through EASG configuration during the Experience Portal upgrade.

- Log on to the local Linux console as root.
- Or log on remotely as a non-root user and then change the user to root by entering the  $su$ - root command.
- 2. Enter the sytemctl stop appserver.service command to stop the Application server.
- 3. Change to the application server home by entering the cd \$APPSERVER HOME command.
- 4. Change to the parent directory by entering the cd... command.
- 5. Remove the Tomcat soft link by entering the  $rm -f$  tomcat command.
- 6. Remove the Tomcat directory by entering the  $rm-rf <$ tomcat-subdirectory> where Tomcat-subdirectory is the directory where Tomcat is extracted. The directory form is apache-tomcat\*or jakarta-tomcat\*.
- 7. In the /opt/Tomcat/tomcat/lib/config/voiceportal.properties file, set the value of *enableLocalAppServer* to false.
- 8. Unregister the service by entering the systemetl disable appserver command.
- 9. Remove the application server service script by entering the **rm /etc/systemd/system/ appserver.service** command.
- 10. Remove the appserver scripts by entering the **rm /etc/profile.d/appserver.\*** command.

If the system prompts for confirmation, type  $Y$  and press  $Enter$ .

11. Restart the *vpms* service by entering the **sytemctl restart vpms** command.

This command shuts down and restarts the vpms server.

12. Check the status of the *vpms* service by entering the **systemctl is-active vpms** command.

The command displays the message: active

# **Chapter 8: Configuring and initializing the Avaya Experience Portal single server system**

## **Experience Portal basic system configuration overview**

After you install the Avaya Experience Portal software, you can configure and test a basic system. After the basic system has passed the tests, you can configure the optional Experience Portal features as desired.

### *<u>I</u>* Important:

Because these steps build on each other, you must complete them in the order given or you may encounter errors during the procedures.

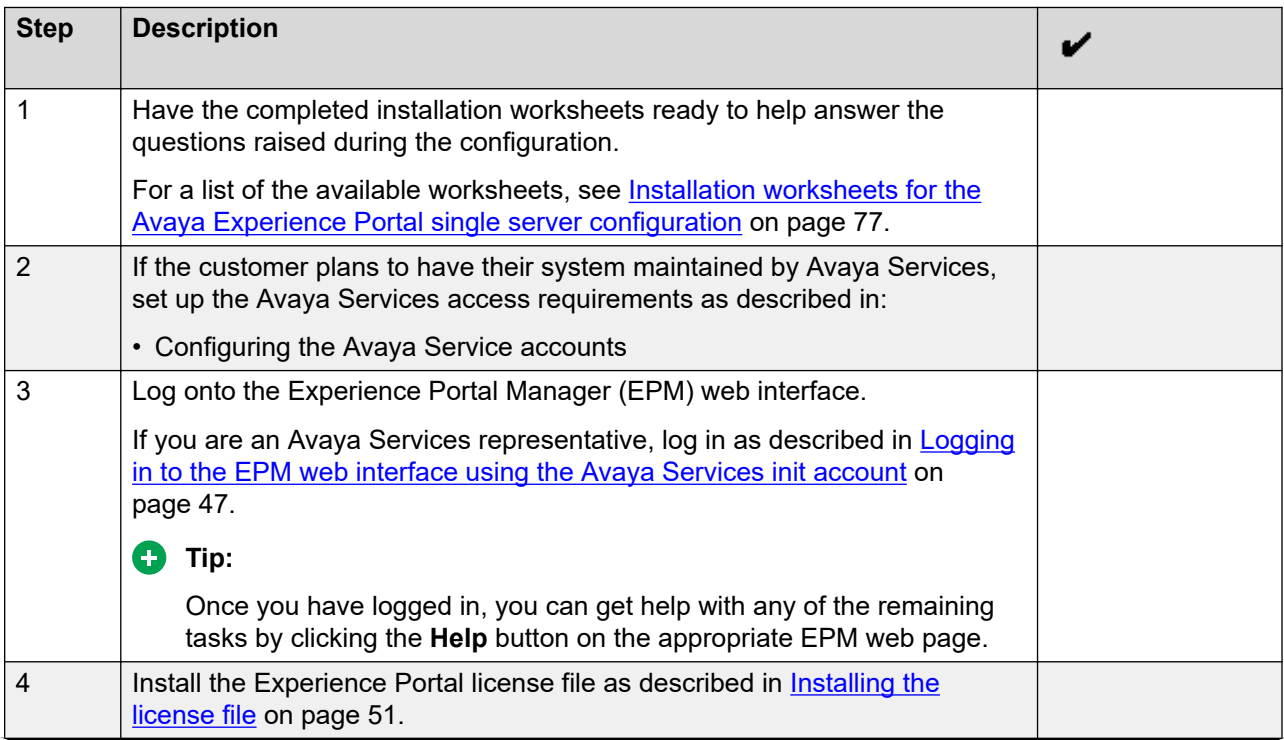

*Table continues…*

<span id="page-46-0"></span>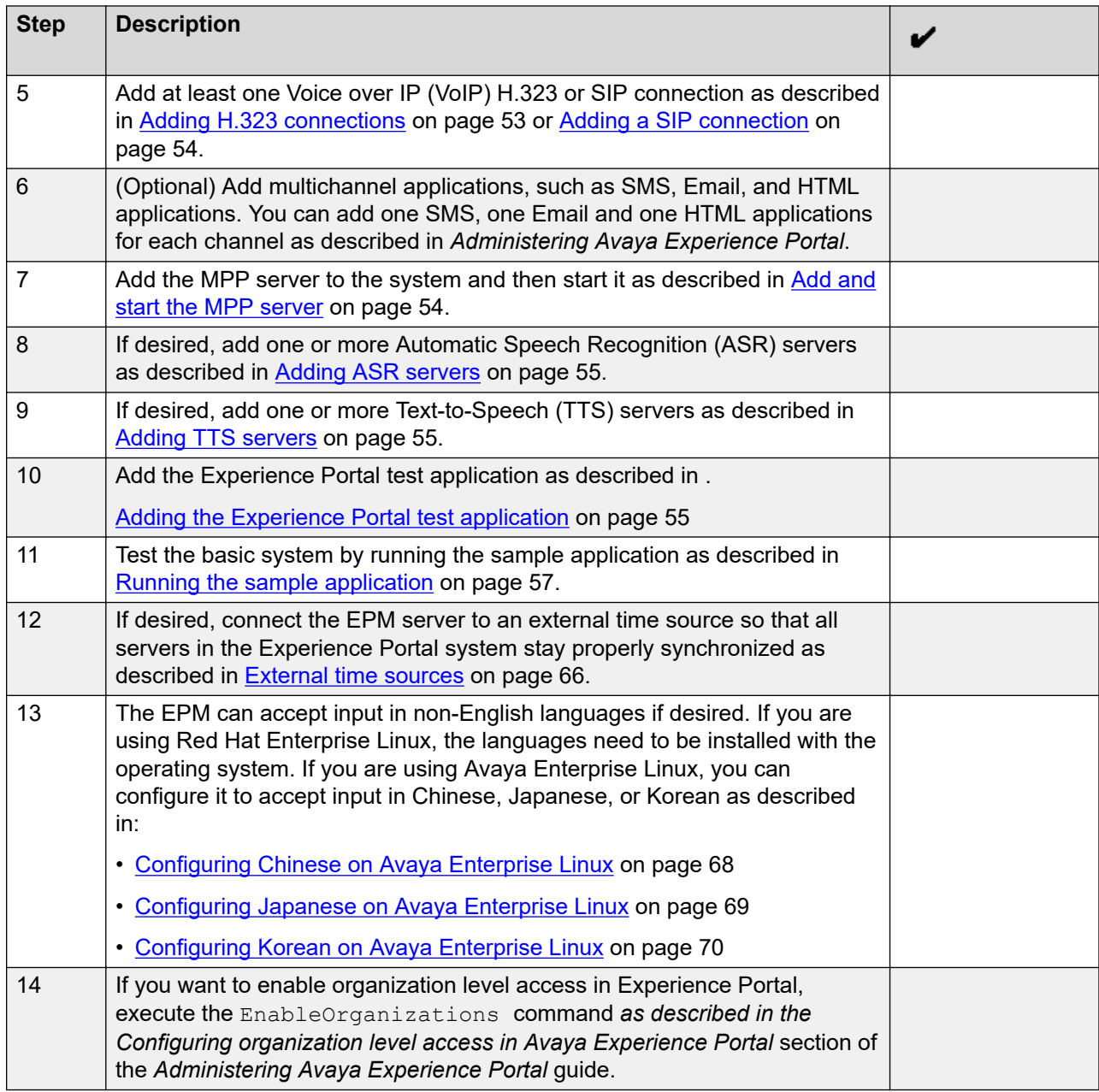

## **Logging in to the EPM web interface using the Avaya Services init account**

### **Procedure**

1. Open a compatible browser and enter the URL of your Experience Portal system.

The URL is: http://*EPM-server*/VoicePortal.

*EPM-server* is the hostname or the IP address of the system where the primary EPM software is installed.

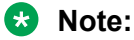

Enable TLS security in your IE browser.

- 2. In the **User Name** field, enter init.
- 3. Click **Submit**.
- 4. Use the challenge information to generate the appropriate response password for the init account, and enter the password in the **Password** field.
- 5. Click **Logon**.

The system logs you in to EPM.

## **Logging in to the Experience Portal web interface**

The Experience Portal Manager (EPM) web interface is the main interface to the Experience Portal system.

### **Procedure**

1. Open an Internet Explorer browser and enter the URL for your Experience Portal system.

The default URL is: https://*EPM-server*/VoicePortal, where *EPM-server* is the hostname or IP address of the system where the primary EPM software is installed.

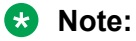

TLS security must be enabled in the IE browser. For more information on configuring browsers to use TLS security, see [Configuring browsers to use TLS security](#page-48-0) on page 49.

2. In the **User Name** field, enter the user name of the EPM Administration account that was created during the installation procedure.

The user name must match the specified Administration account name exactly, including case.

- 3. Click **Submit**.
- 4. In the **Password** field, enter the password assigned to the EPM Administration account during the installation procedure.

The password must match the password assigned to the specified user name exactly, including case.

5. Click **Logon**.

<span id="page-48-0"></span>If the user name and password:

- Match what was specified for the Administration account during installation, the EPM displays the Avaya Experience Portal Management System Home page with the Experience Portal version number and **Legal Notice** display text box.
- Do not match the Administration user account, the EPM displays an error message and returns you to the **User Name** prompt so that you can try again.

### *<u>D* Important:</u>

Be careful when you enter the user name and password a second time, because the EPM will automatically lock the user account out of the system if you specify too many incorrect user name and password combinations.

## **External systems configuration worksheet**

In order to work with Experience Portal, you need to set configuration options in the 3rd party products.

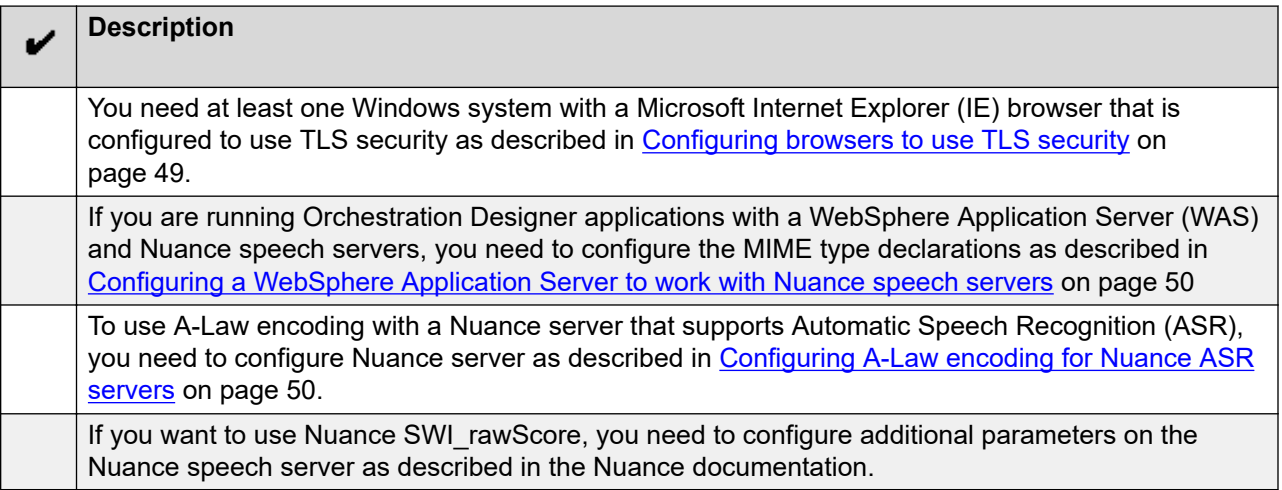

### **Configuring browsers to use TLS security**

A web interface to the EPM for administering Experience Portal is included with the EPM software. To access the EPM web interface, you must use a Microsoft Internet Explorer IE11 browser that is configured to use TLS security.

### **Procedure**

- 1. In an IE browser window, select **Tools** > **Internet Options**.
- 2. Go to the **Advanced** tab.
- <span id="page-49-0"></span>3. In the **Security** section, ensure that the **Use TLS 1.x** check box is selected. If not, select the check box.
- 4. Click **OK**.

### **Configuring a WebSphere Application Server to work with Nuance speech servers**

If you are running Orchestration Designer applications with a WebSphere Application Server (WAS) and Nuance speech servers, you need to manually declare the grammars that Orchestration Designer uses on the WAS.

### **Procedure**

- 1. Open a Web browser and go to http://*<WAS\_ipaddress>*:9090/admin, where *<WAS\_ipaddress>* is the IP address of your WAS server.
- 2. Log in as AnyOne.
- 3. Expand **Environment** in the left-hand pane.
- 4. Click **Virtual Hosts** in the expanded list.
- 5. In the right-hand pane, select the virtual host that manages your speech applications or, if you have not created a separate virtual host, select **default host**.
- 6. Click **MIME Types**.
- 7. Look for the application/srgs+xml MIME type. If it does not exist, click **New** and add it. If it does exist, select it and click **Edit**.
- 8. Add grxml grammar to the application/srgs+xml MIME type extensions.
- 9. Stop and then restart the WAS server.

### **Configuring A-Law encoding for Nuance ASR servers**

If you want to use A-Law encoding with a Nuance server that supports Automatic Speech Recognition (ASR), you need to configure the additional parameters.

### **Procedure**

- 1. On each Nuance server machine, log in to the operating system and navigate to the directory in which the Nuance Baseline.xml file is stored.
- 2. Open the Baseline.xml file in an ASCII editor.
- 3. Add the following additional value to *both* the swirec audio media type and swiep audio media type parameters:

```
<value>audio/x-alaw-basic;rate=8000</value>
```
- <span id="page-50-0"></span>4. Save and close the file.
- 5. Restart the Nuance server.
- 6. Repeat this procedure for any other Nuance ASR servers in the Experience Portal system.

### **Configuring parameters for getting recognition results from Nuance server**

You must configure parameters in the NSSserver.cfg and Baseline.xml files of the Nuance speech server to get the recognition results of *no match* from the Nuance server.

### **About this task**

Make sure that you have installed a supported version on Nuance Speech Server and Nuance Recognizer. For Nuance version information, see the *Avaya Experience Portal Overview and Specification* .

### **Procedure**

- 1. On each Nuance server machine, log in to the operating system.
- 2. Navigate to the usr/local/Nuance/SpeechServer/server/config directory in which the Nuance NSSserver.cfg file is stored.
- 3. Open the NSSserver.cfg file in an ASCII editor.
- 4. Define the values as given below:

```
server.mrcp2.osrspeechrecog.mrcpdefaults.VSP.server.osrspeechrecog.
result.sendnomatch VXIString true
```
server.mrcp1.osrspeechrecog.result.sendnomatch VXIString true

- 5. Save and close the file.
- 6. Open the Baseline.xml file in an ASCII editor.
- 7. Define the value as given below:

```
<param name="swisr_result_enable_speech_mode"> <value> 1 </value>
</param>
```
8. Restart the NSSservice.

## **Installing the license file**

A license file is required for the Experience Portal operation as the license file defines all features authorized to use. Avaya sends the Experience Portal license file separately in an email.

### **Before you begin**

If the WebLM server does *not* reside on the Experience Portal EPM server, you can upgrade the WebLM software to version 7.0.1 as described in the file /opt/Avaya/ExperiencePortal/ Support/WebLM/Licensing Installation Instructions.pdf that is available on the Experience Portal server.

### **About this task**

### **B** Note:

If you do not receive a license file from Avaya, contact your Avaya representative or Avaya Partner representative.

Experience Portal provides an initial 30-day grace period for all features with restricted capacity for fresh installs.

### **Procedure**

- 1. Open the email that contains the Experience Portal license file.
- 2. Detach the license file from the email and store the license file locally on either the WebLM server or on a computer that is accessible to the Experience Portal servers from a network connection.

For example, you can install the license file on any server from which you can access the EPM web interface.

- 3. Log on to the EPM web interface by using an account with the Administration user role.
- 4. From the EPM main menu, select **Security** > **Licensing**.

The Licensing page displays the license information and the location of the License server.

5. If the **License Server URL** field is blank or if the location of WebLM has changed, type the location of the license server in the **Location** field.

The URL must be in the format https://*WebLM-machine*:*port\_num*/WebLM/ LicenseServer, where *WebLM-machine* is the hostname or IP address of the WebLM server and : *port* num is an optional parameter that consists of a colon followed by the port number for the WebLM server. If WebLM uses the default configuration, specify: 8443 or 52233.

If no port number is specified, Experience Portal uses 443 as the port number.

6. Click **Verify**.

The browser opens a separate window and displays the Avaya WebLM page, which contains a **License Administration** link.

### 7. Click **License Administration**.

The system displays the Web License Manager Logon page.

- 8. If you have done a fresh installation of the WebLM server, you have to do the following:
	- a. Enter the default user name admin.
- <span id="page-52-0"></span>b. Enter the default password weblmadmin.
- c. Press Enter or click the arrow button to log in.
- d. Enter the details on the Change Password page. Make sure that you type weblmadmin in the **Current Password** field.
- e. Click **Submit**.
- f. On the Logon page, log in with your new password.
- 9. If you have an existing WebLM server, you have to do the following:
	- a. Type the user name.
	- b. Type the password.
	- c. Click **Log on**.
- 10. On the Install License page, click **Browse** to locate the Experience Portal license file and select the license file to use.
- 11. Select **Accept the License Terms & Conditions**, and click **Install**.

WebLM uploads the license file from your computer to the WebLM server and displays the message License file installed successfully.

- 12. Log out of the Web License Manager and close the Web License Manager page.
- 13. On the EPM Licensing page, click **Apply**.
- 14. Click **Save** to save the changes.
- 15. Verify that the new licensing information is correct.

## **Adding H.323 connections**

#### **Before you begin**

Ensure that the switch is configured.

#### **Procedure**

- 1. From the EPM main menu, select **System Configuration** > **VoIP Connections** and go to the H.323 tab.
- 2. Click **Add**.
- 3. On the Add H.323 Connection page, enter the appropriate information and click **Save**.
- 4. Repeat this procedure for each H.323 connection you want to add.

## <span id="page-53-0"></span>**Adding a SIP connection**

### **Before you begin**

Configure Communication Manager.

### **Procedure**

- 1. From the EPM main menu, select **System Configuration** > **VoIP Connections** and go to the SIP tab.
- 2. Click **Add**.
- 3. On the Add SIP Connection page, enter the appropriate information and click **Save**.

## **Add and start the MPP server**

### **Procedure**

- 1. From the EPM main menu, select **System Configuration** > **MPP Servers**.
- 2. On the MPP Server page, click **Add**.
- 3. On the first Add MPP Server page, enter the appropriate information and click **Continue**.
- 4. On the second Add MPP Server page, enter the appropriate information and click **Save**.

If you logged in using the init account, ensure that you enter the appropriate LDN number for the server in the **LDN** field. If you do not specify an LDN number, Experience Portal uses the default value (000)000-0000.

### **RB** Note:

Make sure you verify the security certificate details in the **MPP Certificate** section, and check the **Trust new certificate** check box. You cannot save the MPP page unless the check box is selected.

- 5. At the bottom of the page, click **Save**.
- 6. From the EPM main menu, select **System Management** > **MPP Manager**.
- 7. On the MPP Manager page, look at the **Mode** column for this server. If it says **Offline**:
	- a. Select the check box next to the name of the MPP.
	- b. In the **Mode Commands** group, click **Online**.
	- c. In a few moments, click **Refresh** to verify that the **Mode** column now says **Online**.
- 8. Select the check box next to the name of the MPP.
- 9. In the **State Commands** group, click **Start** and confirm your selection when prompted.
- 10. In a few minutes, click **Refresh** to verify that the current **State** is **Running**.

### <span id="page-54-0"></span>**Adding ASR servers**

### **Procedure**

- 1. From the EPM main menu, select **System Configuration** > **Speech Servers**.
- 2. On the ASR tab of the Speech Servers page, click **Add**.
- 3. On the Add ASR Server page, enter the appropriate information and click **Save**.
- 4. Repeat this procedure for each ASR server you want to add.

After you save the changes, the **System Monitor** webpage and the **MPP Manager** webpage on EPM displays the **Restart Required** configuration status for MPPs that are in the **Running** state.

5. Restart the MPP server.

# **Adding TTS servers**

### **Procedure**

- 1. From the EPM main menu, select **System Configuration** > **Speech Servers**.
- 2. On the TTS tab of the Speech Servers page, click **Add**.
- 3. On the Add TTS Server page, enter the appropriate information and click **Save**.
- 4. Repeat this procedure for each TTS server you want to add.

After you save the changes, the **System Monitor** webpage and the **MPP Manager** webpage on EPM displays the **Restart Required** configuration status for MPPs that are in the **Running** state.

5. Restart the MPP server.

## **Adding the Experience Portal test application**

### **Before you begin**

If you want to test Automatic Speech Recognition (ASR) resources, ensure that you add one or more ASR servers to the Experience Portal system.

If you want to test Text-to-Speech (TTS) resources, ensure that you add one or more TTS servers to the Experience Portal system.

### **About this task**

You can use the sample application that is installed with Experience Portal to test how the system handles telephony resource requests.

- If you run the sample application as a VoiceXML application, Experience Portal uses the default CCXML page installed on the MPP server to provide basic CCXML controls. The VoiceXML application tests:
	- ASR resources
	- TTS resources
	- Bridge transfers
	- Blind transfers
	- Supervised transfers
	- Several audio prompt formats
	- Audio prompt recording and playback
- If you run the sample application as a CCXML application, Experience Portal uses a more advanced CCXML page that provides all the functionality of the VoiceXML application and you can test the following CCXML features:
	- Call conferencing
	- Call classification
	- Call merge for calls using a SIP connection

### **Procedure**

- 1. From the EPM main menu, select **System Configuration** > **Applications**.
- 2. On the Applications page, click **Add**.

EPM displays the Add Application page.

3. In the **Name** field, type the name you want to use to identify the application on the system. After you save the application, this name cannot be changed.

For example, type Test App.

4. Enter the required parameters for the application.

The following table provides information on the parameters that you must enter for each application type.

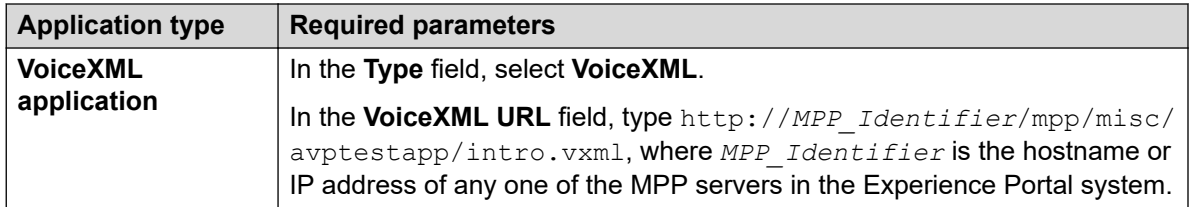

<span id="page-56-0"></span>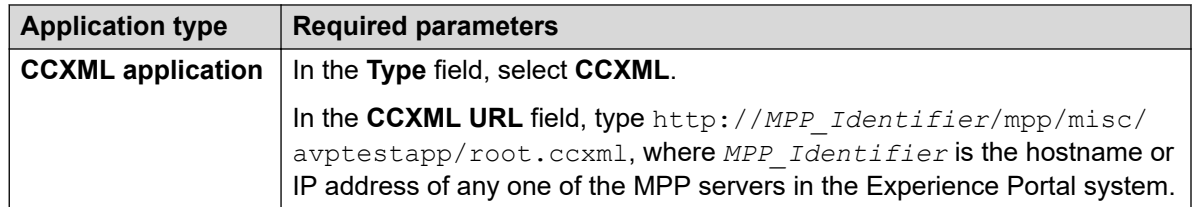

5. Click **Verify** to make sure that the system can locate the sample application page.

If EPM can find the specified page, EPM displays the page in a separate browser window. If this check succeeds, continue with this procedure. Otherwise, correct the information in the **VoiceXML URL** or **CCXML URL** field and repeat this step until the system can locate the sample application page.

### **CB** Note:

Instead of opening the file in a separate window, the browser might prompt you to save the file as a text file. You can choose to save the file and use text editor to open the file.

- 6. If you want to test ASR resources, complete the following steps:
	- a. Select the type of ASR server you want to use from the **ASR** drop-down list.
	- b. From the **Languages** list, select **English(US) en-us**.
- 7. If you want to test TTS, complete the following steps:
	- a. Select the type of TTS server you want to use from the **TTS** drop-down list.
	- b. From the **Voices** list, select one or more of the **English(US)** voices.
- 8. To associate one or more incoming numbers with this application, enter the appropriate information in the **Application Launch** group.
- 9. To test transcriptions, go to the **Transcription** section of the **Reporting Parameters** group and set the transcription parameters.

### **Note:**

You can set the transcription parameters only if you have the Privacy Manager user role.

10. Click **Save**.

EPM displays the Applications page with the test application listed in the table.

## **Running the sample application**

### **Procedure**

1. Call the test application number.

The test application number is the number that you specify when you add the test application to the Experience Portal system.

- 2. If you run the test application as a VoiceXML application, press:
	- 1 for Automatic Speech Recognition (ASR)
	- 2 for Text-to-Speech (TTS)
	- 3 for Bridge Transfer
	- 4 for Blind Transfer
	- 5 for Consultative Transfer
	- 6 for Audio test
	- 7 to Exit
- 3. If you run the test application as a CCXML application, press:
	- 1 for Automatic Speech Recognition (ASR)
	- 2 for Text-to-Speech (TTS)
	- 3 for Bridge Transfer
	- 4 for Blind Transfer
	- 5 for Consultative Transfer
	- 6 for Audio test
	- 7 to test Conferencing
	- 8 to test Merge
	- 9 to test Call Classification
	- 0 to Exit

#### **Next steps**

After you run the application, you can create reports to verify the application's performance and, if you have enabled transcriptions, view the transcription data.

### **Test Application result for Call Classification option**

When you run the test application as a CCXML application, and press 9 to test call classification, the application plays the following prompts based on the call status:

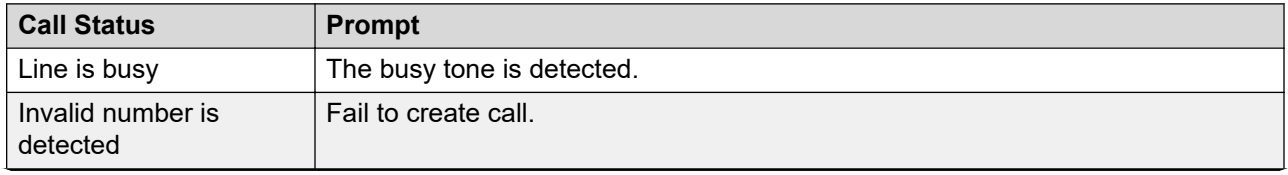

*Table continues…*

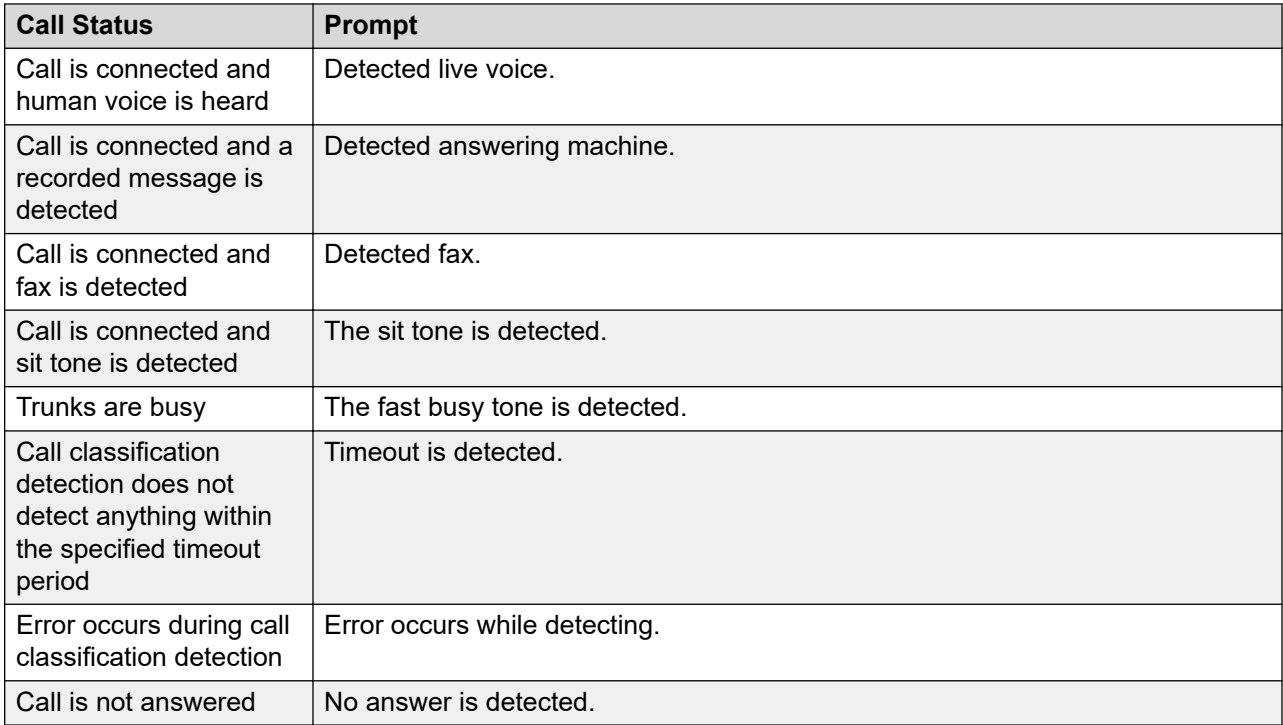

## **Test Application result for Call Conferencing option**

When you run the test application as a CCXML application, and press 7 to test call conferencing, the application plays the following prompts based on the call status:

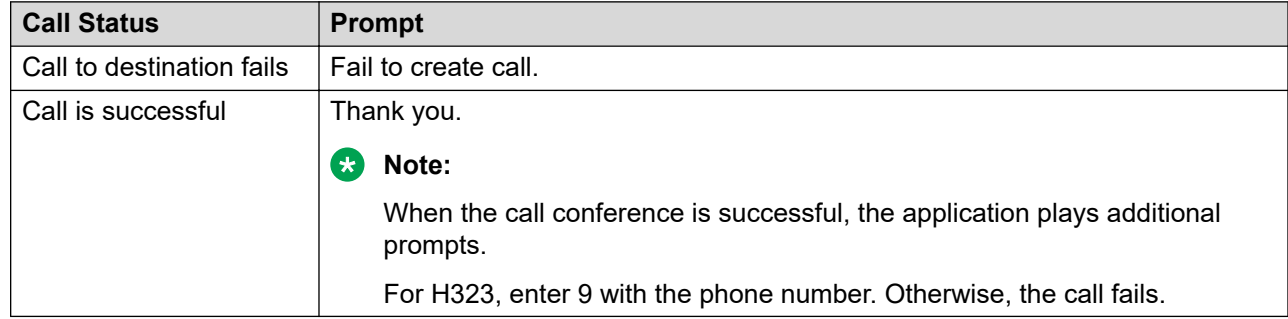

## **Test Application result for Call Merge option**

When you run the test application as a CCXML application, and press 8 to test call merging, the application plays the following prompts based on the call status:

<span id="page-59-0"></span>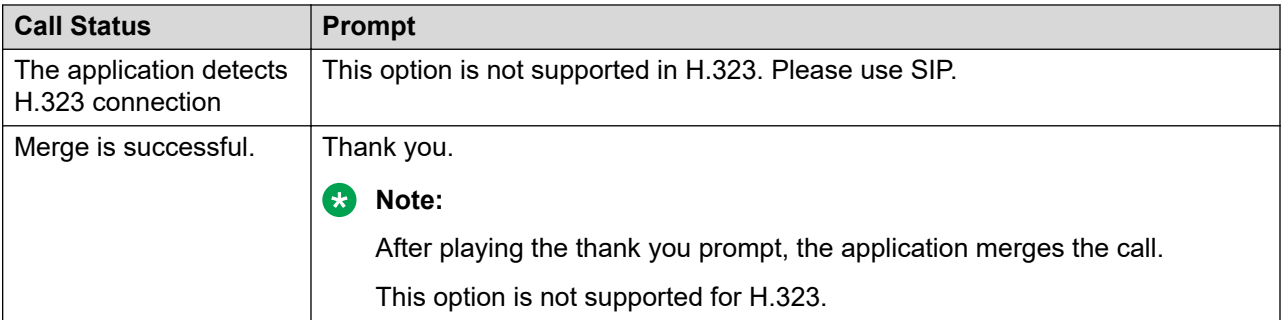

## **Configure and run the Application Interface test client**

Use the Application Interface test client to validate the Application Interface web service and the Experience Portal outcall functionality. The Application Interface test client is available in \$AVAYA\_HOME/Support/OutCallTest/VPAppIntfClient.

## **Configuring Experience Portal for outcall**

### **About this task**

### *<u>I</u>* Important:

This configuration is required only if you use Experience Portal to perform outcalls or the Application Interface web service to launch VXML and CCXML applications.

### **Procedure**

- 1. Ensure that at least one of the ports in the system is configured to allow outbound calls. For more information on configuring ports, see *Administering Avaya Experience Portal*.
- 2. The VPAppIntfService Web service version authenticates users that are configured as Experience Portal users. The user must have the Web Services role.

### **Running the Application Interface test client VPAppIntfClient.sh**

### **About this task**

Use this procedure to run the Application Interface test client VPAppIntfClient.sh, and verify if the Application Interface test client shows the total and unused ports available for outcalls, and the result of the LaunchVXML operation.

### **R3** Note:

If FIPS is enabled on the system where VPAppIntfClient.sh is being launched, you need to specify the following additional command line arguments:

- $-K$   $\langle$ Java Truststore>: The Java truststore file name including the path which contains all the trusted certificates. If the command is running on Primary EPM, the Primary EPM truststore can be specified using the value EPM\_TRUSTSTORE.
- -O <Java Truststore password>: The password for the Java truststore file. If the command is running on Primary EPM, the Primary EPM truststore password can be specified using the value EPM\_TRUSTSTORE\_PASS

### **Before you begin**

Ensure that you configure Avaya Experience Portal for the Application Interface test client as described in [Configuring Experience Portal for outcall](#page-59-0) on page 60.

### **Procedure**

1. Log on to Linux on the Experience Portal server.

If you are an Avaya Services representative, and use Avaya Enterprise Linux, the Avaya Service accounts will not be available after the Avaya Enterprise Linux upgrade. The Avaya Service accounts will be available through EASG configuration during the Experience Portal upgrade.

- Log on to the local Linux console as root.
- Or log on remotely as a non-root user and then change the user to root by entering the su - root command.
- 2. Navigate to the Application Interface test client directory by entering the  $cd$ \$AVAYA\_HOME/Support/OutCallTest/VPAppIntfClient command.
- 3. Use the following examples to show calling Application Interface test client using different authentication schemes:
	- a. Password Authentication

Enter the ./VPAppIntfClient.sh -n <outcall-username> -p <outcall password> command to request the number of available outbound ports.

- <outcall-username> is an Experience Portal user configured on the Users page of the FPM web interface
- <outcall password> is the password for <outcall-username> that is configured on the Users page of the EPM web interface.

### **B** Note:

The user must have the Web Services user role.

b. Certificate Authentication

```
Enter the ./VPAppIntfClient.sh -y certificate -k \leqJava Keystore> -
o <Java Keystore password> command to request the number of available
outbound ports.
```
- -y: <certificate> the authentication type is certificate.
- -k: <Java Keystore> the Java keystore file name including the path. The Java keystore should contain the User identity certificate including the private key.
- -o: <Java Keystore password> the password for the Java keystore file.

### **B** Note:

Import the User identity certificate to the EPM and ensure that the certificate is assigned to a user of Certificate type.

The user must have the Web Services user role.

c. Password and Certificate Authentication

```
Enter the ./VPAppIntfClient.sh -n <outcall-username> -p <outcall
password> -y password+certificate -k <Java Keystore> —o <Java
Keystore password> command to request the number of available outbound ports.
```
- <outcall-username> is an Experience Portaluser configured on the Users page of the EPM web interface..
- <outcall password> is the password for <outcall-username> that is configured on the Users page of the EPM web interface..
- -y: <password+certificate> the authentication type is password and certificate.
- -k: <Java Keystore> the Java keystore file name including the path. The Java keystore should contain the User identity certificate including the private key.
- -o: <Java Keystore password> the password for the Java keystore file.

### **RD** Note:

Import the User identity certificate to the EPM and ensure that the certificate is assigned to the <outcall-username> and the user authentication type is Password and Certificate.

The user must have the Web Services user role.

4. Verify that the Application Interface test client displays a response that shows the total ports and unused ports available for outcalls.

#### For example:

```
Mon Jun 03 16:55:26 PDT 2017:VPAppIntfServiceClient: queryResources succeeded,
Total Resources = 0, Unused H323 = 0, Unused SIP = 0
```
Mon Jun 03 16:55:26 PDT 2017: VPAppIntfServiceClient: exiting

5. Use the following examples to show calling Application Interface test client using different authentication schemes.

#### Password Authentication

- a. Enterthe ./VPAppIntfClient.sh -R 1 -A <application-name> -T <number-to-dial> -n <outcall-username> -p <outcall password> command to initiate an outcall and launch a VoiceXML application.
	- <application-name> is the name of the application that you specify on the application page.
	- <number-to-dial> is the phone number to place the outcall to.
	- <outcall-username> is the Experience Portal username configured with the Web Services role on the Users page of the EPM web interface..
	- <outcall password> is the password assigned to the outcall-username above that was configured on the Users page of the EPM web interface.

### **B** Note:

The user must have the Web Services user role.

#### Certificate Authentication

- b. Enter the ./VPAppIntfClient.sh -R 1 -A <application-name> -T <number-to-dial> -y certificate -k <Java Keystore> —o <Java Keystore password> command to initiate an outcall and launch a VoiceXML application.
	- <application-name> is the name of the application that you specify on the application page.
	- <number-to-dial> is the phone number to place the outcall to.
	- -y: <certificate> the authentication type is certificate.
	- -k: <Java Keystore> the Java keystore file name including the path. The Java keystore should contain the User identity certificate including the private key.
	- -o: <Java Keystore password> the password for the Java keystore file.

### **Note:**

Import the User identity certificate to the EPM and ensure that the certificate is assigned to the user of Certificate type.

The user must have the Web Services user role.

Password and Certificate Authentication

- c. Enter the ./VPAppIntfClient.sh  $-R$  1  $-A$  <application-name>  $-T$ <number-to-dial> -n <outcall-username> -p <outcall password> -y password+certificate -k <Java Keystore> —o <Java Keystore password>command to initiate an outcall and launch a VoiceXML application, where:
	- <application-name> is the name of the application that you specify on the application page.
- <number-to-dial> is the phone number to place the outcall to.
- <outcall-username> is the Experience Portal user name configured from EPM Web interface.
- <outcall password> is the password for <outcall-username> that is configured from the EPM Web interface.
- -y: <password+certificate> the authentication type is password + certificate.
- -k: <Java Keystore> the Java keystore file name including the path. The Java keystore should contain the User identity certificate including the private key.
- -o: <Java Keystore password> the password for the Java keystore file.
- **Note:**

Import the User identity certificate to the EPM, ensure that the certificate is assigned <outcall-username>, and the user authentication type is **Password and Certificate**.

The user must have the Web Services user role.

- 6. Verify that the dialed phone number rings.
- 7. Answer the phone and verify that the specified application handles the call.

```
B Note:
```
The application handles the call in the same way as when an actual user calls into the system.

- 8. Verify that the Application Interface test client displays the following:
	- A response that shows the result of the LaunchVXML operation.
	- The total ports and the unused ports available for outcalls.

For example:

```
Mon Jun 03 17:00:31 PDT 2017: VPAppIntfServiceClient: launchVXML succeeded,
SessionID = scaaep134-2013155001030-5, TotalRes = 100, UnusedH323 = 0, UnusedSIP
= 99
```
Mon Jun 03 17:00:31 PDT 2017: VPAppIntfServiceClient: exiting

## **Software Upgrade functionality**

You can upgrade the MPPs running on the Experience Portal system from the Software Upgrade page in the EPM web interface. If you want to use the Software Upgrade functionality, you need to authorize the EPM to upgrade the MPPs. For more information on Software Upgrade, see *Administering Avaya Experience Portal*.

If you don't want to use the Software Upgrade functionality to upgrade the MPPs, disable the InstallAgent RPM.

### **R3** Note:

Disabling the InstallAgent package is optional.

Disable the InstallAgent package if you don't want EPM to use a public key-based SSH mechanism to remotely administer the MPP upgrades, and if you don't want this package installed on your system.

### **Optional: Disabling the InstallAgent RPM**

### **Procedure**

1. Delete the .ssh directory by entering the *rm -r /home/vpinstall/.ssh* command.

Or

If you want to save the .ssh directory for future reference, you can rename the directory. For example, to rename the .ssh file to .sshOld, enter the mv /home/ vpinstall/.ssh /home/vpinstall/.sshOld command.

2. Enter the chmod -s /opt/Avaya/InstallAgent/bin/InstallAgent command to disable the InstallAgent RPM.

The command removes the user ID permission from the InstallAgent package.

## **Reinstalling the InstallAgent RPM**

### **About this task**

If you have previously disabled the InstallAgent RPM, as described in Optional Disabling the **InstallAgent RPM** on page 65, and want to use the Software Upgrade feature to upgrade the MPPs, you need to reinstall the InstallAgent RPM.

### **Procedure**

On the Experience Portal server, enter the  $rpm -U \leq IA$  RPM $>$  --replacepkgs command to reinstall the InstallAgent RPM.

For example, rpm -U av-ia-8.0.0.0-0626.rpm --replacepkgs.

### **ED** Note:

The InstallAgent RPM is located in the Support/PrereqCheckerInstaller/ ExternalPackages/installagent directory of the Experience Portal installation image.

### <span id="page-65-0"></span>**External time sources**

To make sure that the reporting and logging activities across all servers in your network are synchronized to the same time, use the same external time source for the following:

- The server running the Primary EPM software
- Any application servers running on dedicated machines
- All available speech servers
- All PBX switches
- All email servers

You can use a corporate or a public time server as the external time source.

### **B** Note:

Avaya only provides guidelines for public time servers. Ensure that the servers you choose are accessible through your corporate firewall. Some public time servers either limit the amount of access a particular site has or charge for their services. If you select a public time server, make sure that the time server meets all requirements before you change the ntp.conf file on the Primary EPM server.

### **Configuring the Primary EPM server to point to an external time source**

### **Before you begin**

Make sure you have the server names or IP addresses of one or two appropriate external time sources. For more information, see External time sources on page 66.

#### **Procedure**

- 1. Log on to Linux on the Experience Portal Primary EPM server.
	- If you are an Avaya Services representative, and use Avaya Enterprise Linux, or if the Avaya Service accounts are installed on this server, log on to the local Linux console as root.
	- Otherwise, log on remotely as a non-root user, and then change the user to root by entering the su - root command.
- 2. Open the  $/etc/charony.comf$  file in an ASCII text editor.
- 3. Edit the  $/etc/charony.comf$  file to add the server you want to use as the primary external time source and an explicit declaration to set the local clock. If desired, you can also add a server to use as the secondary time source if the primary source cannot be found. The format is:

```
server xxxx // primary external time server
server yyyy // optional secondary external time server<br>server 127.127.1.0 // set local clock to time received from ex
                            // set local clock to time received from external server
```

```
fudge 127.127.1.0 stratum 10
driftfile /var/lib/ntp/drift
authenticate no
```
Where *xxxx* and *yyyy* are either server names or IP addresses of the external time servers you want to use.

### **Note:**

The typical settings for driftfile and authenticate are shown above. If the chrony.conf file at your site has different settings, check with your system administrator before you change them.

The following uses the external time sources clock.sjc.he.net and

```
ntp-1.cede.psu.edu:
```

```
server clock.sjc.he.net // primary external time server
restrict clock.sjc.he.net nomodify
server ntp-1.cede.psu.edu // secondary time server
restrict ntp-1.cede.psu.edu nomodify<br>server 127.127.1.0
                                    \overline{1/2} set local clock
fudge 127.127.1.0 stratum 10 
driftfile /var/lib/ntp/drift
authenticate no
```
- 4. Save and close the file.
- 5. Using a text editor of your choice, open the /etc/ntp/step-tickers file.

This file is used for initial time setup on the EPM.

6. Add a line in the file to specify the time source server names or IP addresses.

For example, if you are using the servers clock.sjc.he.net and ntp-1.cede.psu.edu, you would add the following lines:

clock.sjc.he.net ntp-1.cede.psu.edu

- 7. Save and close the file.
- 8. Restart the chronyd daemon by entering the systemetl restart chronyd command.

The system returns:

```
Shutting down ntpd: [OK]
Synchronizing with time server [OK]
Starting ntpd: [OK]
```
## <span id="page-67-0"></span>**Non-English language support**

### **Non-English character support on the EPM web pages**

While the EPM You can use non-English characters when entering field values if you have the appropriate languages installed on the EPM server. Avaya Enterprise Linux, Avaya provides font files for Chinese, Japanese, and Korean.

### **Configuring Chinese on Avaya Enterprise Linux**

### **Procedure**

- 1. Log on to Linux on the Experience Portal Primary EPM server.
	- If you are an Avaya Services representative, and use Avaya Enterprise Linux, or if the Avaya Service accounts are installed on this server, log on to the local Linux console as root.
	- Otherwise, log on remotely as a non-root user, and then change the user to root by entering the  $su - root$  command.
- 2. Navigate to the Linux font directory by entering the  $cd$  /usr/share/fonts command.

### **CB** Note:

If the font directory does not already exist, create the directory by entering the  $m$ kdir /usr/share/fonts command, then navigate to the directory you just created.

3. Copy the Chinese font file to the font directory by entering the  $cp$  \$AVAYA\_HOME/ Support/fonts/zh CN/TTzh CN.tar . command.

### *<u>B* Important:</u>

Make sure you include the *.* (period) at the end of the **cp** command to indicate that you want Linux to copy the files to the current directory.

- 4. Extract the font file by entering the  $tar -xvf$  TTzh  $CN.tar$  command.
- 5. Copy the system language file to the Linux system configuration directory by entering the cp \$AVAYA HOME/Support/fonts/zh CN/i18n /etc/sysconfig/ command.
- 6. Navigate to the Java fonts directory by entering the cd \$JAVA\_HOME/jre/lib/fonts command.

**E** Note:

If the fonts directory does not already exist, create the directory by entering the  $m$ kdir \$JAVA\_HOME/jre/lib/fonts command, then navigate to the directory that you just created.

7. Create the fallback directory by entering the  $m$ kdir  $fallback$  command.

- <span id="page-68-0"></span>8. Navigate to the fallback directory by entering the  $cd$  fallback command.
- 9. Copy the Chinese font files to the fallback directory by entering the  $cp$  /usr/share/ fonts/zh CN/TrueType/\*.ttf . command.

Make sure you include the *.* (period) at the end of the **cp** command to indicate that you want Linux to copy the files to the current directory.

10. Reboot the EPM server machine by entering the reboot command.

### **Configuring Japanese on Avaya Enterprise Linux Procedure**

- 1. Log on to Linux on the Experience Portal Primary EPM server.
	- If you are an Avaya Services representative, and use Avaya Enterprise Linux, or if the Avaya Service accounts are installed on this server, log on to the local Linux console as root.
	- Otherwise, log on remotely as a non-root user, and then change the user to root by entering the  $su - root$  command.
- 2. Navigate to the Linux font directory by entering the  $cd$  /usr/share/fonts command.

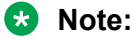

If the font directory does not already exist, create the directory by entering the  $m$ kdir /usr/share/fonts command, then navigate to the directory you just created.

3. Copy the Japanese font file to the font directory by entering the  $cp$  \$AVAYA\_HOME/ Support/fonts/ja/TTja.tar . command.

### **Important:**

Make sure you include the *.* (period) at the end of the **cp** command to indicate that you want Linux to copy the files to the current directory.

- 4. Extract the font file by entering the  $tar -xvf TTja.tar command$ .
- 5. Copy the system language file to the Linux system configuration directory by entering the cp \$AVAYA HOME/Support/fonts/ja/i18n /etc/sysconfig/ command.
- 6. Navigate to the Java fonts directory by entering the cd  $$JAVA$   $HOME/jre/lib/fonts$ command.

**RS** Note:

If the fonts directory does not already exist, create the directory by entering the  $m$ kdir \$JAVA\_HOME/jre/lib/fonts command, then navigate to the directory that you just created.

7. Create the fallback directory by entering the  $m$ kdir  $fallback$  command.

- <span id="page-69-0"></span>8. Navigate to the fallback directory by entering the cd fallback command.
- 9. Copy the Japanese font files to the fallback directory by entering the  $cp$  /usr/share/ fonts/ja/TrueType/\*.ttf . command.

Make sure you include the *.* (period) at the end of the **cp** command to indicate that you want Linux to copy the files to the current directory.

10. Reboot the EPM server machine by entering the reboot command.

### **Configuring Korean on Avaya Enterprise Linux Procedure**

- 1. Log on to Linux on the Experience Portal Primary EPM server.
	- If you are an Avaya Services representative, and use Avaya Enterprise Linux, or if the Avaya Service accounts are installed on this server, log on to the local Linux console as root.
	- Otherwise, log on remotely as a non-root user, and then change the user to root by entering the  $su - root$  command.
- 2. Navigate to the Linux font directory by entering the  $cd$  /usr/share/fonts command.

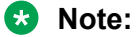

If the font directory does not already exist, create the directory by entering the  $m$ kdir /usr/share/fonts command, then navigate to the directory you just created.

3. Copy the Korean font file to the font directory by entering the cp \$AVAYA\_HOME/ Support/fonts/ko/TTko.tar . command.

### **Important:**

Make sure you include the *.* (period) at the end of the **cp** command to indicate that you want Linux to copy the files to the current directory.

- 4. Extract the font file by entering the  $tar -xvf$  TTko.tar command.
- 5. Copy the system language file to the Linux system configuration directory by entering the following command:

cp \$AVAYA HOME/Support/fonts/ko/i18n /etc/sysconfig/ command.

6. Navigate to the Java fonts directory by entering the cd  $$JAVA$   $HOME/jre/lib/fonts$ command.

**RD** Note:

If the fonts directory does not already exist, create the directory by entering the  $m$ kdir \$JAVA\_HOME/jre/lib/fonts command, then navigate to the directory that you just created.

- 7. Create the fallback directory by entering the  $m$ kdir  $fallback$  command.
- 8. Navigate to the fallback directory by entering the cd fallback command.
- 9. Copy the Korean font files to the fallback directory by entering the  $cp$  /usr/share/ fonts/ko/TrueType/\*.ttf . command.

Make sure you include the *.* (period) at the end of the **cp** command to indicate that you want Linux to copy the files to the current directory.

10. Reboot the EPM server machine by entering the  $r$ eboot command.

## **Disabling the display of avayavp user name in the RedHat Enterprise Linux GUI login page user list**

#### **About this task**

If you have installed a graphical interface for RHEL 6.x, the RHEL 6.x GUI login page displays a list of users on the startup screen.

This list also includes the avayavp user. To eliminate potential security hazard, you must disable the RHEL 6.x GUI login page from listing users.

#### **Procedure**

1. To disable the login page from listing users, enter the following command on the console:

```
sudo -u gdm gconftool-2 --type bool --set /apps/gdm/simple-greeter/
disable user list true
```
2. To verify that the user list is disabled on the login page, enter the following command on the console:

```
sudo -u gdm gconftool-2 --get /apps/gdm/simple-greeter/
disable user list
```
If the command returns the value as True, then the login page does not display the list of users.

# **Chapter 9: Troubleshooting installation issues**

## **Installation log files**

The installation log files contain detailed information about the installation process.

Avaya Experience Portal creates several log files during the installation process. The installation process creates the /opt/Avaya/InstallLogs/aepinstall.log log file. The PVI checker creates the /opt/Avaya/InstallLogs/pvichecker.log log file.

### **General installation log files**

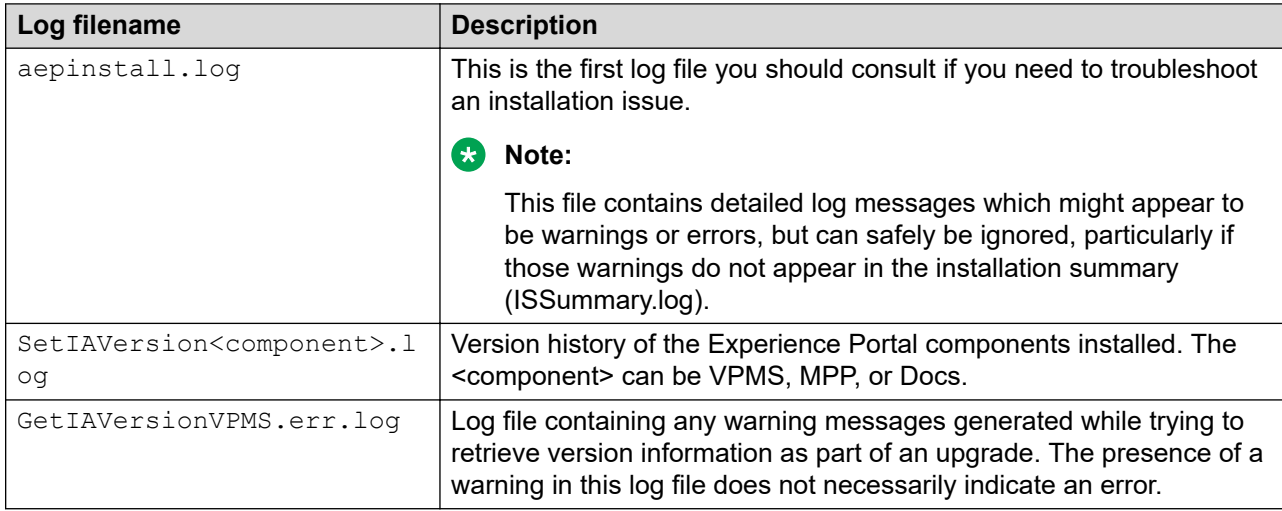

### **MPP-specific installation log files**

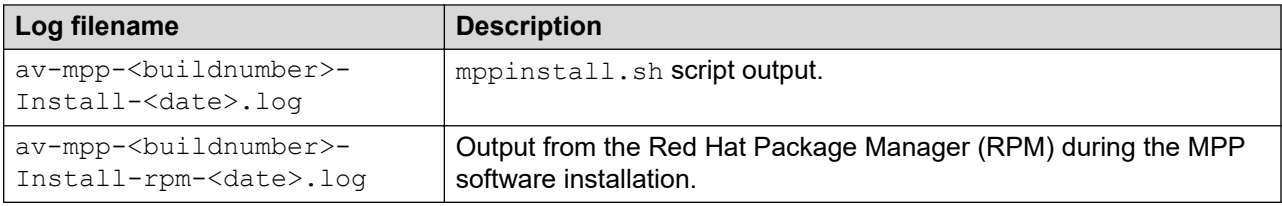
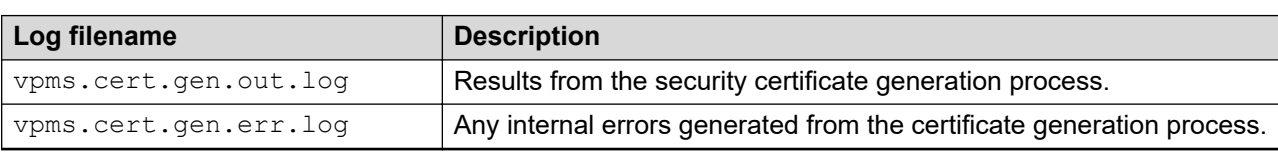

#### <span id="page-72-0"></span>**EPM-specific installation log files**

# **Changing PostgreSQL user account passwords**

## **Before you begin**

If you have installed the EPM software and are still logged in to the EPM server, ensure that the environment variables are properly loaded.

#### **About this task**

Experience Portal uses the following PostgreSQL user accounts:

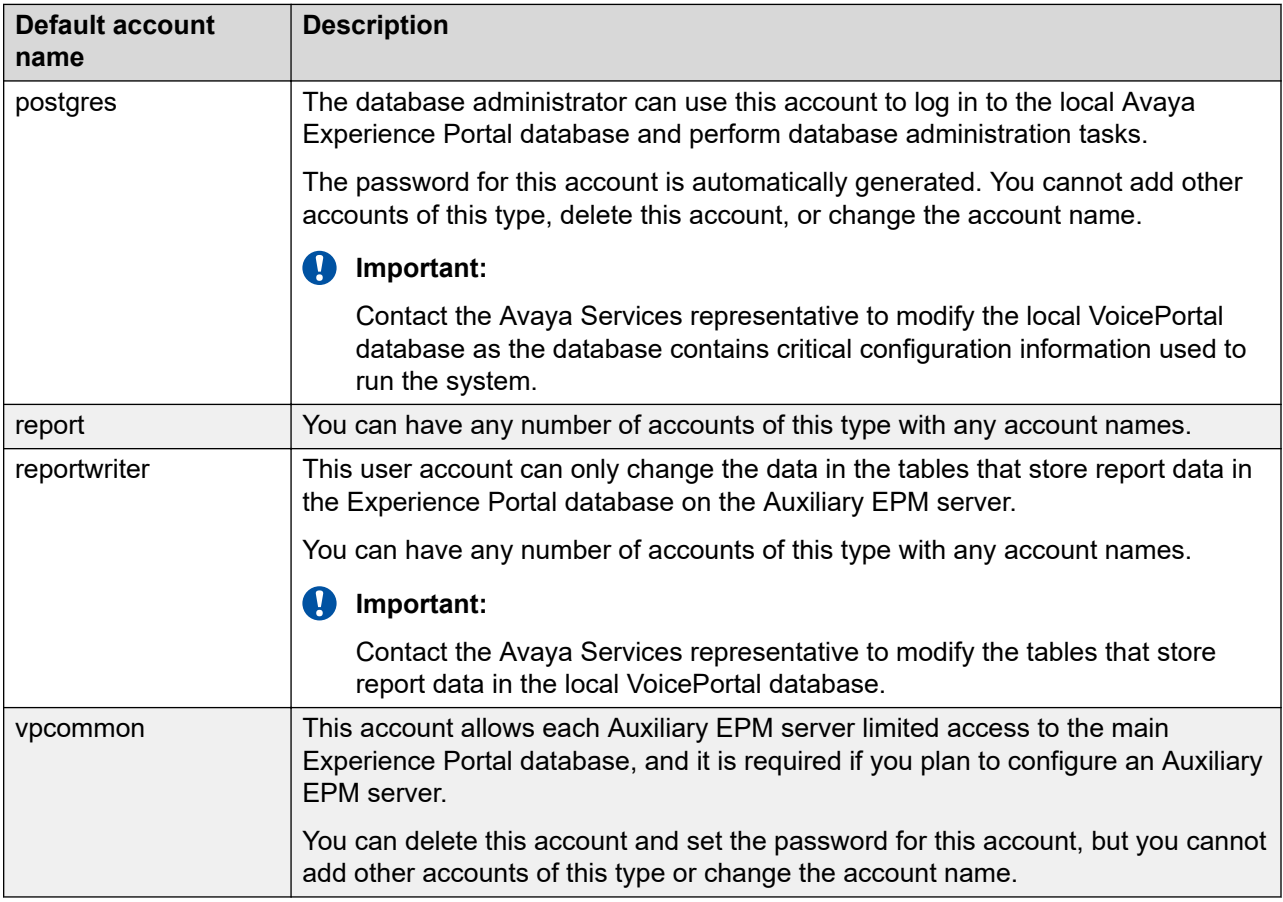

Use the SetDbPassword.sh script to change all account passwords and add and delete all accounts except for postgres, which you cannot delete.

### **Procedure**

1. Log on to Linux on the Primary or Auxiliary EPM server.

If you are an Avaya Services representative and are using Avaya Enterprise Linux, the Avaya Service accounts will not be available after the Avaya Enterprise Linux upgrade. The Avaya Service accounts will be available through EASG configuration during the Experience Portal upgrade. So,

- Log on to the local Linux console as root.
- Or log on remotely as a non-root user and enter the  $su root$  command to change the user to root.
- 2. Navigate to the Support/Security-Tools directory under the Experience Portal installation directory.
- 3. Enter the cd \$AVAYA\_HOME/Support/Security-Tools command, where \$AVAYA\_HOME is an environmental variable pointing to the name of the installation directory specified during the Experience Portal software installation.
- 4. Enter the command bash SetDbPassword.sh followed by the additional parameters to perform the required operation. For details on the supported operations, see the following table. If you want to:

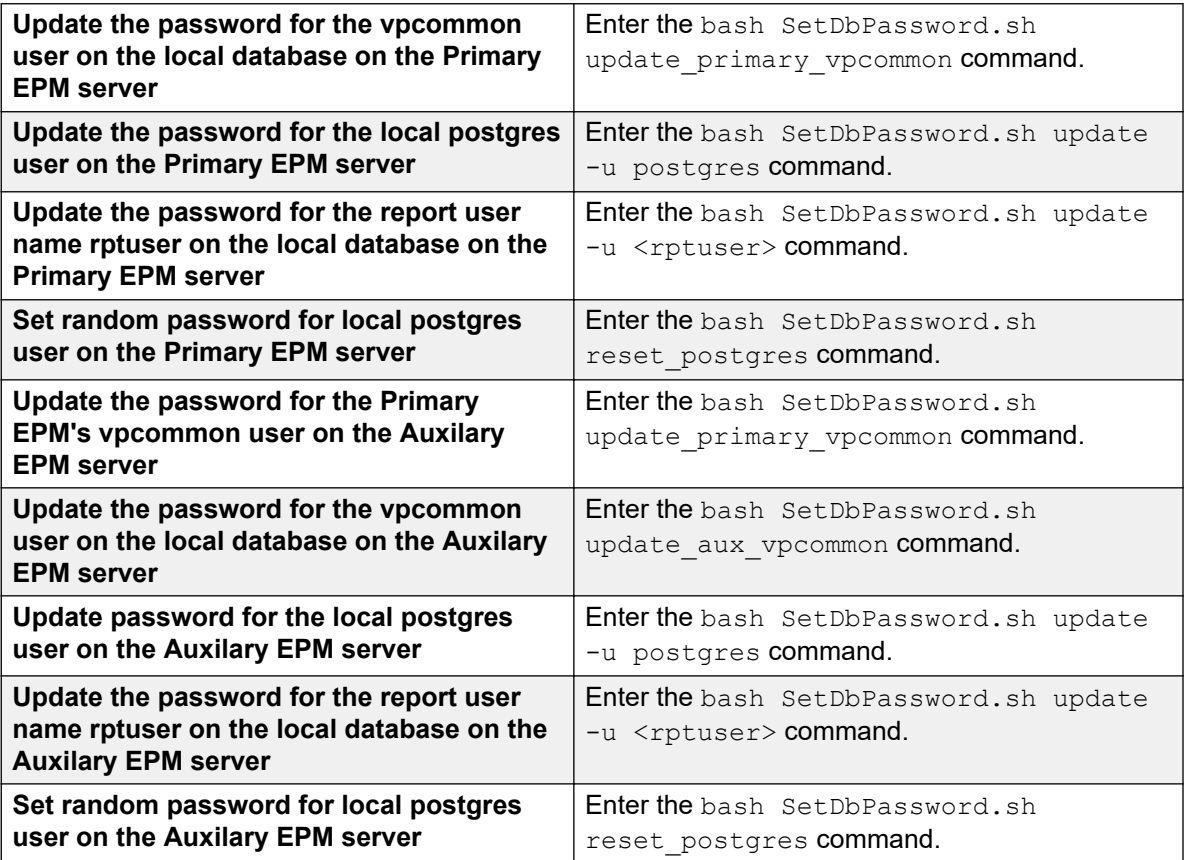

The script displays a message prompt to enter the password

<span id="page-74-0"></span>5. Enter the password.

After the password is accepted and updated, the script prompts a message indicating the services to be restarted and asks if the user wants to proceed.

- 6. Type one of the following:
	- $\cdot$   $\theta$  to restart the services that are listed.
	- n to cancel the restarting services.

#### **RS** Note:

If you cancel restating the services, you should manually restart the services for the changes to take effect.

#### **Next steps**

If you change the password for the vpcommon account on the primary EPM server, you must also change the password on the auxiliary EPM server.

# **Changing the Product ID for an existing Experience Portal system**

#### **Before you begin**

If you have just installed or upgraded the Experience Portal software and are still logged into the server, verify that you reloaded the environment variables as described in [Reloading the](#page-75-0) [Experience Portal environment variables](#page-75-0) on page 76.

#### **Procedure**

- 1. Log on to Linux on the Experience Portal Primary EPM server.
	- If you are an Avaya Services representative, and use Avaya Enterprise Linux, or if the Avaya Service accounts are installed on this server, log on to the local Linux console as root.
	- Otherwise, log on remotely as a non-root user, and then change the user to root by entering the  $su - root$  command.
- 2. Navigate to the Support/VP-Tools directory by entering the **cd /opt/Avaya/ ExperiencePortal/Support/VP-Tools** command.
- 3. Stop *vpms* service by entering the **service vpms stop** command.
- 4. To run the script:

**On Linux**: Enter the bash ResetProductID New ProductID command where New ProductID is the product ID that you want to use.

5. Restart *vpms* service by entering the **service vpms restart** command.

- <span id="page-75-0"></span>6. Restart all MPPs by entering the **service mpp restart**
- 7. Follow any on-screen instructions displayed by the script.

# **Reloading the Experience Portal environment variables**

After you install or upgrade an Experience Portal server, you need to load the new environment variables.

#### **Procedure**

- 1. Log completely out of the Linux system.
- 2. If you are on the console and are working with:
	- Avaya Enterprise Linux, enter the  $su root$  command.
	- Red Hat Enterprise Linux Server, enter the  $su -$  command.

#### **RD** Note:

If you are a remote user, log in to Linux by entering a non-root user name and password at the prompts.

# **File system check (fsck) reports number of day's error**

If a file system check (fsck) is performed during the boot up process and indicates an error of extremely large number of days since the file system was checked, it is likely that:

- The system's clock was set backwards manually.
- NTP was reconfigured and then restarted at the time of OS or software installation.

Following is an example of the error message:

Sep 20 13:34:35 i3250-mpp fsck: RHE4.0-AV11.3EP2 has gone 49706 days without being checked, check forced.

Sep 20 13:34:35 i3250-mpp fsck: RHE4.0-AV11.3EP2:

# **Solution**

#### **Procedure**

You can ignore the number of days reported since the last check. Regardless of the exact number of days since the file system was last checked, fsck performs this check and reports the file system errors.

# <span id="page-76-0"></span>**Chapter 10: Installation worksheets**

# **Installation worksheets for the Avaya Experience Portal single server configuration**

Before you begin the installation of the Avaya Experience Portal software on a single server, you should complete these installation worksheets. They are your guide to collecting the information necessary for a successful Experience Portal installation and configuration.

All users should complete the [Single server configuration worksheet](#page-77-0) on page 78.

In addition, if this deployment includes:

- H.323 connections, complete the [H.323 installation worksheet](#page-82-0) on page 83.
- SIP connections, complete the **SIP** installation worksheet on page 86.
- Automatic Speech Recognition (ASR) servers, complete one copy of the [ASR server](#page-81-0) [installation worksheet](#page-81-0) on page 82 for each ASR server
- Text-to-Speech (TTS) servers, complete one copy of the [TTS server installation worksheet](#page-82-0) on page 83 for each TTS server
- Speech applications, complete one copy of the [Speech application installation worksheet](#page-86-0) on page 87 for each application that will be deployed on the Experience Portal system.

# <span id="page-77-0"></span>**Single server configuration worksheet**

Complete this worksheet if you are installing the Experience Portal EPM and MPP software on the same server.

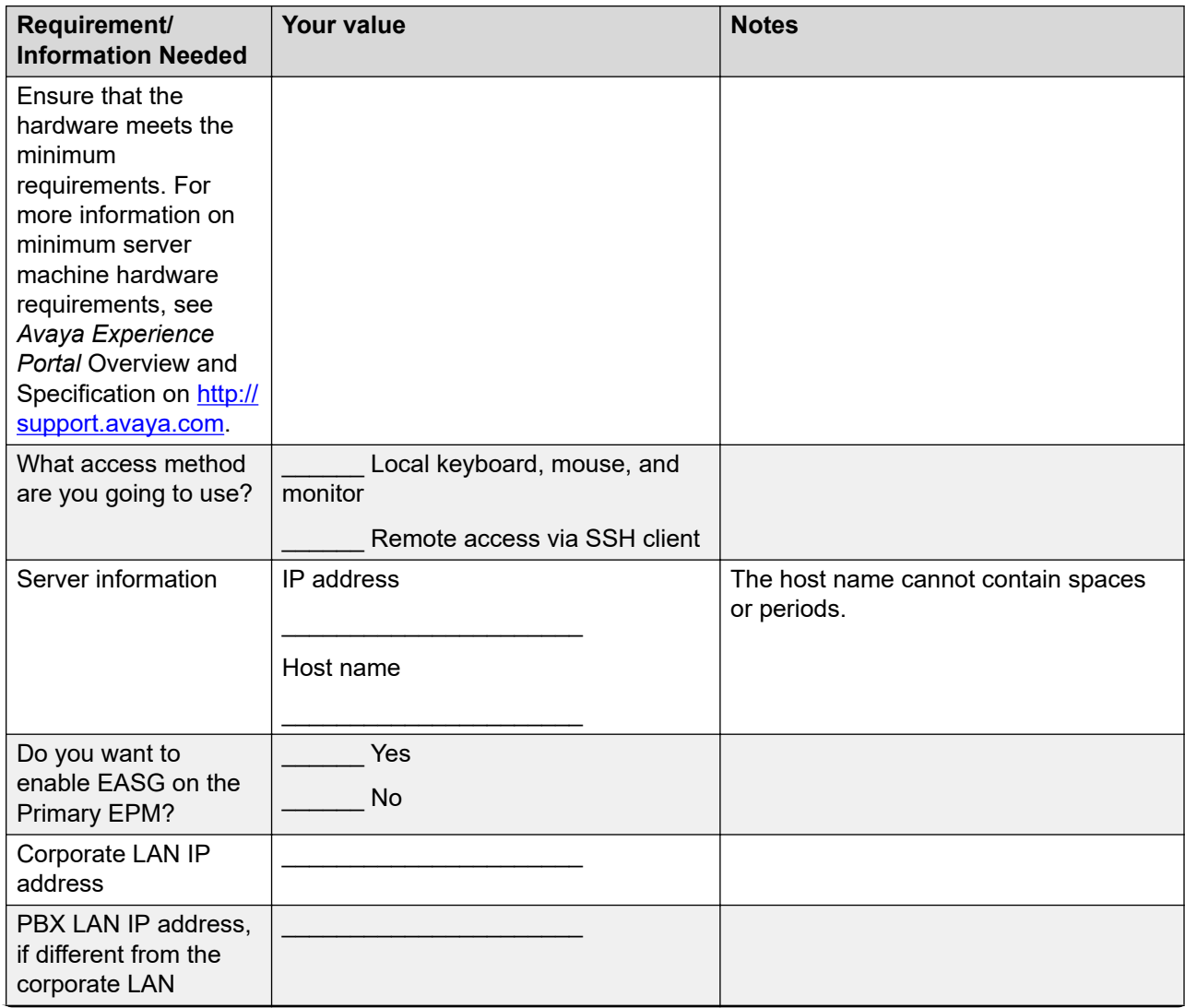

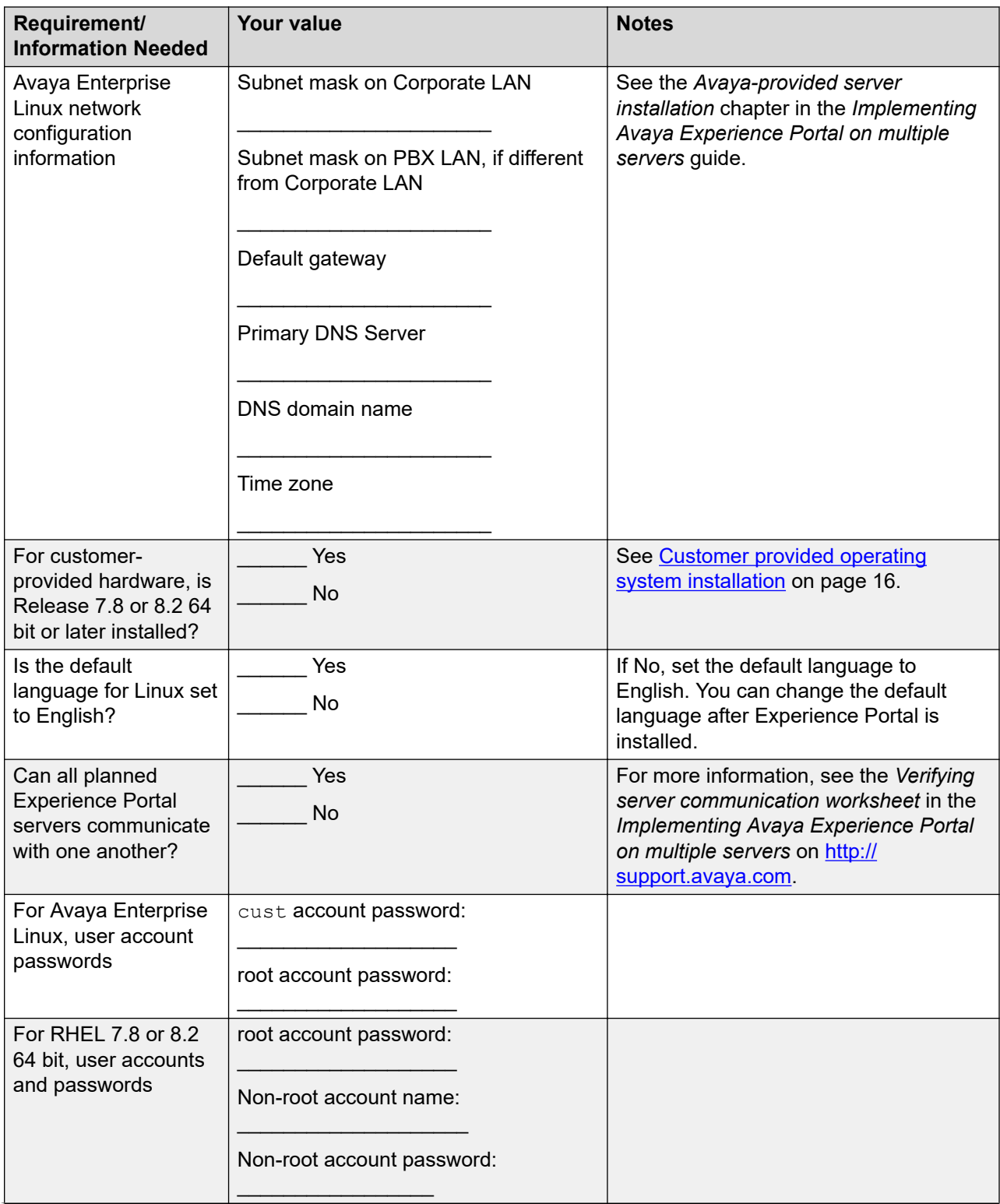

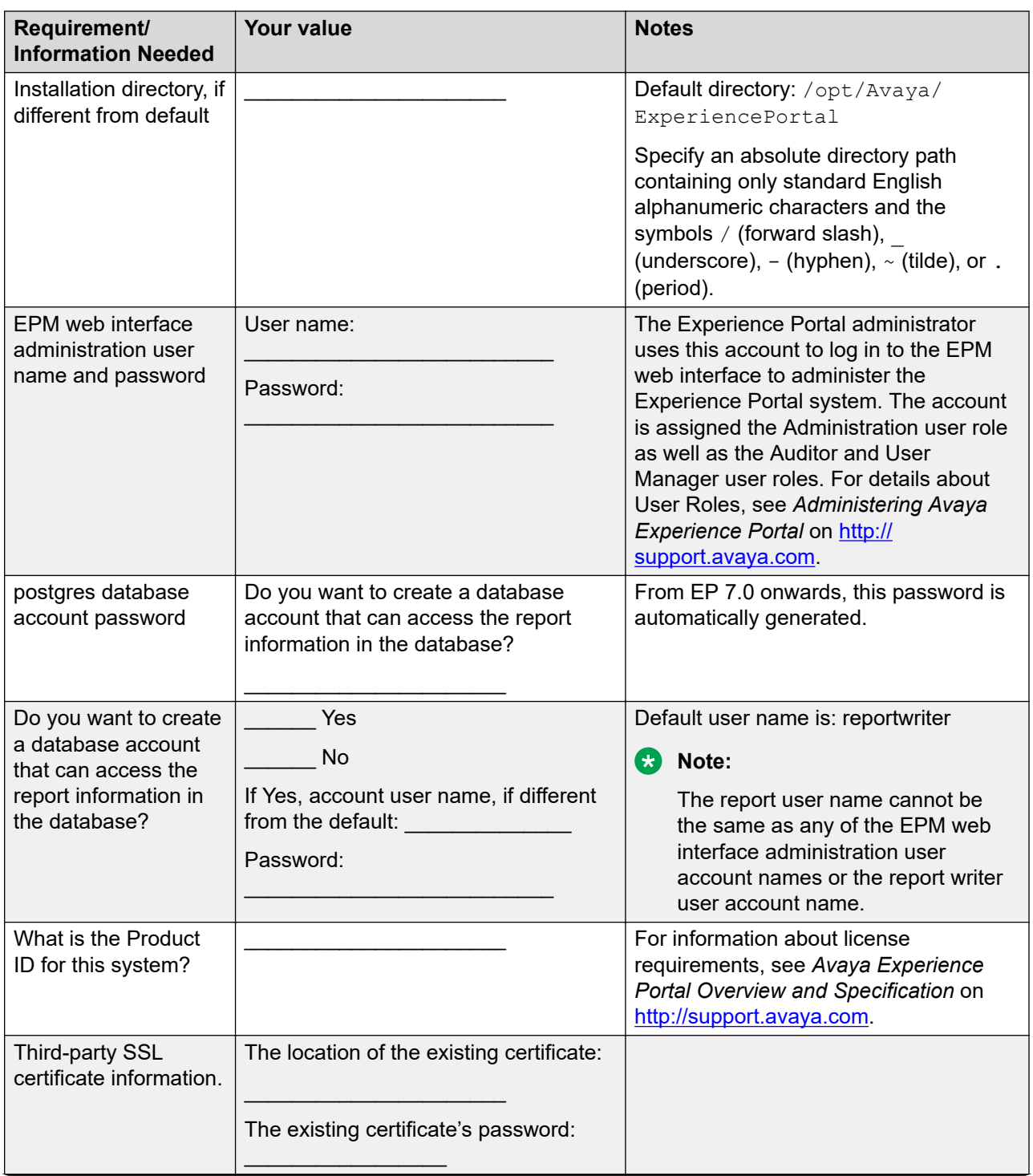

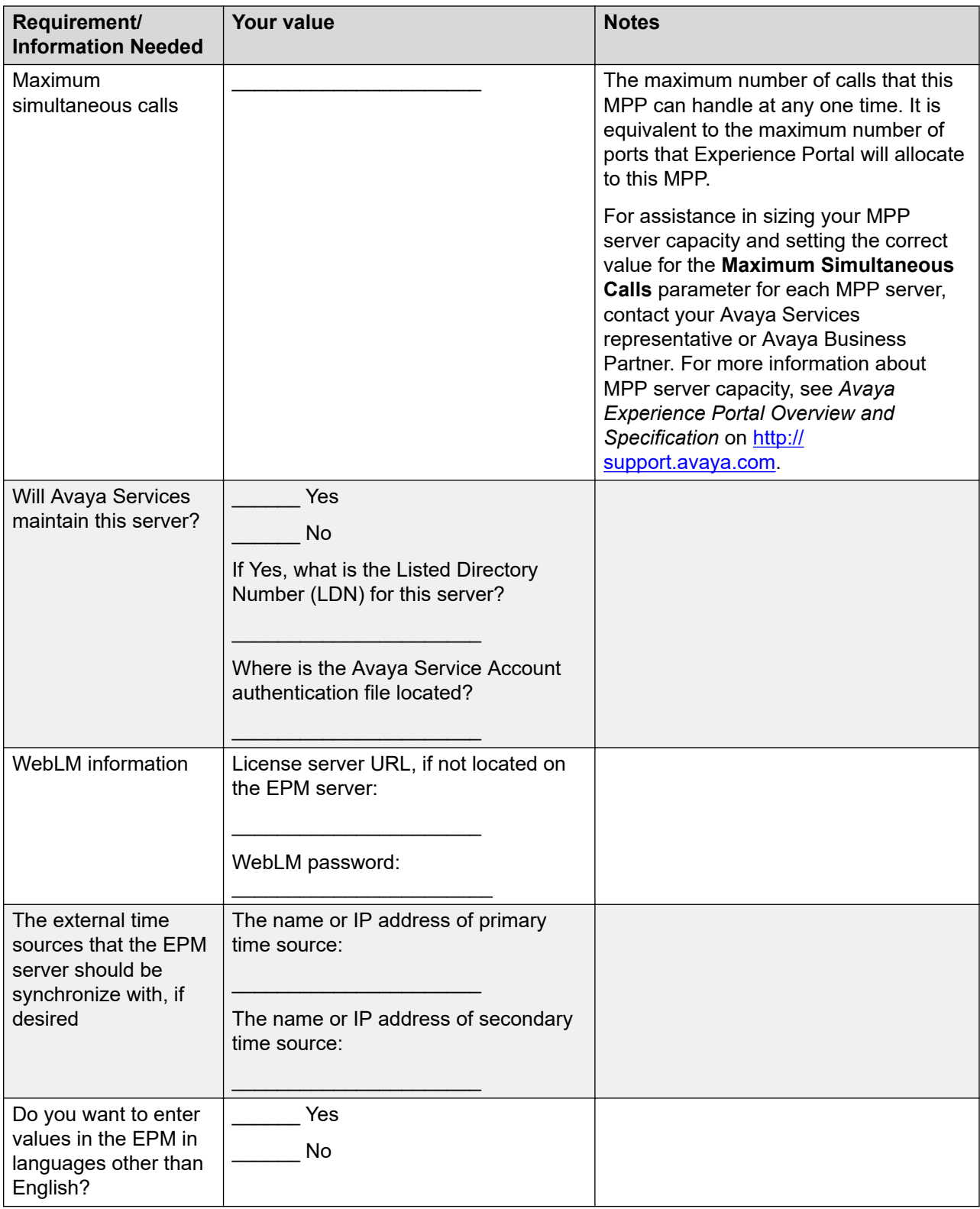

# <span id="page-81-0"></span>**ASR server installation worksheet**

Complete a copy of the following worksheet for each Automatic Speech Recognition (ASR) server in the Experience Portal system.

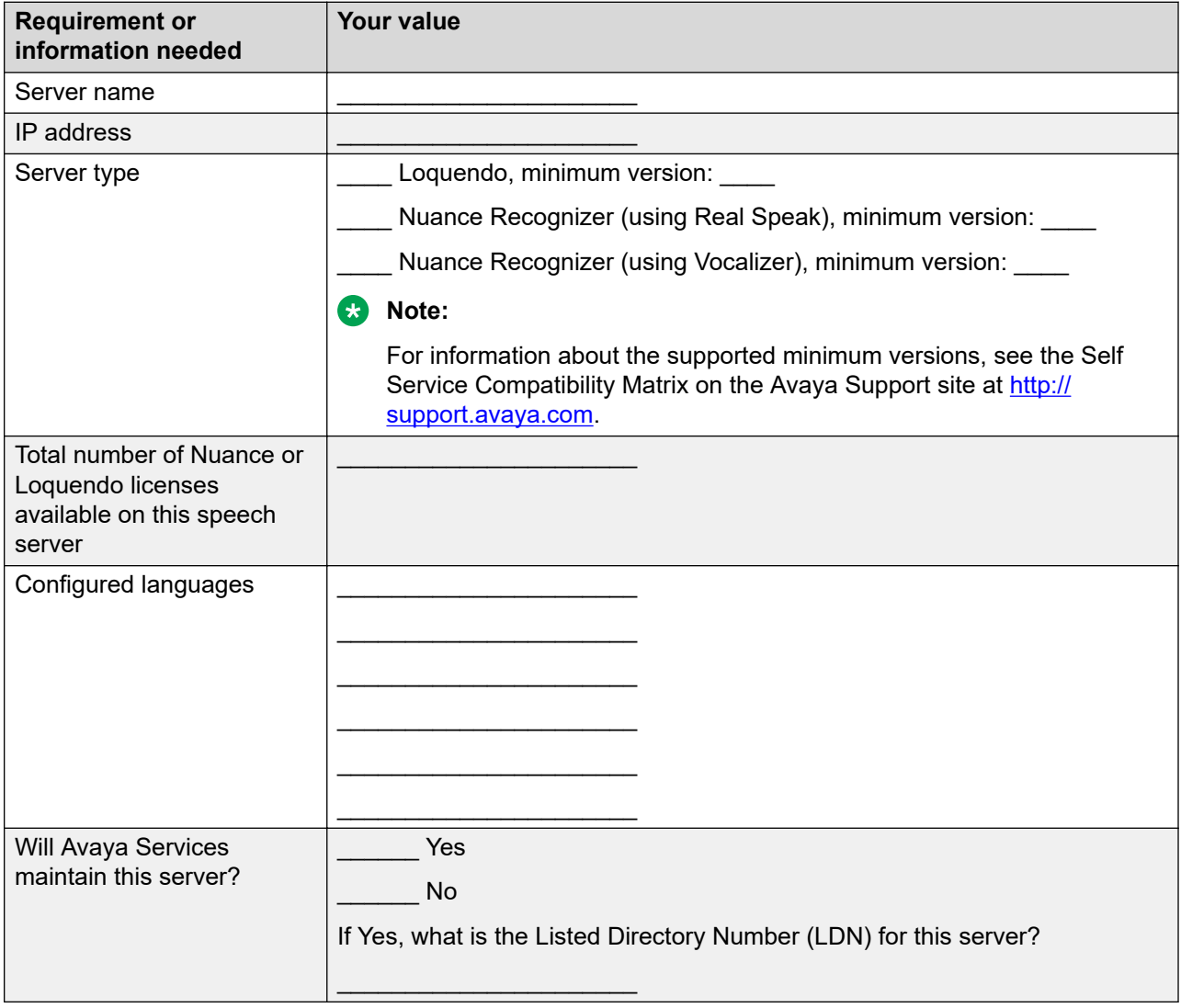

# <span id="page-82-0"></span>**TTS server installation worksheet**

Complete a copy of the following worksheet for each Text-to-Speech (TTS) server in the Experience Portal system.

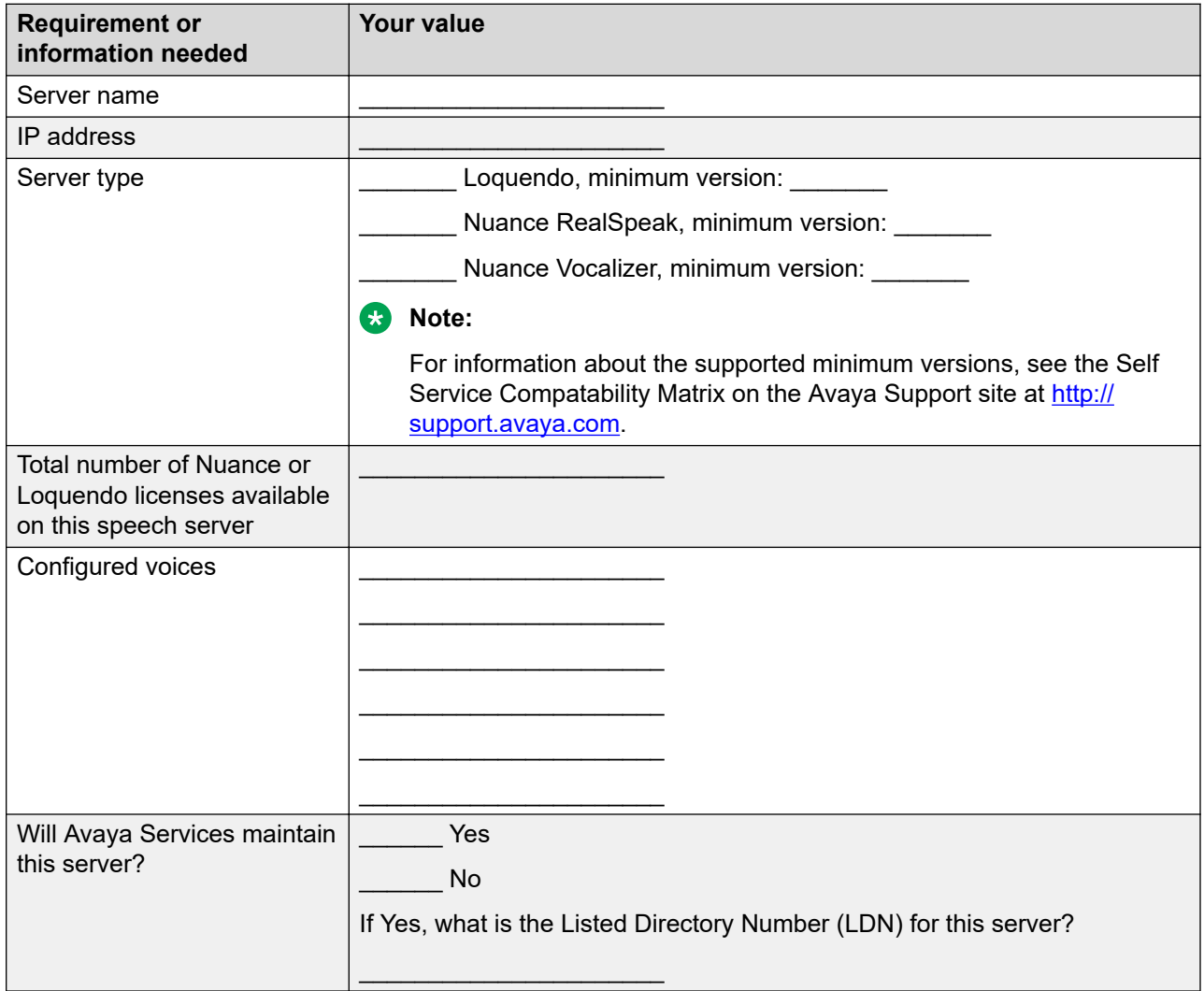

# **H.323 installation worksheet**

Complete the following worksheet for each H.323 connection that you want to use with this Experience Portal system.

#### *<u>D* Important:</u>

Configure the PBX.

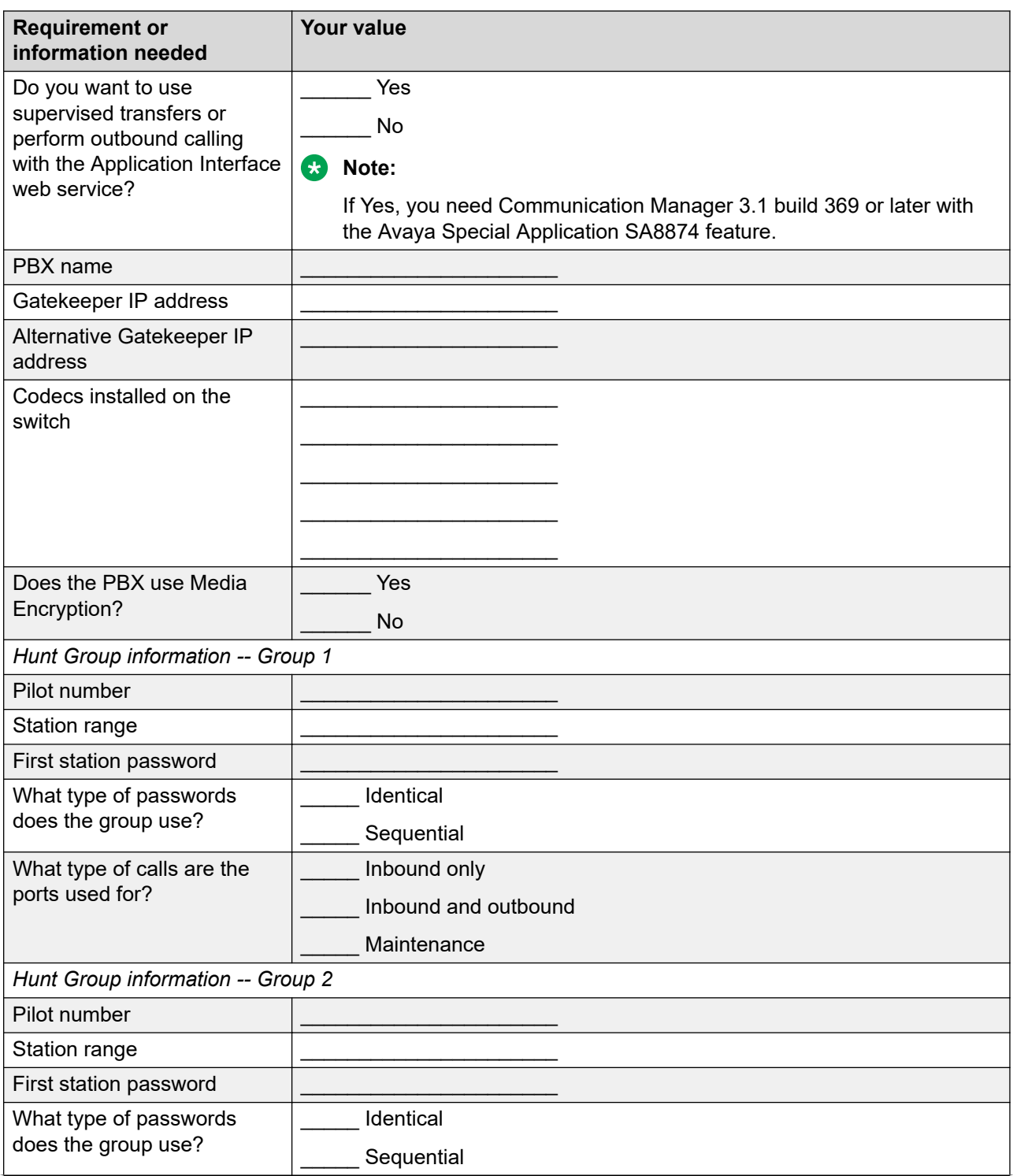

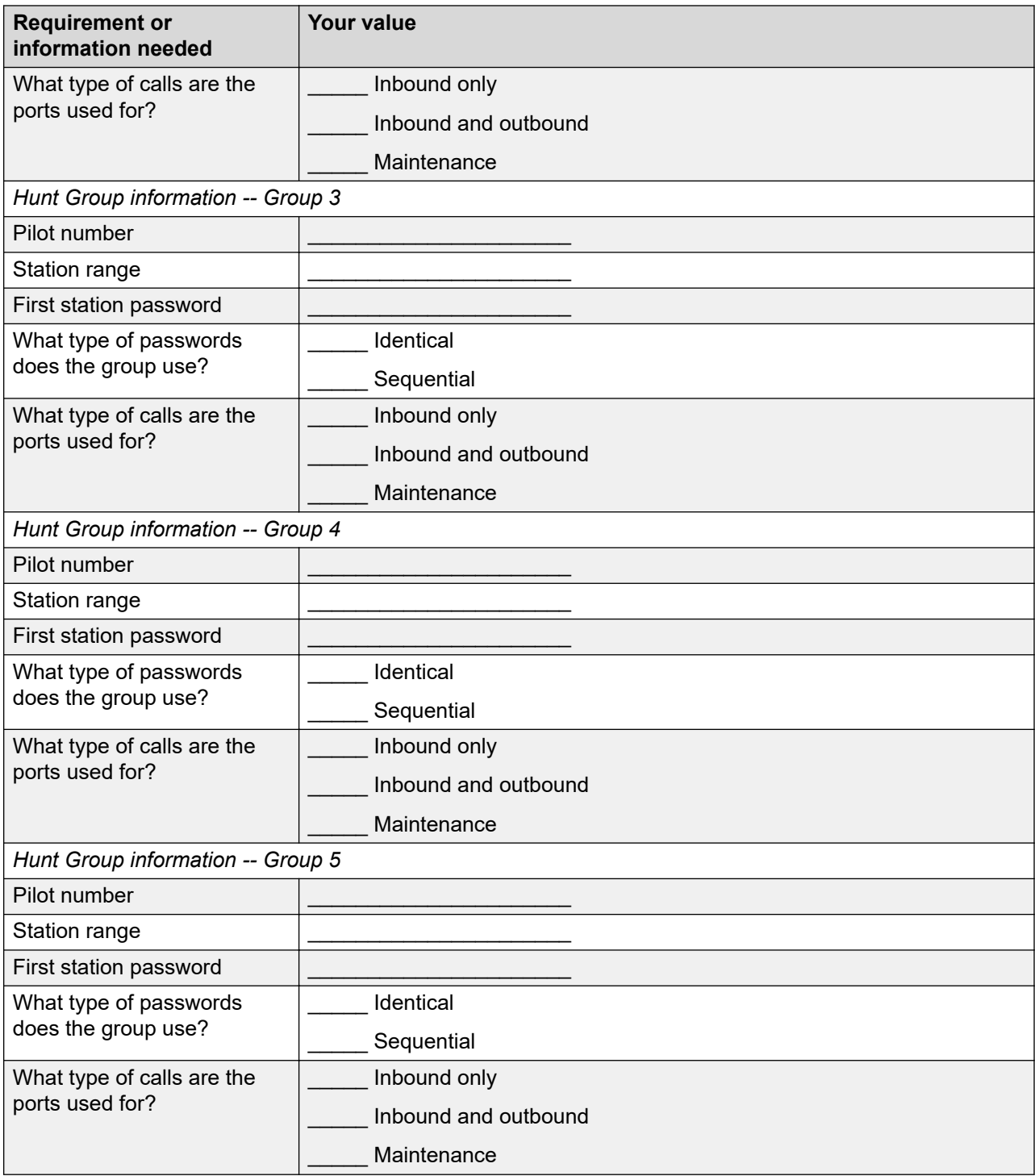

# <span id="page-85-0"></span>**SIP installation worksheet**

Complete the following worksheet for each SIP connection that you want to configure on this Experience Portal system.

You can configure as many SIP connections as you need. However, only one SIP connection can be enabled at any one time.

#### *<u>B* Important:</u>

Configure the PBX and Avaya Aura® Session Manager.

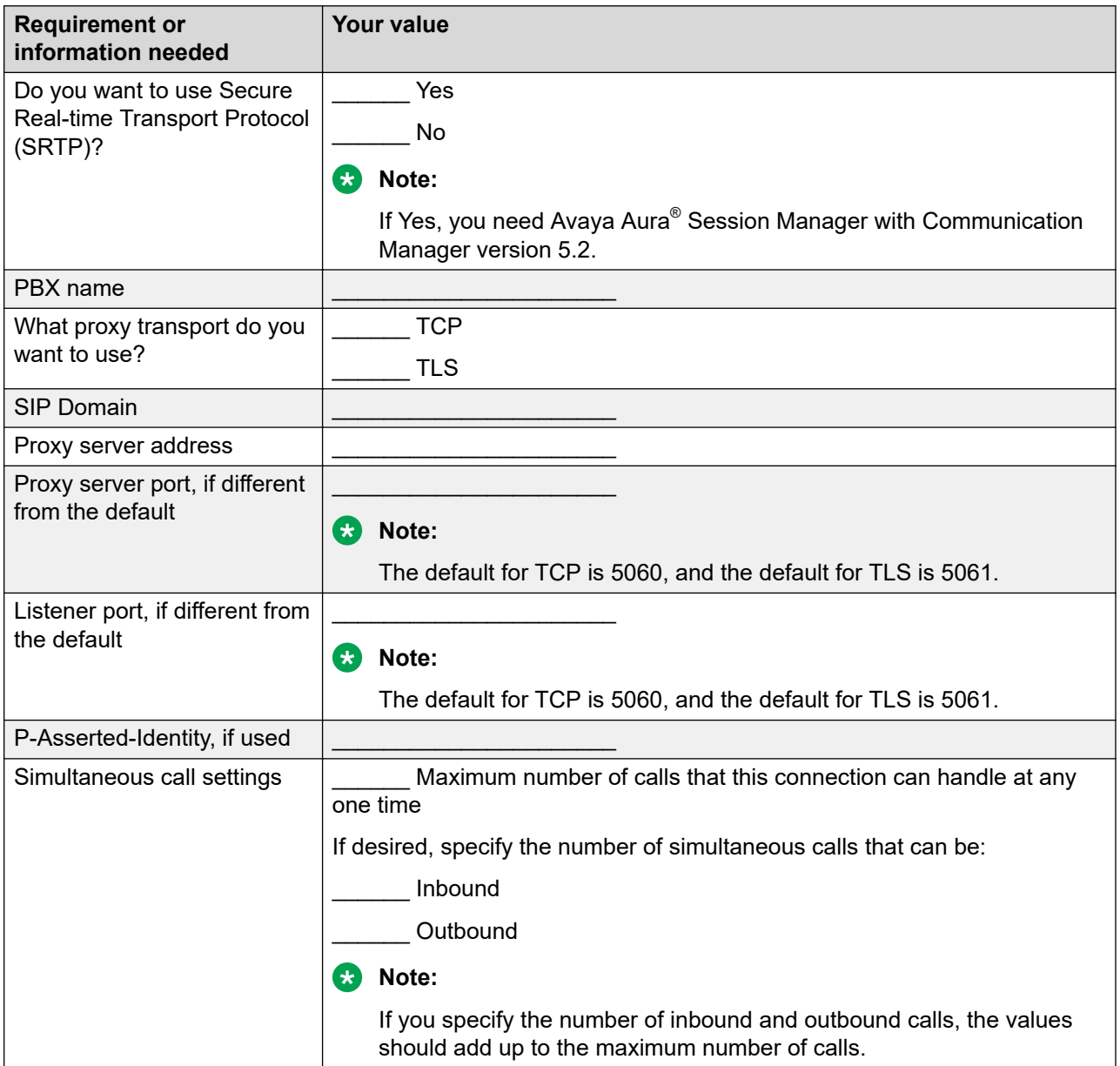

# <span id="page-86-0"></span>**Speech application installation worksheet**

Complete the following worksheet for each speech application you want to deploy on the Experience Portal system.

## **Note:**

For information about using Orchestration Designer to create speech applications, see the Orchestration Designer documentation at <http://support.avaya.com/>.

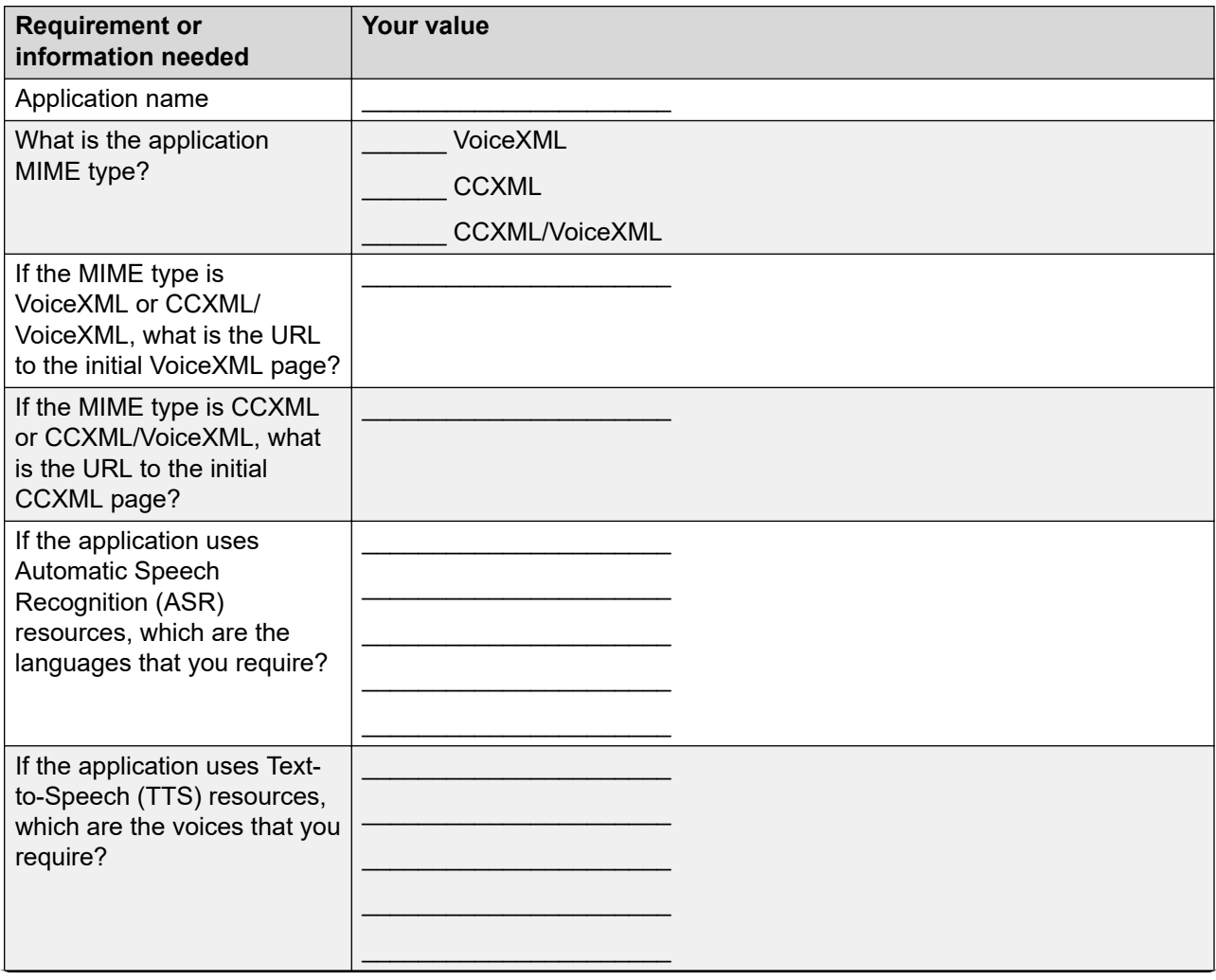

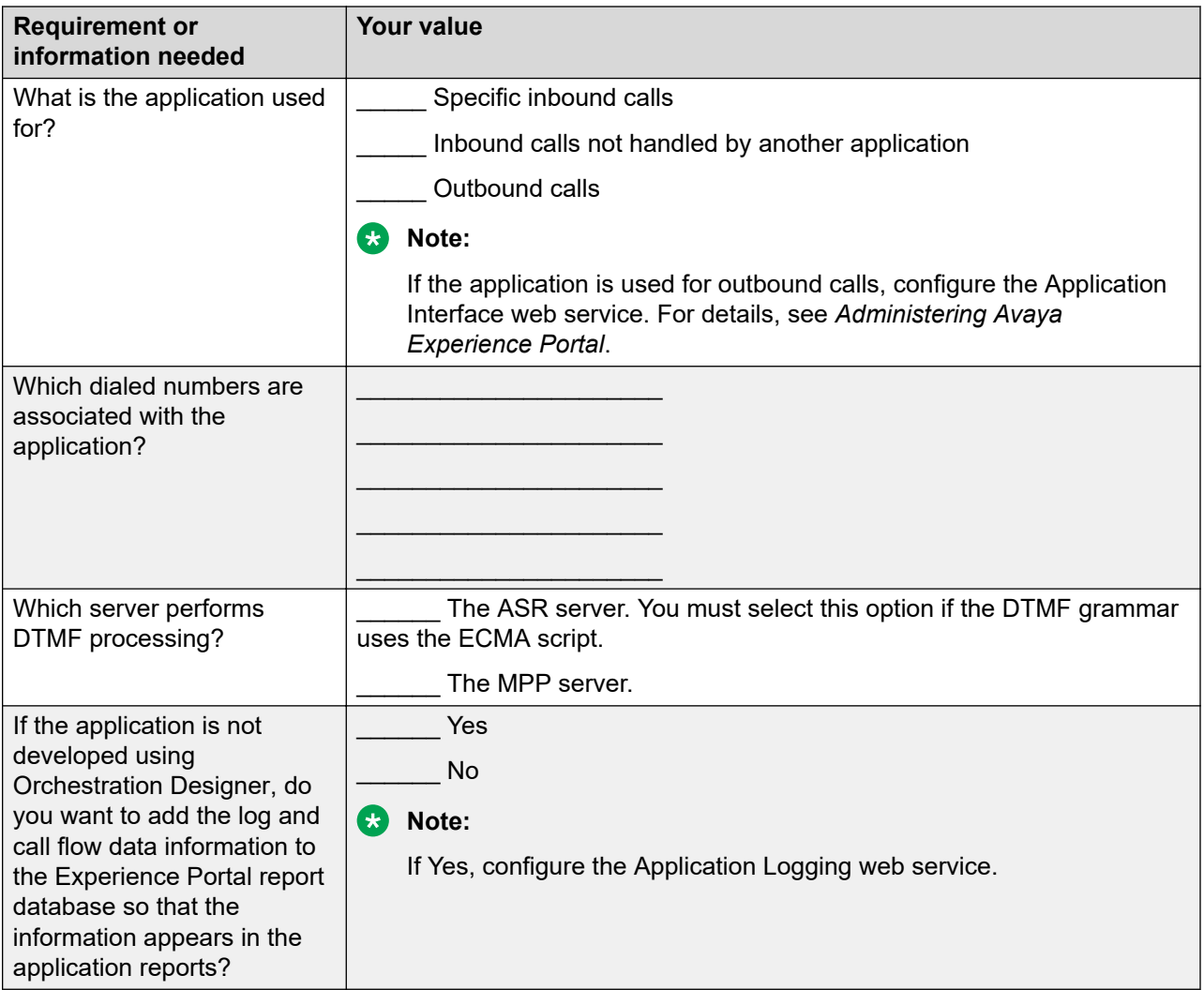

# <span id="page-88-0"></span>**Chapter 11: Resources**

# **Documentation**

The following table lists the documents related to Experience Portal. Download the documents from the Avaya Support website at [http://www.avaya.com/support:](http://www.avaya.com/support)

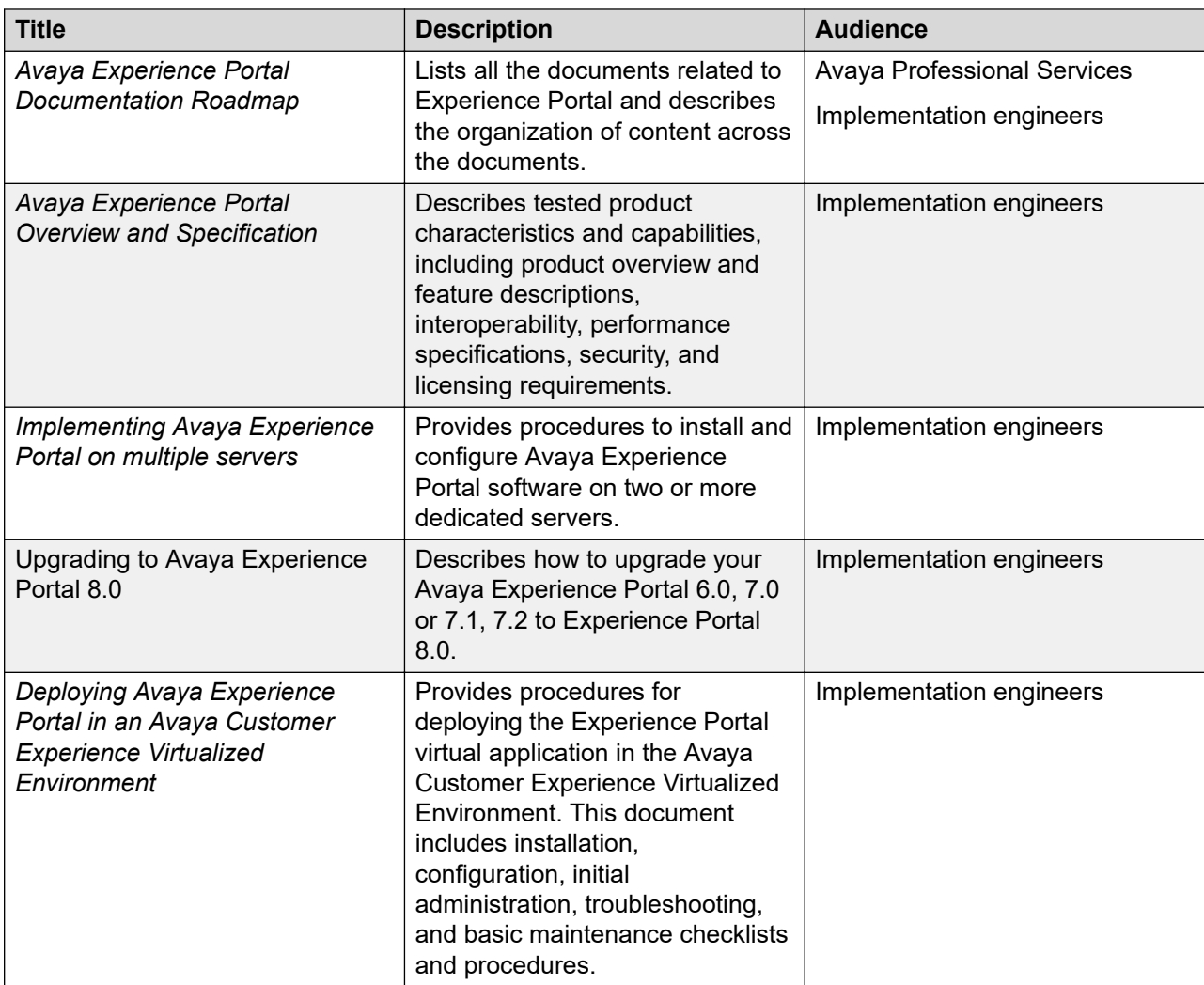

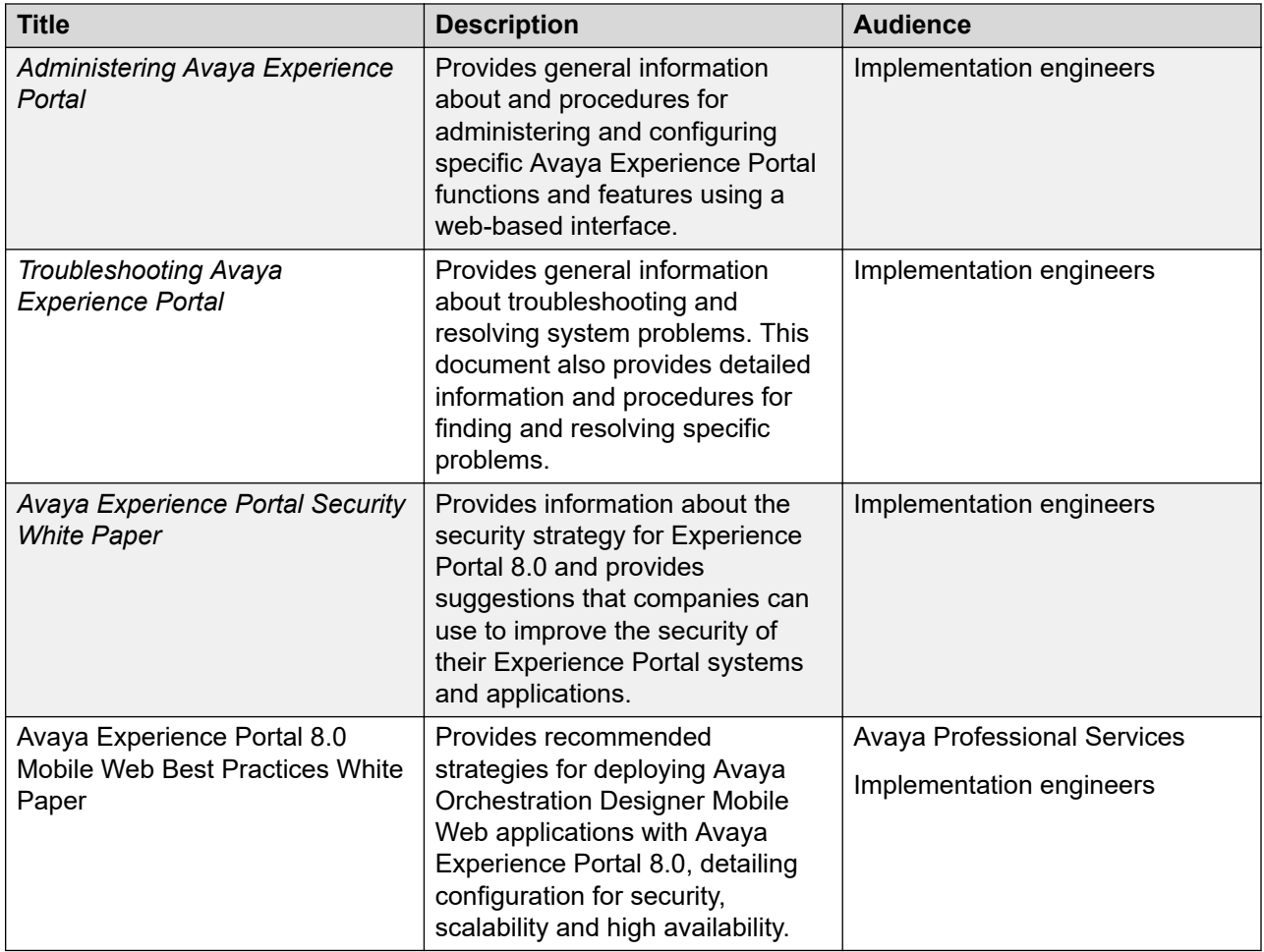

# **Finding documents on the Avaya Support website**

## **Procedure**

- 1. Go to [https://support.avaya.com.](https://support.avaya.com)
- 2. At the top of the screen, type your username and password and click **Login**.
- 3. Click **Support by Product** > **Documents**.
- 4. In **Enter your Product Here**, type the product name and then select the product from the list.
- 5. In **Choose Release**, select the appropriate release number.

The **Choose Release** field is not available if there is only one release for the product.

6. In the **Content Type** filter, click a document type, or click **Select All** to see a list of all available documents.

<span id="page-90-0"></span>For example, for user guides, click **User Guides** in the **Content Type** filter. The list only displays the documents for the selected category.

7. Click **Enter**.

# **Avaya Documentation Center navigation**

The latest customer documentation for some programs is now available on the Avaya Documentation Center website at <https://documentation.avaya.com>.

#### *<u>I</u>* Important:

For documents that are not available on Avaya Documentation Center, click **More Sites** > **Support** on the top menu to open <https://support.avaya.com>.

Using the Avaya Documentation Center, you can:

- Search for content by doing one of the following:
	- Click **Filters** to select a product and then type key words in **Search**.
	- From **Products & Solutions**, select a solution category and product, and then select the appropriate document from the list.
- Sort documents on the search results page.
- Click **Languages** ( $\bigoplus$ ) to change the display language and view localized documents.
- Publish a PDF of the current section in a document, the section and its subsections, or the entire document.
- Add content to your collection by using **My Docs**  $\left(\frac{1}{2}\right)$ .

Navigate to the **Manage Content** > **My Docs** menu, and do any of the following:

- Create, rename, and delete a collection.
- Add topics from various documents to a collection.
- Save a PDF of selected content in a collection and download it to your computer.
- Share content in a collection with others through email.
- Receive collection that others have shared with you.
- Add yourself as a watcher using the **Watch** icon  $(\circledcirc)$ .

Navigate to the **Manage Content** > **Watchlist** menu, and do the following:

- Enable **Include in email notification** to receive email alerts.
- Unwatch selected content, all content in a document, or all content on the Watch list page.

As a watcher, you are notified when content is updated or deleted from a document, or the document is removed from the website.

• Share a section on social media platforms, such as Facebook, LinkedIn, and Twitter.

<span id="page-91-0"></span>• Send feedback on a section and rate the content.

**Note:**

Some functionality is only available when you log on to the website. The available functionality depends on the role with which you are logged in.

# **Viewing Avaya Mentor videos**

Avaya Mentor videos provide technical content on how to install, configure, and troubleshoot Avaya products.

#### **About this task**

Videos are available on the Avaya Support website, listed under the video document type, and on the Avaya-run channel on YouTube.

- To find videos on the Avaya Support website, go to<https://support.avaya.com/> and do one of the following:
	- In **Search**, type Avaya Mentor Videos, click **Clear All** and select **Video** in the **Content Type**.
	- In **Search**, type the product name. On the Search Results page, click **Clear All** and select **Video** in the **Content Type**.

The **Video** content type is displayed only when videos are available for that product.

In the right pane, the page displays a list of available videos.

- To find the Avaya Mentor videos on YouTube, go to [www.youtube.com/AvayaMentor](http://www.youtube.com/AvayaMentor) and do one of the following:
	- Enter a key word or key words in the **Search Channel** to search for a specific product or topic.
	- Scroll down Playlists, and click a topic name to see the list of videos available for the topic. For example, Contact Centers.
	- **RD** Note:

Videos are not available for all products.

# **Technical onboarding of Avaya Experience Portal 7.x and 8.x**

For more information see, [How to Register and Onboard Avaya Experience Portal](https://support.avaya.com/ext/index?page=content&id=PRCS101032) on the Avaya Support website.

# <span id="page-92-0"></span>**Support**

Go to the Avaya Support website at <https://support.avaya.com>for the most up-to-date documentation, product notices, and knowledge articles. You can also search for release notes, downloads, and resolutions to issues. Use the online service request system to create a service request. Chat with live agents to get answers to questions, or request an agent to connect you to a support team if an issue requires additional expertise.

# Index

## $\mathbf{A}$

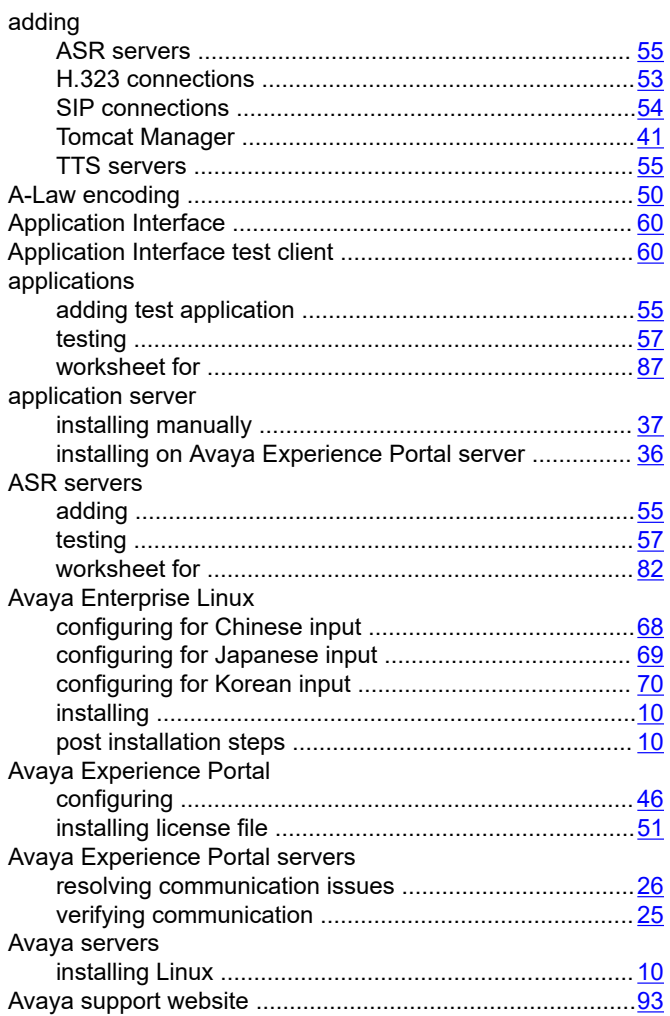

# $\mathbf B$

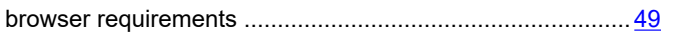

# $\mathbf C$

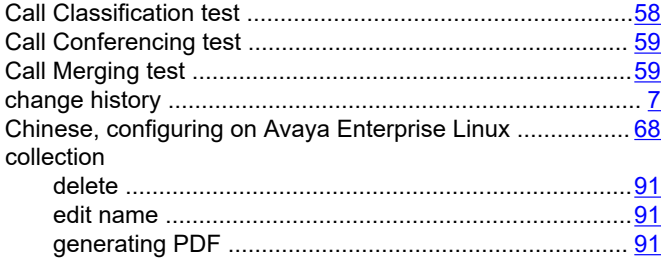

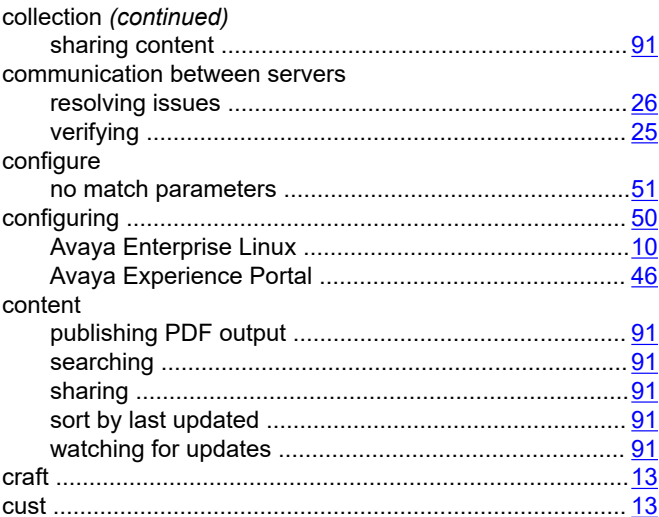

# D

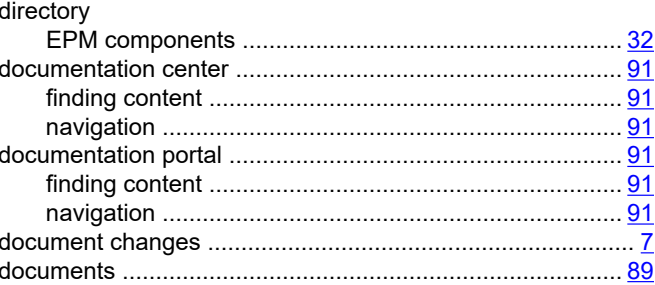

## $E$

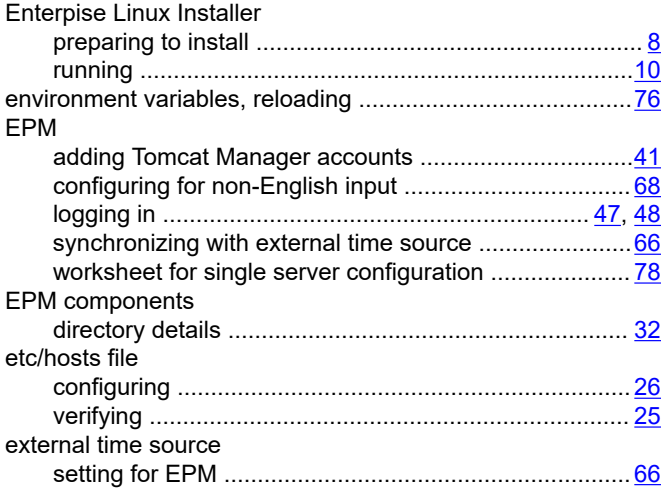

## **F**

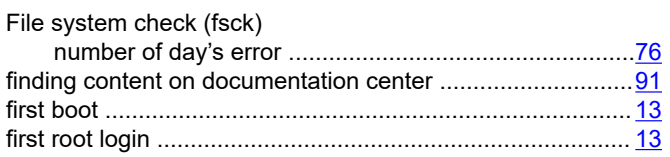

## **H**

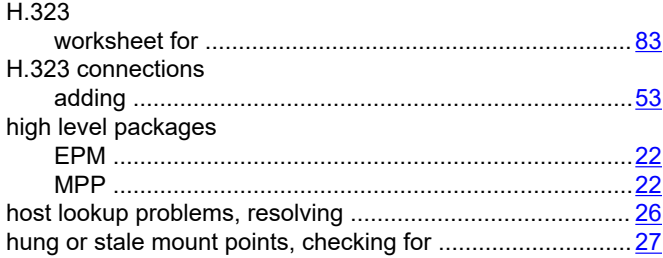

## **I**

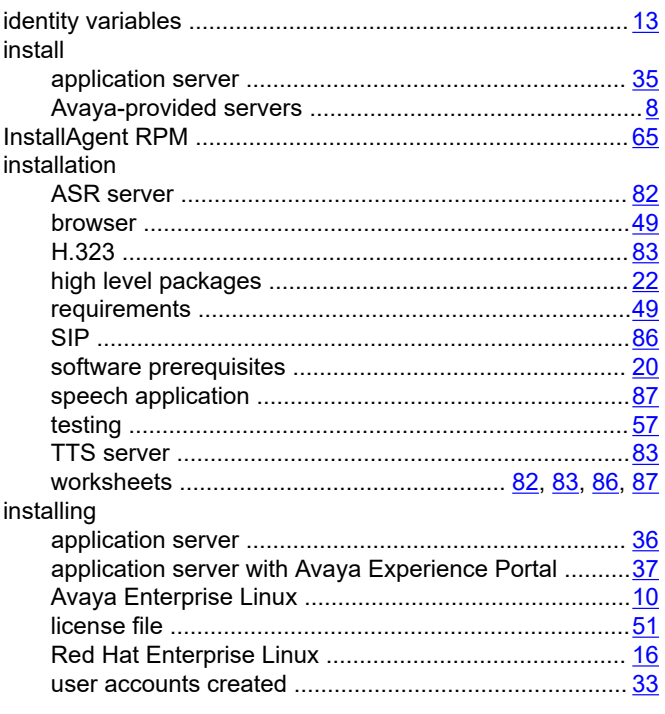

#### **J**

Japanese, configuring on Avaya Enterprise Linux ................ [69](#page-68-0)

# **K**

Korean, configuring on Avaya Enterprise Linux ...................................

## **L**

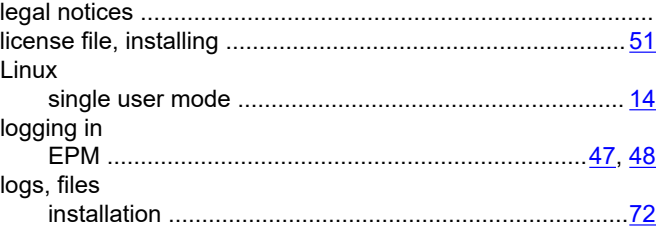

## **M**

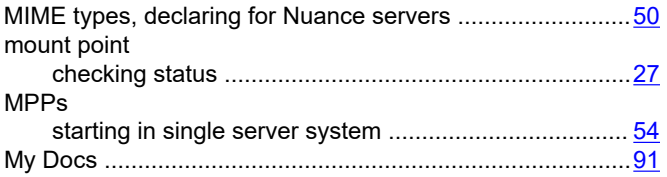

## **N**

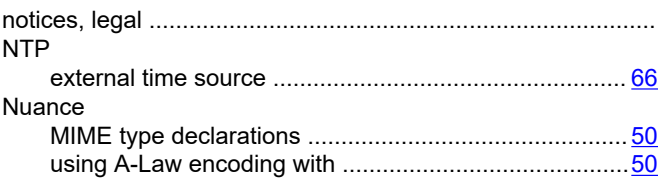

## **O**

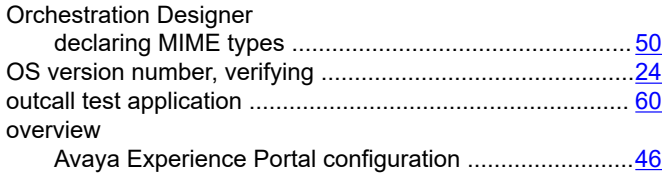

## **P**

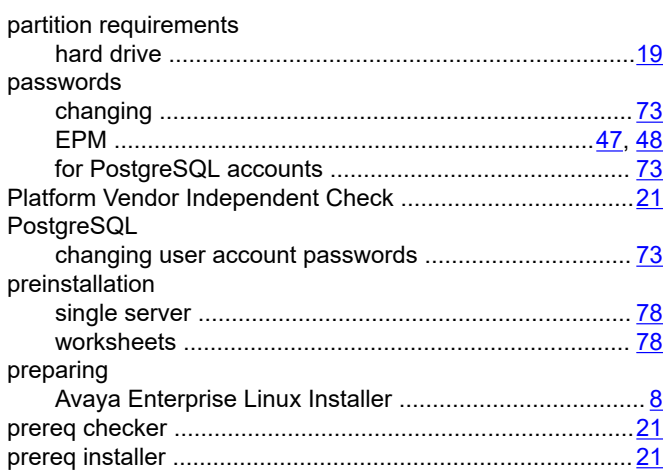

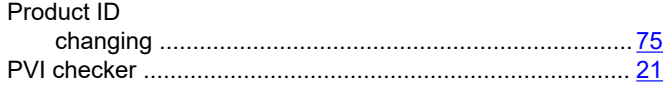

## ${\sf R}$

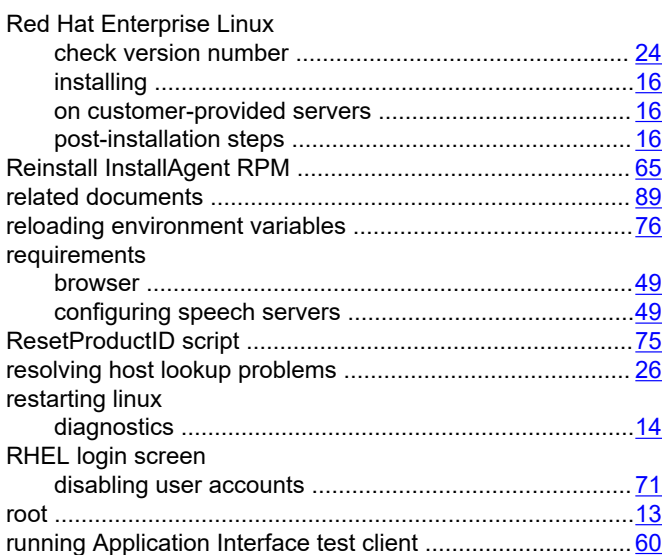

# $\mathbf S$

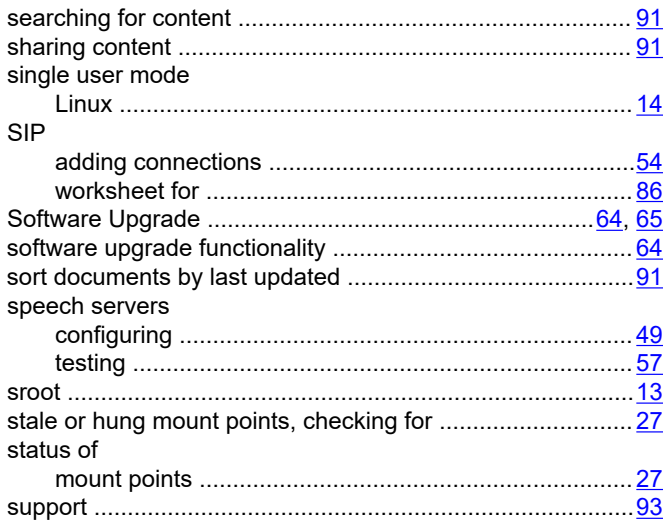

## T

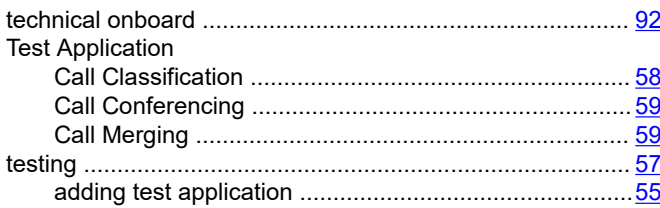

# **TTS** servers

## $\overline{U}$

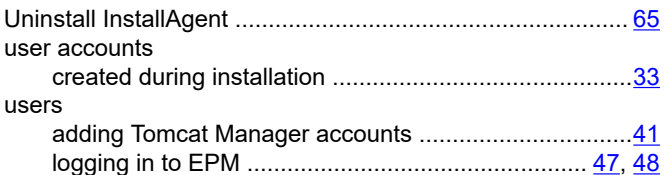

# $\mathsf{V}$

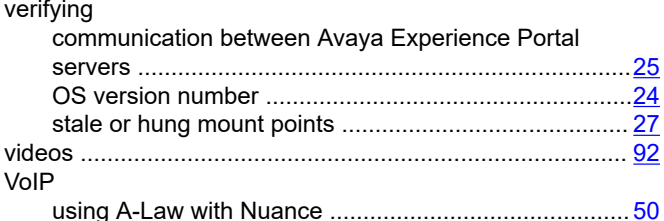

## W

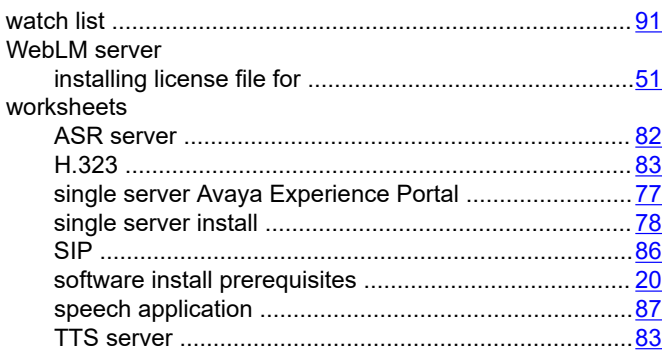